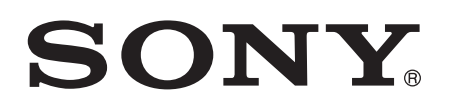

# Uživatelská příručka

Xperia™ E C1505/C1504

# **Obsah**

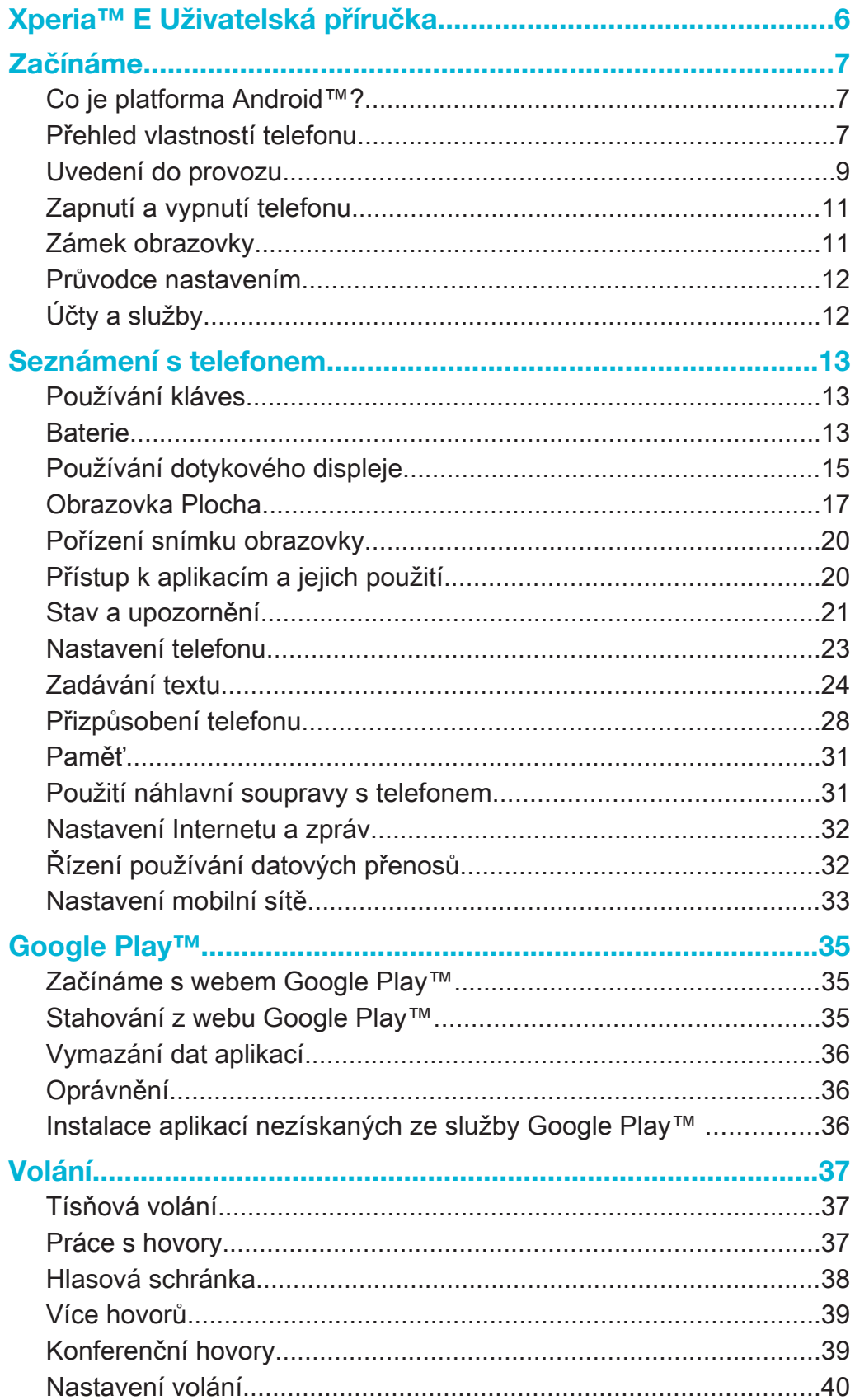

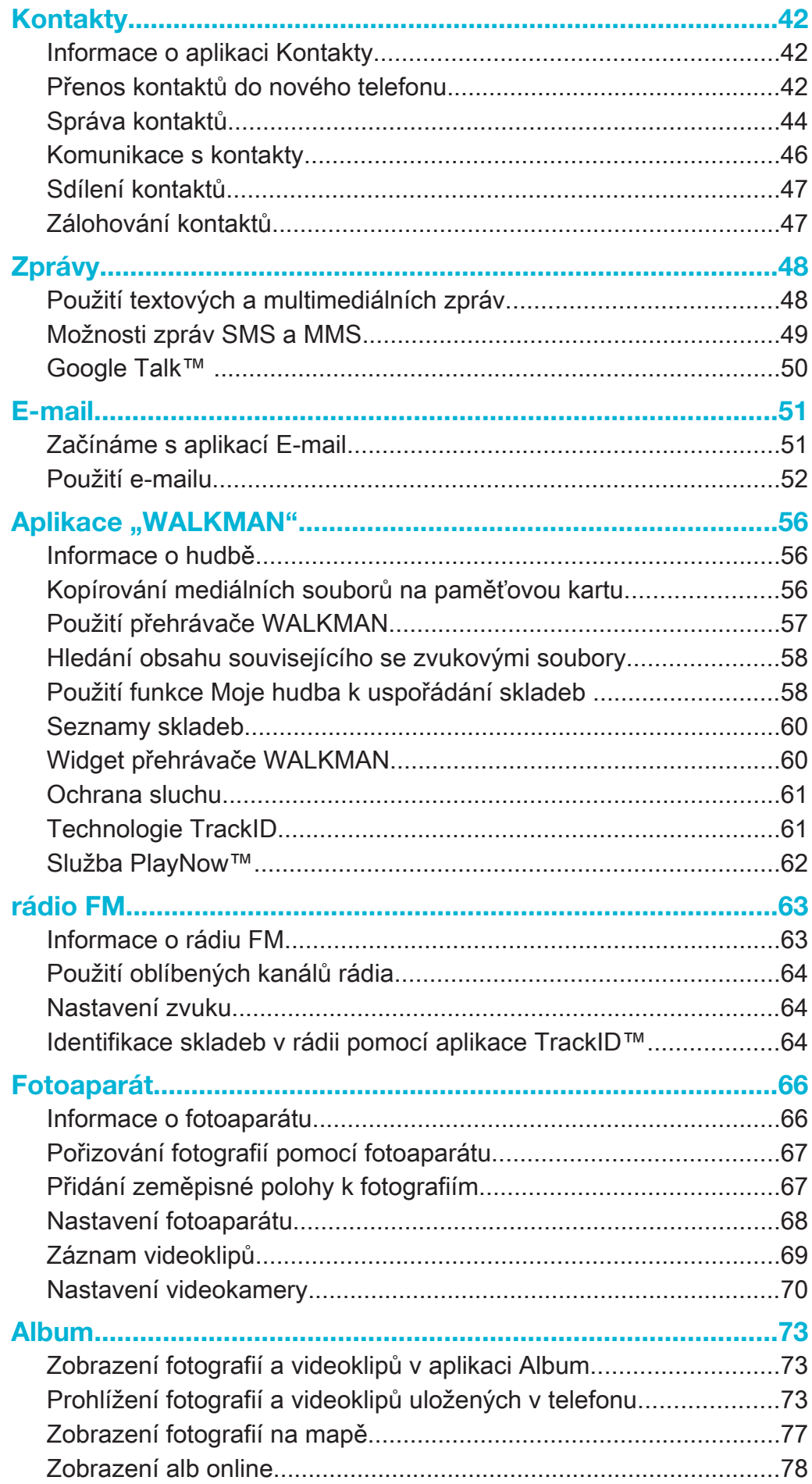

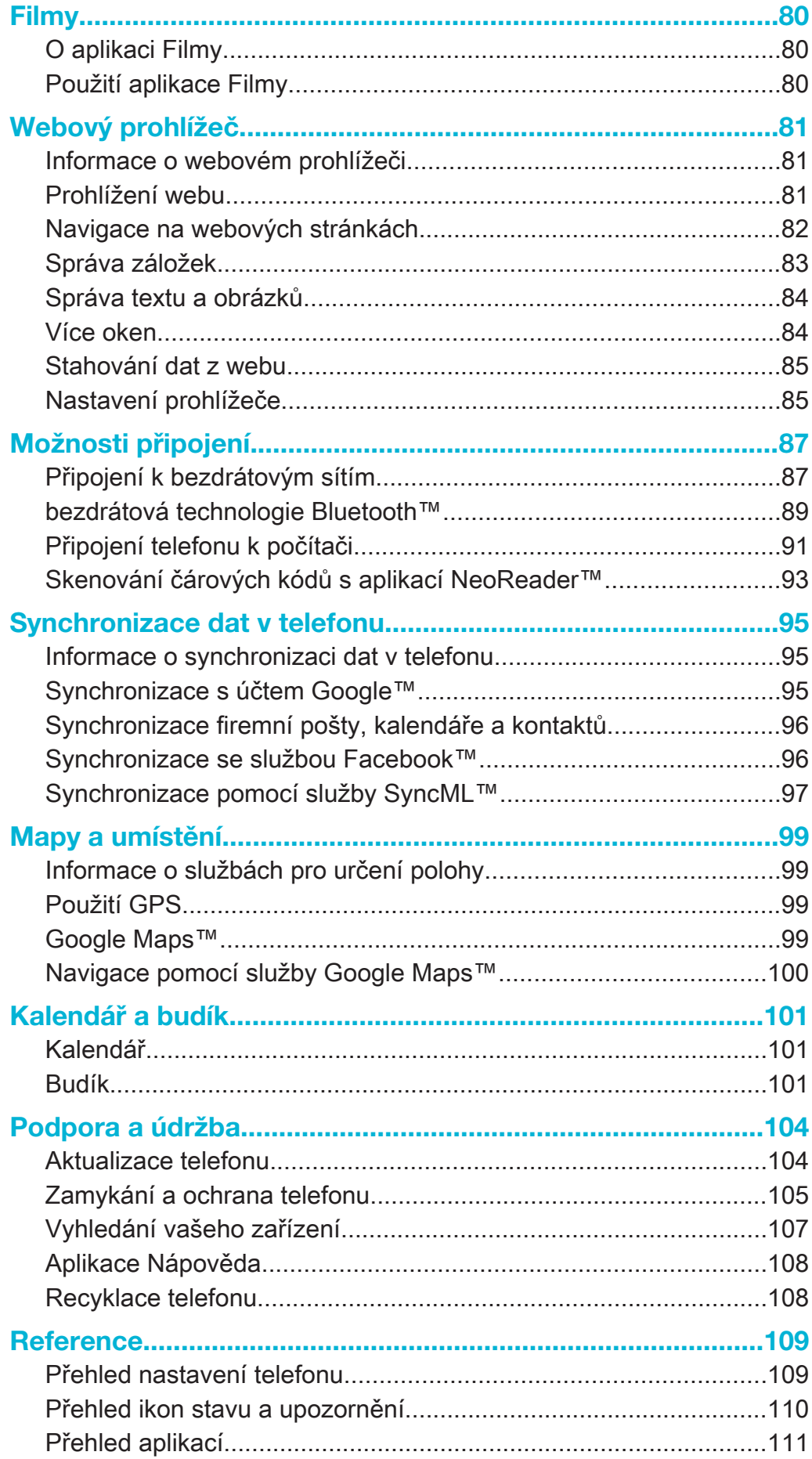

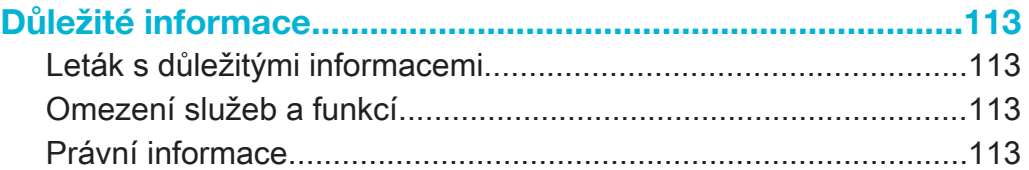

# Xperia™ E Uživatelská příručka

# Začínáme

# Co je platforma Android™?

Váš smartphone Xperia od společnosti Sony využívá platformu Android. V telefonu se systémem Android můžete používat množství funkcí, které používáte v počítači, a přizpůsobit je svým potřebám. Například můžete přidávat a odstraňovat aplikace nebo vylepšovat jejich funkčnost. Služba Google Play™ umožňuje stahovat různé aplikace a hry z neustále se rozšiřující kolekce. Také můžete integrovat aplikace v telefonu Android™ s ostatními aplikacemi a službami online, které využíváte. Z jediného místa můžete například zálohovat telefonní seznam, získat současný přístup k různým e-mailovým účtům a kalendářům, spravovat schůzky a bavit se v sociálních sítích.

Telefony se systémem Android™ se neustále vyvíjí. Pokud je k dispozici nová verze softwaru a telefon nový software podporuje, aktualizací telefonu můžete získat nové funkce a nejnovější vylepšení.

- $\frac{1}{2}$ V telefonu se systémem Android™ jsou předinstalovány služby Google™. Chcete-li poskytované služby Google™ maximálně využít, při prvním spuštěním telefonu si vytvořte účet Google™ a přihlaste se k němu. Mnohé funkce systému Android™ vyžadují přístup k Internetu.
- Ţ Nové verze softwaru nemusí být podporovány všemi telefony.

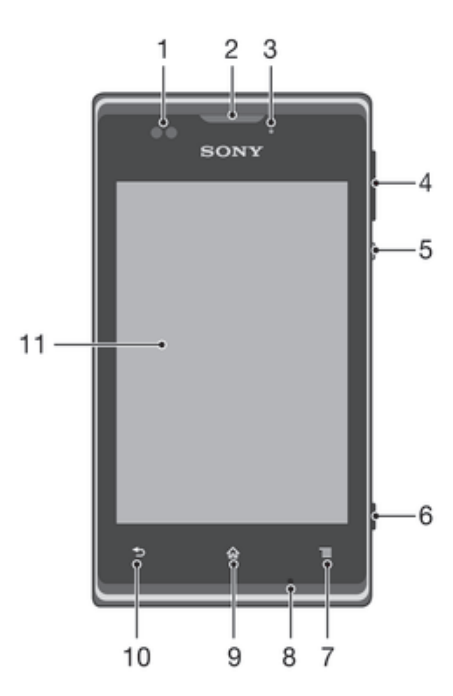

# Přehled vlastností telefonu

- 1 Čidlo vzdálenosti
- 2 Reproduktor sluchátka
- 3 Kontrolka oznámení
- 4 Tlačítko ovládání hlasitosti a přiblížení či oddálení
- 5 Tlačítko pro zapnutí/vypnutí
- 6 Tlačítko fotoaparátu
- 7 Tlačítko hlavní nabídky
- 8 Mikrofon
- Tlačítko Plocha
- Tlačítko Zpět
- Dotykový displej

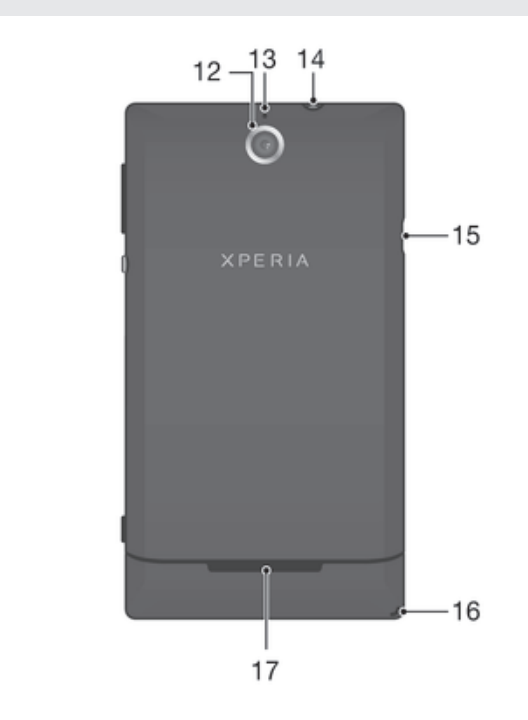

- Objektiv fotoaparátu
- Druhý mikrofon
- Konektor náhlavní soupravy (standard CTIA)
- Port pro připojení nabíječky / kabelu USB
- Očko pro upevnění řemínku
- Reproduktor

# Uvedení do provozu

Sejmutí krytu baterie

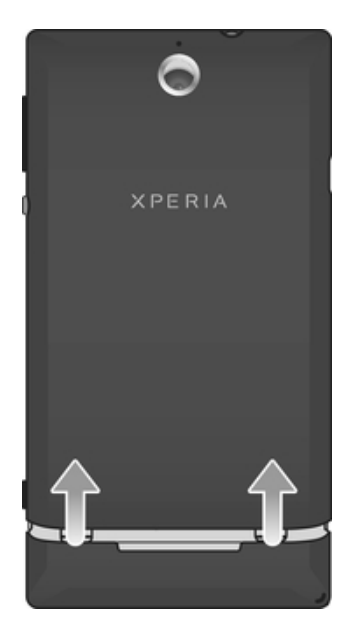

• Pomocí palců kryt baterie vysuňte směrem z telefonu.

#### Vložení paměťové karty

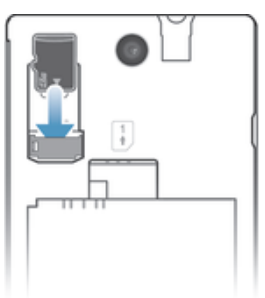

• Odeberte kryt baterie a vložte paměťovou kartu tak, aby zlaté kontakty směřovaly dolů.

#### Vyjmutí paměťové karty

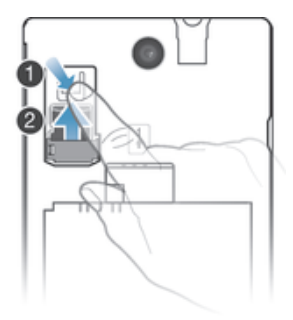

- 1 Vypněte telefon.
- 2 Sejměte kryt baterie a vyjměte baterii.
- 3 Stiskněte plastovou svorku držící paměťovou kartu. Zatímco tisknete svorku, vysuňte nehtem paměťovou kartu.

### Vložení karty SIM

 $\mathbf{I}$ Do čtečky karty SIM nevkládejte nekompatibilní karty SIM. V opačném případě by mohlo dojít k trvalému poškození karty SIM nebo telefonu.

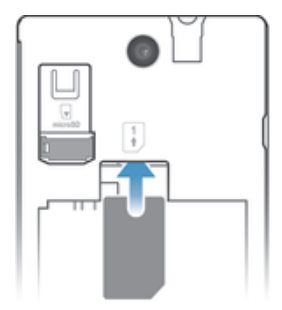

• Odeberte kryt baterie a poté vložte kartu SIM do čtečky tak, aby byly kontakty zlaté barvy umístěny směrem dolů.

#### Vyjmutí karty SIM

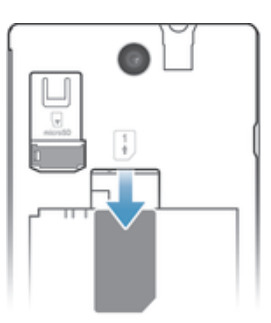

- 1 Sejměte kryt baterie a vyjměte baterii.
- 2 Položte prst na kartu SIM a vysuňte ji z jejího slotu.

# Vložení baterie

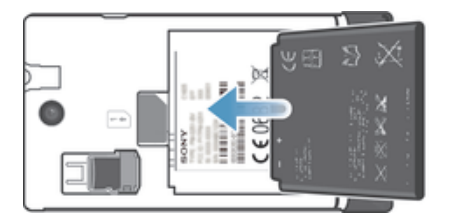

- 1 Sejměte kryt baterie.
- 2 Baterii vložte štítkem s popisem použití baterie nahoru a konektory směrem k sobě.

#### Vyjmutí baterie

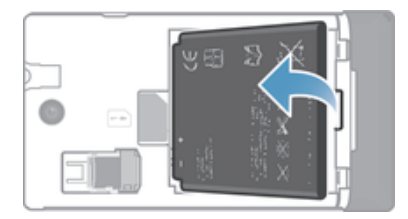

- 1 Odstraňte kryt baterie.
- 2 Umístěte prst do otvoru na spodní straně baterie a vyzvedněte ji ven.

#### Nasazení krytu baterie

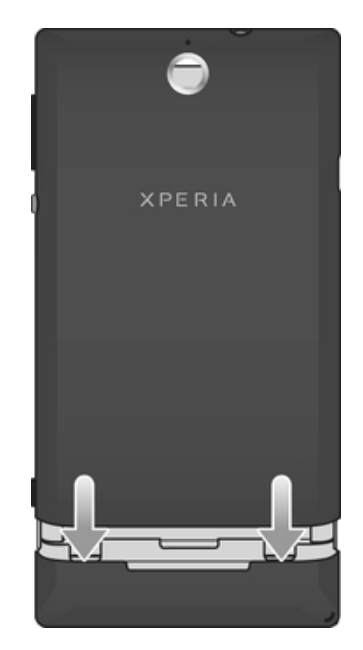

- 1 Přiložte kryt k zadní části telefonu a upevněte jej do drážek.
- 2 Posuňte kryt směrem dolů.

# Zapnutí a vypnutí telefonu

#### Zapnutí telefonu

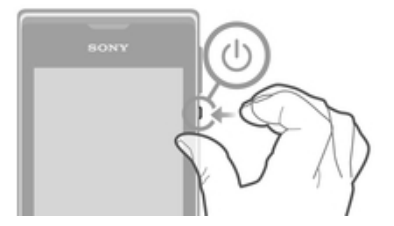

- 1 Stiskněte a podržte tlačítko napájení (b) na pravé straně telefonu, dokud telefon nezavibruje.
- 2 Pokud obrazovka zhasne, krátkým stisknutím tlačítka napájení (!) ji aktivujete.
- 3 Chcete-li obrazovku odemknout, přetáhněte ikonu a doprava přes obrazovku.
- 4 Zobrazí-li se výzva, zadejte kód PIN karty SIM a vyberte položku OK.
- 5 Počkejte, než se telefon spustí.
- -6-Kód PIN vaší karty SIM vám dodá operátor sítě, ale máte možnost ho později změnit v nabídce Nastavení. Chcete-li opravit chybu při zadávání kódu PIN karty SIM, ťukněte na tlačítko **x**.

#### Vypnutí telefonu

- 1 Stiskněte tlačítko pro zapnutí a vypnutí (!) a podržte je, dokud se neotevře nabídka možností.
- 2 V nabídce možností ťukněte na volbu Vypnout.
- 3 Ťukněte na volbu OK.
- Vypínání telefonu může nějakou dobu trvat.

# Zámek obrazovky

Když je váš telefon zapnutý a je po nějakou dobu v nečinnosti, obrazovka ztmavne, aby se šetřila baterie, a automaticky se zamkne. Tento zámek brání provedení nechtěných akcí na dotykové obrazovce, když ji nepoužíváte.

#### Aktivace obrazovky

Krátce stiskněte tlačítko napájení (1).

#### Odemčení obrazovky

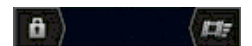

Přetáhněte ikonu a doprava napříč obrazovkou.

Ruční zamknutí obrazovky

• Pokud je obrazovka aktivní, krátce stiskněte tlačítko pro zapnutí/vypnutí .

# Průvodce nastavením

Při prvním zapnutí telefonu se spustí průvodce nastavením, vysvětlí vám základní funkce telefonu a pomůže zadat základní nastavení. Toto je vhodný čas ke konfiguraci telefonu pro vaše konkrétní potřeby. Průvodce nastavením můžete také spustit později na obrazovce Aplikace.

#### Ruční přístup k průvodci nastavením

- Na obrazovce Home screen ťukněte na ikonu ...
- 2 Ťukněte na možnost Nastavení > Instalační příručka.

# Účty a služby

Po přihlášení k účtům služeb online z telefonu můžete využívat řady výhod. Služby můžete kombinovat, a maximalizovat tak jejich využití. Můžete například shromáždit kontakty z účtů Google™ a Facebook™ a integrovat je do telefonního seznamu, abyste měli všechny informace na jednom místě.

Pomocí telefonu nebo počítače se můžete přihlásit ke službám online. Při prvním přihlášení vytvoříte účet s vaším uživatelským jménem, heslem, nastavením a osobními údaji. Při dalším přihlášení bude k dispozici přizpůsobené zobrazení.

# Účet Google™

Účet Google™ je klíčem k řadě aplikací a služeb, které můžete prostřednictvím vašeho telefonu se systémem Android používat. Účet Google™ potřebujete například pro použití aplikace Gmail™ v telefonu, chatování s přáteli prostřednictvím služby Google Talk™, pro synchronizaci kalendáře telefonu s vaším kalendářem Google Calendar™ a pro stahování aplikací a her, hudby, filmů a knih ze služby Google Play™.

# Účet Microsoft® Exchange ActiveSync®

Telefon lze synchronizovat s podnikovým účtem Microsoft® Exchange ActiveSync®. Díky tomu budete mí neustále k dispozici veškerou pracovní poštu, kontakty a události v kalendáři.

#### Účet ve službě Facebook™

Facebook™ je sociální síť, která vás spojuje s přáteli, rodinou a kolegy po celém světě. Nastavte si v telefonu službu Facebook, abyste byli neustále v kontaktu.

# Účet SyncML™

Synchronizujte svůj telefon s internetovým serverem pomocí standardu SyncML™. V telefonu pak můžete zobrazovat a spravovat kontakty, události kalendáře a záložky stejně snadno jako v počítači.

# Seznámení s telefonem

# Používání kláves

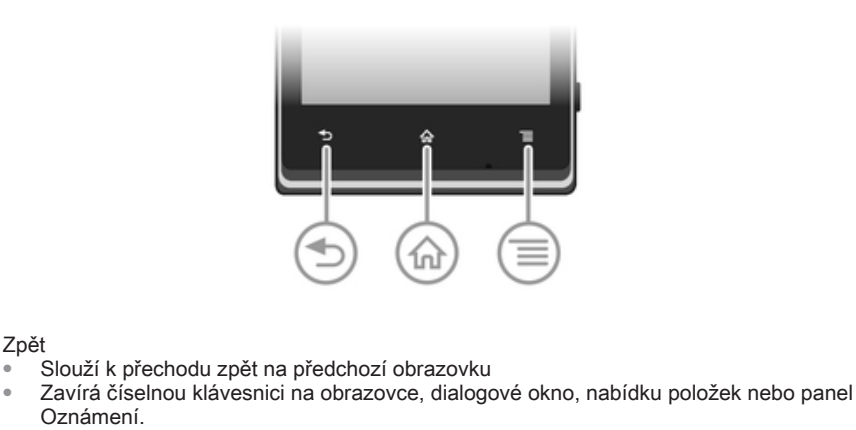

Domovská obrazovka 伀

Zpět

 $\overline{\phantom{0}}$ 

言

- Přechod na Home screen
	- Stisknutím a podržením lze otevřít okno obsahující naposledy používané aplikace.

• Slouží k otevření seznamu položek dostupných na aktuální obrazovce nebo v aktuální aplikaci

# **Baterie**

# Nabíjení baterie

Nabídka

Baterie je při koupi telefonu částečně nabitá. Po zapojení nabíjecího kabelu telefonu do zdroje energie, například do portu USB nebo nabíječky, může trvat několik minut, než se na obrazovce objeví ikona baterie . Telefon lze používat i během nabíjení. Dlouhé nabíjení telefonu, například přes noc, nezpůsobuje poškození baterie ani telefonu.

Ţ Když je telefon připojen k nabíječce, začne se baterie po úplném nabití pomalu vybíjet a za nějakou dobu se zase začne znovu nabíjet. To slouží k zachování životnosti baterie a důsledkem může být zobrazovaný stav nabití pod 100 %.

#### Nabíjení zařízení

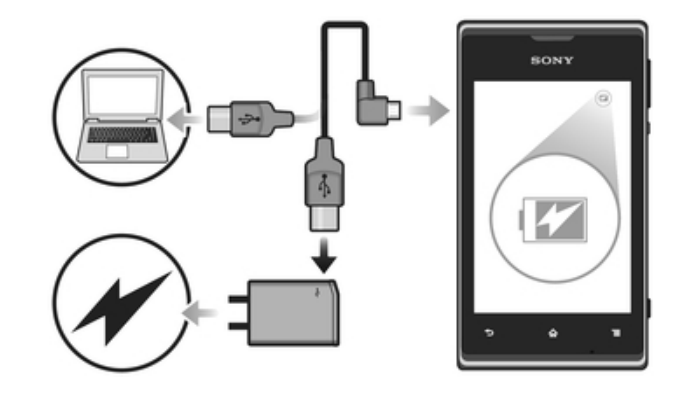

- 1 Zapojte nabíječku do zásuvky.
- 2 Jeden konec kabelu USB zapojte do nabíječky (nebo do portu USB počítače).
- 3 Druhý konec kabelu zapojte do portu microUSB na zařízení tak, aby směřoval symbolem USB nahoru. Při zahájení nabíjení se rozsvítí kontrolka LED stavu baterie.
- 4 Svítí-li kontrolka LED stavu baterie zeleně, je zařízení zcela nabito. Tahem ven vypojte kabel USB ze zařízení. Při odpojování kabelu ze zařízení dávejte pozor, aby nedošlo k ohnutí konektoru.
- Pokud je baterie zcela vybita, může po zapojení nabíjecího kabelu zařízení do zdroje energie trvat několik minut, než se kontrolka LED rozsvítí.

# Indikátor LED baterie – stav

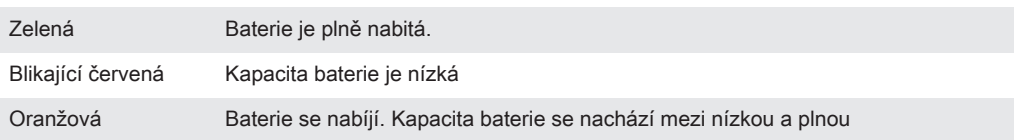

#### Kontrola stavu nabití baterie

- 1 Na obrazovce Home screen ťukněte na položku ...
- 2 Ťukněte na položky Nastavení > Informace o telefonu > Stav > Stav baterie.

# Zlepšení výkonu baterie

Následující tipy vám pomohou zlepšit výkonnost baterie:

- Zařízení často nabíjejte. Toto neovlivní životnost baterie.
- Při stahování dat z internetu se spotřebovává energie. Pokud nepoužíváte Internet, můžete ušetřit energii vypnutím všech datových připojení přes mobilní sítě. To lze provést pomocí nastavení Nastavení > Další... > Mobilní sítě > Přenos dat. Toto nastavení nezabrání zařízení v přenášení dat přes jiné bezdrátové sítě.
- Pokud nepotřebujete systém GPS, funkci Bluetooth™ a připojení Wi-Fi®, vypněte je. Chcete-li je snadno zapínat a vypínat, přidejte do zobrazení Home screen widget Rychlé nastavení. Síť 3G není třeba vypínat.
- Nastavte synchronizační aplikace v telefonu (používané k synchronizaci e-mailů, kalendáře a kontaktů) na ruční synchronizaci. Můžete také využívat automatickou synchronizaci, pokud zvětšíte synchronizační intervaly.
- V nabídce využití baterie v zařízení zjistěte, které aplikace spotřebovávají nejvíc energie. Během používání aplikací pro přehrávání datového toku hudby a videa, například YouTube™, spotřebovává baterie více energie. Více energie také spotřebují některé aplikace služby Android Market™.
- Zavřete a ukončete aplikace, které nepoužíváte.
- Snižte úroveň jasu obrazovky.
- Pokud se nacházíte v oblasti bez pokrytí sítě, vypněte zařízení nebo použijte režim Režim V letadle. V opačném případě bude zařízení opakovaně vyhledávat dostupné sítě, což povede ke zvýšené spotřebě energie.
- K poslechu hudby používejte originální soupravu handsfree Sony. Zařízení handsfree mají nižší spotřebu energie z baterie než reproduktory v zařízení.
- Je-li to možné, udržujte zařízení v pohotovostním režimu. Doba výdrže v pohotovostním režimu představuje dobu, během které je zařízení připojeno k síti, ale nepoužíváte jej.

#### Přístup k nabídce využití baterie

- 1 Na obrazovce Home screen ťukněte na položku ...
- 2 Ťuknutím na položky Nastavení > Baterie zjistíte, které nainstalované aplikace mají největší spotřebu energie.

#### Přidání widgetu Přenos dat na úvodní obrazovku

- 1 Na Home screen stiskněte možnost $\equiv$ .
- 2 Ťukněte na volby Přidat > Widgety > Tools.
- 3 Listování doleva vyhledejte a vyberte widget Přenos dat. Datové připojení lze nyní snáze zapnout a vypnout.

#### Přidání widgetu Rychlá nastavení na úvodní obrazovku

- 1 Na Home screen stiskněte možnost  $\equiv$
- 2 Ťukněte na volby Přidat > Widgety > Tools.
- 3 Vyberte widget Rychlé nastavení.

#### Snížení spotřeby pomocí funkce Úspora energie

Předdefinované režimy úspory energie umožňují správu aplikací náročných na energii a snížení spotřeby energie. Pomocí funkce Úspora energie můžete rovněž nastavení jednotlivých režimů úspory energie přizpůsobit tomu, jakým způsobem používáte svůj telefon.

#### Aktivace režimu úspory energie

- 1 Na obrazovce Home screen ťukněte na položku ...
- 2 Vyhledejte položku Power Saver a ťukněte na ni.
- 3 Ťukněte na ikonu vedle režimu úspory energie, který chcete aktivovat.

#### Deaktivace režimu úspory energie

- 1 Na obrazovce Home screen ťukněte na položku ...
- 2 Vyhledejte položku Power Saver a ťukněte na ni.
- 3 Ťukněte na ikonu vedle aktivního režimu úspory energie. Tento režim bude vypnut.

#### Změna nastavení režimu šetření energie

- 1 Na obrazovce Home screen ťukněte na položku ...
- 2 Najděte položku Úspora energie a ťukněte na ni.
- 3 Otevřete nabídku nastavení a ťukněte na název režimu šetření energie.
- 4 Přizpůsobte nastavení tak, aby bylo dosaženo požadovaných úspor energie.
- 5 Ťukněte na volbu  $\bigcirc$ .

#### Zobrazení upozornění funkce Úspora energie

- 1 Na obrazovce Home screen ťukněte na položku ...
- 2 Vyhledejte položku Power Saver a ťukněte na ni.
- 3 Ťukněte na možnost $\chi$ .
- 4 Zaškrtněte políčko Stavový řádek.

# Používání dotykového displeje

Když si pořídíte telefon, je jeho displej pokrytý ochrannou plastovou fólií. Před použitím dotykového displeje byste měli tuto fólii odlepit. Pokud tak neučiníte, nemusí dotykový displej fungovat správně.

Když je váš telefon zapnutý a je po nějakou dobu v nečinnosti, obrazovka ztmavne, aby se šetřila baterie, a automaticky se zamkne. Tento zámek brání provedení nechtěných akcí na dotykové obrazovce, když ji nepoužíváte. Máte také možnost nastavit osobní zámky, které ochrání vaše předplacené položky a zajistí, že k obsahu telefonu budete mít přístup jen vy.

Obrazovka telefonu je vyrobena ze skla. Nedotýkejte se obrazovky, je-li sklo prasknuté nebo rozbité. Nepokoušejte se poškozenou obrazovku opravovat sami. Skleněné obrazovky jsou citlivé na pády a mechanické otřesy. Na případy nedbalého používání se záruční servis společnosti Sony nevztahuje.

#### Otevření nebo zvýraznění položky

• Klepněte na položku.

#### Možnosti značení

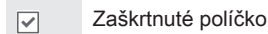

Nezaškrtnuté políčko  $\Box$ 

- $\odot$ Zaškrtnutá položka seznamu
- $\odot$ Nezaškrtnutá položka seznamu

#### Výběr či zrušení výběru možností

• Ťukněte na odpovídající zaškrtávací políčko nebo možnost v seznamu.

# Přiblížení a oddálení zobrazení

Možnosti způsobu přiblížení a oddálení závisí na používané aplikaci.

#### Používání lupy

- Přiblížení nebo oddálení lze v případech, kde je to možné, provést pomocí možností **nebo nabo** .
- Ţ Zobrazení ikon lupy bude možná nutné vyvolat tažením obrazovky (libovolným směrem).

#### Funkce lupy za použití dvou prstů

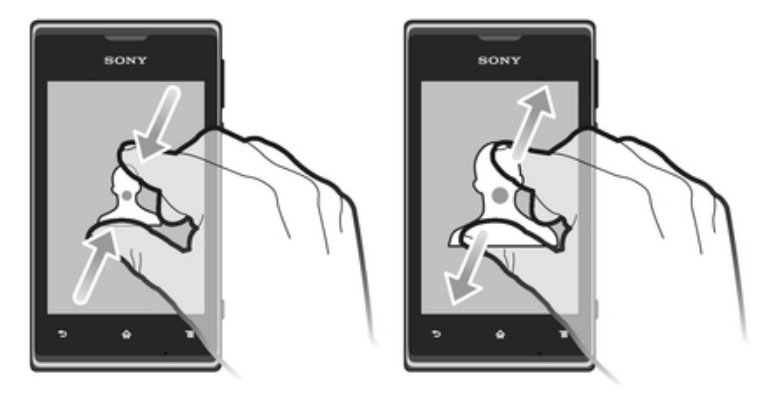

- Položte dva prsty najednou na obrazovku jejich spojením zobrazení oddálíte, naopak jejich rozdělením zobrazení přiblížíte.
- Funkci přiblížení lze používat při prohlížení fotografií a map nebo při procházení webu.  $\cdot \bullet$

# Procházení

Procházení probíhá pohybem prstu nahoru nebo dolů na obrazovce. Na některých webových stránkách můžete procházet také do stran.

Ţ Přetažením nebo listováním neaktivujete žádný ovládací prvek na obrazovce.

#### Posouvání zobrazení

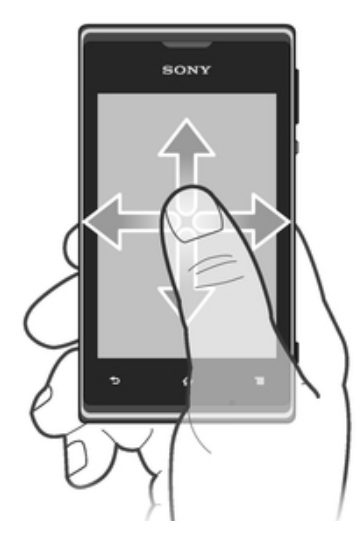

- Posouvejte nebo listujte prstem v požadovaném směru procházení obrazovky.
- Chcete-li procházet možnosti rychleji, můžete prstem na obrazovce listovat v požadovaném směru.

Listování

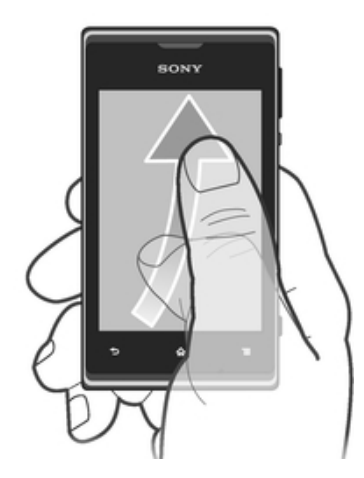

• Chcete-li procházet možnosti rychleji, můžete prstem na obrazovce listovat v požadovaném směru. Můžete počkat, až se přesouvání zastaví, nebo ho můžete okamžitě zastavit ťuknutím na obrazovku.

# Čidla

Vaše zařízení má čidla, která zjišťují vzdálenost. Senzor vzdálenosti vypíná dotykovou obrazovku během hlasových hovorů, pokud máte obrazovku přiloženou k uchu. Je tak zajištěno, abyste v průběhu hovoru nemohli nechtěně aktivovat jiné funkce zařízení.

# Obrazovka Plocha

Home screen v telefonu je ekvivalentem pracovní plochy počítače. Je vaší branou k hlavním funkcím telefonu. Home screen lze přizpůsobit pomocí widgetů, zkratek, složek, schémat, tapet a dalších položek.

Home screen přesahuje obvyklou šířku displeje, takže k zobrazení jednoho ze čtyř rozšíření obrazovky je třeba listovat vlevo nebo vpravo. Položka ∞••∞ ukazuje, jaká část Home screen je zobrazena.

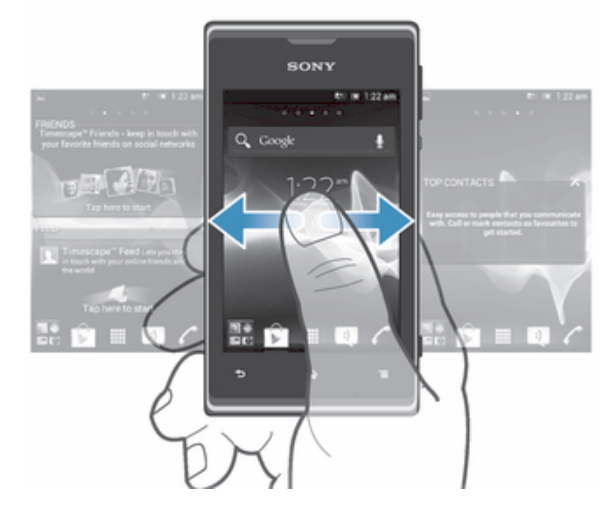

Položky na panelu v dolní části obrazovky jsou vždy k dispozici pro rychlý přístup.

#### Přechod na Domovskou obrazovku

Stiskněte tlačítko  $\hat{\omega}$ .

#### Procházení Domovské obrazovky

• Posuňte se doprava nebo doleva.

#### Sdílení položky z Domovské obrazovky

- 1 Stisknutím tlačítka  $\hat{w}$  otevřete obrazovku Home screen.
- 2 Stiskněte a podržte položku, dokud se nezvětší a telefon nezačne vibrovat. Potom položku přetáhněte na položku .
- 3 V případě potřeby vyberte požadovanou možnost a potvrďte ji. Nyní můžete své oblíbené aplikace a nástroje widget sdílet s přáteli, kteří si je mohou stáhnout a používat je.

# **Widgety**

Widgety jsou malé aplikace, které lze používat přímo na Home screen. Například widget Přehrávač hudby umožňuje přímé zahájení přehrávání hudby.

U některých widgetů se dá změnit velikost, takže je můžete zvětšit a zobrazit více obsahu, nebo je naopak zmenšit a šetřit místo na obrazovce Home screen.

#### Přidání nástroje widget na Domovskou obrazovku

- 1 Na Home screen stiskněte možnost $\equiv$ .
- 2 Ťukněte na možnosti Přidat > Widgety.
- 3 Ťukněte na widget.

#### Změna velikosti widgetu

- 1 Dotkněte se widgetu a podržte jej, dokud se nezvětší a telefon nezavibruje. Pak widget uvolněte. Pokud widget umožňuje změnu velikosti, jako například widget Kalendář, zobrazí se zvýrazněný rám a body pro změnu velikosti.
- 2 Přetažením těchto bodů dovnitř nebo ven widget zmenšíte nebo zvětšíte.
- 3 Ťuknutím na libovolné místo obrazovky Home screen potvrdíte novou velikost widgetu.

#### Zobrazení přehledu všech widgetů na obrazovce Plocha

- Přibližte prsty k sobě v jakékoli oblasti Home screen. Všechny widgety z různých částí Home screen se nyní zobrazují v jednom pohledu.
- ÷ó. Když jsou všechny widgety na Home screen umístěny v jednom pohledu, ťuknutím na libovolný widget lze přejít do oblasti Home screen, která obsahuje daný widget.

# Změna uspořádání obrazovky Plocha

Můžete změnit vzhled obrazovky Plocha a funkce, k nimž poskytuje přístup. Lze upravit pozadí obrazovky, přeskupit zobrazené položky, vytvořit složky a přidat zkratky na kontakty.

#### Otevření nabídky možností na obrazovce Plocha

Nabídku možností Home screen lze otevřít dvěma způsoby:

- Na Home screen stiskněte možnost  $\equiv$ .
- Dotkněte se jakékoli části Home screen a podržte ji.

#### Přidání zkratky na Domovskou obrazovku

- 1 Na Home screen stiskněte možnost  $\equiv$ .
- 2 Ťukněte na možnosti Přidat > Zkratky.
- 3 Najděte a vyberte zkratku.
- Zkratku můžete přidat přímo z obrazovky Aplikace stisknutím a podržením aplikace.

#### Přesun položky na obrazovce Plocha

- 1 Stisknutím tlačítka  $\hat{p}$  otevřete Home screen.
- 2 Dotkněte položky a podržte ji, dokud se nezvětší a telefon nezavibruje. Poté položku přesuňte na jiné místo.

#### Odstranění položky z Home screen

• Stiskněte a podržte položku, dokud se nezvětší a telefon nezačne vibrovat. Potom položku přetáhněte na položku 而.

#### Přidání složky na Domovskou obrazovku

- 1 Na Home screen stiskněte možnost $\equiv$ .
- 2 Ťukněte na možnosti Přidat > Složka.
- 3 Zadejte název složky a ťukněte na položku Hotovo.
- Složku lze vytvořit automaticky přetažením některé položky na jinou položku na Domovské obrazovce.

#### Přidání položek do složky

• Stiskněte a podržte položku, dokud se nezvětší a telefon nezačne vibrovat. Potom položku přetáhněte do složky.

#### Přejmenování složky

- 1 Ťuknutím na složku ji otevřete.
- 2 Dotkněte se záhlaví složky podržte je. Zobrazí se pole Název složky.
- 3 Zadejte nový název složky a ťukněte na možnost Hotovo.

#### Změna pozadí obrazovky Plocha

Přizpůsobte obrazovku Home screen svému vkusu pomocí tapet a různých schémat.

#### Změna tapety na obrazovce Plocha

- 1 Na obrazovce Home screen stiskněte možnost  $\equiv$ .
- 2 Ťukněte na položku Tapeta a vyberte tapetu.
- Můžete použít fotografii, kterou jste pořídili, nebo animaci. Pomocí služby Google Play™ nebo z jiných zdrojů lze stáhnout například tapety měnící se během dne.

#### Nastavení schématu

- 1 Na Home screen stiskněte možnost $\equiv$ .
- 2 Ťukněte na položku Schéma a vyberte schéma.
- Ţ Při změně schématu se také změní pozadí některých aplikací.

# Pořízení snímku obrazovky

Můžete pořídit snímek jakékoli obrazovky zařízení a uložit jej jako snímek obrazovky. Pořízené snímky obrazovky jsou automaticky ukládány do složky Album.

#### Pořízení snímku obrazovky

- 1 Stiskněte současně vypínač a tlačítko snížení hlasitosti a držte je stisknuté, dokud neuslyšíte kliknutí.
- 2 Chcete-li zobrazit snímek obrazovky, přetáhněte stavový řádek zcela dolů.

# Přístup k aplikacím a jejich použití

Aplikace lze spustit pomocí zkratek na obrazovce Home screen nebo na obrazovce Aplikace.

# Obrazovka Aplikace

Obrazovka Aplikace, která se otevírá na obrazovce Home screen, obsahuje aplikace dodané s telefonem a také aplikace, které jste stáhli.

Obrazovka Aplikace přesahuje šířku standardní obrazovky. K zobrazení celého obsahu je třeba se posunout vlevo a vpravo.

#### Otevření obrazovky Aplikace

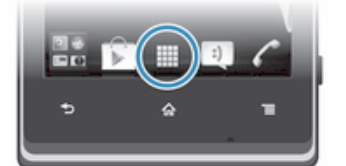

• Na obrazovce Home screen ťukněte na položku ...

#### Procházení obrazovky Aplikace

• Otevřete obrazovku Aplikace a potom se posuňte doprava nebo doleva.

#### Vytvoření zkratky pro aplikaci na Home screen

- 1 Na obrazovce Home screen ťukněte na položku ...
- 2 Stiskněte a přidržte aplikaci, dokud se nezobrazí na obrazovce Home screen. Potom ji přetáhněte na požadované místo.

#### Sdílení aplikace z obrazovky Aplikace

- 1 Na Home screen ťukněte na položku ...
- 2 Dotkněte se aplikace a podržte ji, dokud se nezobrazí na Home screen. Pak položku přetáhněte do části .
- 3 V případě potřeby vyberte požadovanou možnost a potvrďte ji. Nyní můžete své oblíbené aplikace sdílet s přáteli, kteří si mohou tyto aplikace stáhnout a používat je.

# Spuštění a ukončení aplikací

#### Otevření aplikace

• Na obrazovce Home screen nebo obrazovce Aplikace ťukněte na aplikaci.

#### Ukončení aplikace

- Stiskněte tlačítko ...
- $-\bullet$ Některé aplikace budou pozastaveny při stisknutí tlačítka  $\hat{A}$ k ukončení, zatímco jiné aplikace mohou být i nadále spuštěny na pozadí. Pokud v prvním případě znovu otevřete danou aplikaci, můžete pokračovat od místa, kdy jste aplikaci přestali používat. Některé aplikace spuštěné na pozadí, například služby sociálních sítí, mohou používat zpoplatněné připojení k Internetu.

# Okno naposledy použitých aplikací

V tomto okně si můžete zobrazit a spouštět naposledy použité aplikace.

#### Otevření okna naposledy použitých aplikací

• Stiskněte a přidržte tlačítko  $\hat{P}$ .

#### Nabídka aplikací

Při použití aplikace můžete kdykoli otevřít nabídku stisknutím tlačítka  $\equiv$  na telefonu. Vzhled nabídky se bude lišit v závislosti na použité aplikaci.

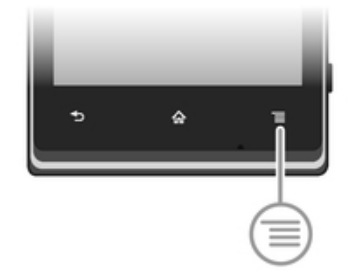

#### Otevření nabídky v aplikaci

- **Během používání aplikace stiskněte tlačítko**  $\equiv$ **.**
- Nabídky nejsou k dispozici ve všech aplikacích.

# Uspořádání obrazovky Aplikace

Aplikace můžete na obrazovce Aplikace přesunovat podle vlastních požadavků.

#### Uspořádání aplikací na obrazovce Aplikace

- 1 Z Home screen ťuknutím na ikonu i přejděte na obrazovku Aplikace.
- 2 Ťukněte na možnost  $\sqrt{ }$ a vyberte požadovanou možnost.

#### Posunutí aplikace na obrazovce Aplikace

- 1 Otevřete obrazovku Aplikace a poté ťukněte na ikonu .
- 2 Dotkněte se a podržte položku, dokud se nezvětší a telefon nezavibruje, poté položku posuňte na jiné místo.
- 3 Režim úprav ukončete ťuknutím na ikonu .
- Aplikace lze posunovat, pouze když je vybrána ikona  $\sqrt{ }$ .

#### Odinstalace aplikace z obrazovky Aplikace

- 1 Na Home screen ťukněte na položku ...
- 2 Ťukněte na možnost . Všechny aplikace, které nelze odinstalovat, jsou označeny ikonou **x**
- 3 Ťukněte na aplikaci, kterou chcete odinstalovat, a potom ťukněte na položku OK.

# Stav a upozornění

Stavový řádek v horní části obrazovky ukazuje činnost telefonu. Vlevo se zobrazují oznámení o aktivitě a nových událostech. Například se zde zobrazí oznámení o nové zprávě nebo události kalendáře. Na pravé straně se zobrazí údaje o síle signálu, stavu baterie a další informace.

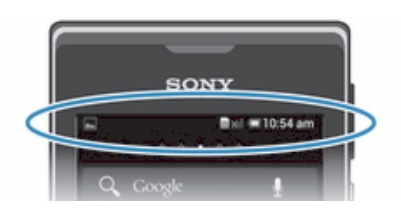

Stavový řádek umožňuje přizpůsobit základní nastavení telefonu, například připojení pomocí technologie Wi-Fi® nebo Bluetooth™, přenosy dat a zvuk. Můžete také otevřít nabídku nastavení z panelu oznámení za účelem změny dalších nastavení.

Kontrolka upozornění také poskytuje informace o stavu baterie a některých upozorněních. Například blikající modré světlo označuje novou zprávu nebo zmeškaný hovor. Kontrolka upozornění nemusí fungovat, pokud je baterie nedostatečně nabitá.

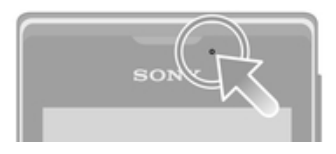

# Kontrola upozornění a probíhajících aktivit

Stažením stavového řádku dolů můžete otevřít oznamovací panel a získat více informací. Pomocí oznamovacího panelu můžete například otevřít novou zprávu nebo zobrazit událost kalendáře. Také zde můžete otevřít aplikace, které jsou spuštěny na pozadí, například hudební přehrávač.

#### Otevření panelu Upozornění

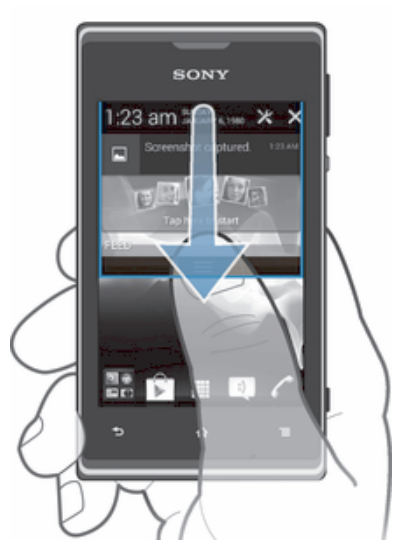

• Přetáhněte stavový řádek směrem dolů.

#### Zavření panelu Upozornění

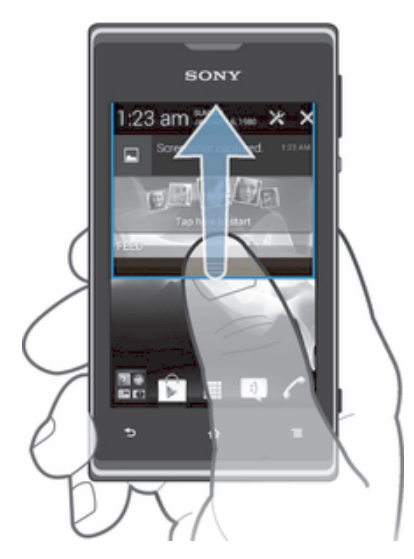

• Přetáhněte kartu v dolní části panelu Upozornění směrem nahoru.

#### Otevření spuštěné aplikace z panelu Upozornění

• Ťuknutím na ikonu spuštěné aplikace aplikaci otevřete.

#### Skrytí upozornění na panelu Upozornění

• Položte prst na upozornění a listujte doleva nebo doprava.

#### Vymazání panelu Oznámení

• V zobrazení panelu oznámení klepněte na možnost Vymaz..

#### Nastavení telefonu z panelu oznámení

Můžete otevřít nabídku nastavení z panelu oznámení k přizpůsobení základních nastavení telefonu. Například můžete zapnout připojení k síti Wi-Fi®.

#### Otevření nabídky nastavení telefonu z panelu Upozornění

- 1 Přetáhněte stavový řádek směrem dolů.
- 2 Ťukněte na  $\chi$ .

# Přizpůsobení nastavení zvuku z panelu oznámení

- 1 Přetáhněte stavový řádek směrem dolů.
- 2 Ťukněte na volbu  $\psi$ .

#### Ovládání funkce Bluetooth™ z panelu oznámení

- 1 Přetáhněte stavový řádek směrem dolů.
- 2 Ťukněte na volbu ».

#### Ovládání funkce Wi-Fi® z panelu oznámení

- 1 Přetáhněte stavový řádek směrem dolů.
- 2 Ťukněte na volbu

#### Povolení nebo vypnutí přenosu dat z panelu oznámení

- 1 Přetáhněte stavový řádek směrem dolů.
- 2 Ťukněte na volbu $\frac{4}{3}$ .

# Nastavení telefonu

Nabídka Nastavení umožňuje zobrazit a změnit různá nastavení telefonu.

#### Přístup k nastavením telefonu

- 1 Na obrazovce Home screen ťukněte na položku ...
- 2 Ťukněte na položku Nastavení.

# Zadávání textu

#### Klávesnice na obrazovce

Pomocí kláves na klávesnici QWERTY na obrazovce lze pohodlně zadávat text. Některé aplikace otevírají klávesnici na obrazovce automaticky. Tuto klávesnici lze také otevřít dotknutím se textového pole.

# Použití klávesnice na obrazovce

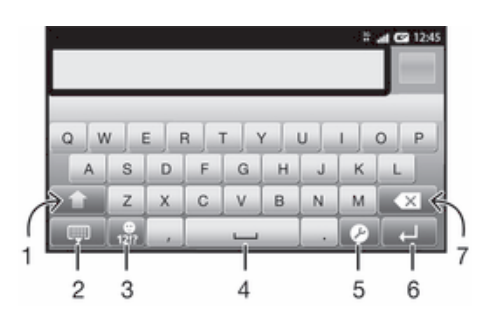

- 1 Změna velikosti znaků a zapnutí funkce Caps Lock. U některých jazyků se tato klávesa používá k vložení speciálních znaků daného jazyka.
- 2 Zavření klávesnice na obrazovce
- 3 Zobrazení čísel a symbolů. Dotykem a podržením zobrazíte emotikony.
- 4 Zadání mezery
- 5 Otevření nabídky nastavení zadávání textu, kde lze například změnit nastavení Jazyky psaní. Toto tlačítko také umožňuje změnu jazyka psaní, je-li vybráno více jazyků zadávání textu.
- 6 Vložení nového řádku nebo potvrzení zadání textu
- 7 Odstranění znaku před kurzorem
- , Všechny obrázky jsou určeny pouze pro ilustraci a nemusí zcela přesně odpovídat skutečnému telefonu.

#### Zobrazení klávesnice na obrazovce pro zadání textu

• Ťukněte na pole pro zadání textu.

#### Skrytí klávesnice na obrazovce

• Když je otevřena klávesnice na obrazovce, stiskněte tlačítko  $\bigcirc$ .

#### Použití klávesnice na obrazovce při orientaci na šířku

- Při zadávání textu otočte telefon do strany.
- ÷ó. Klávesnice tuto funkci podporuje pouze v případě, že používaná aplikace podporuje režim zobrazení na šířku a je vybráno automatické nastavení orientace obrazovky.

#### Zadávání textu pomocí klávesnice na obrazovce

- Chcete-li zadat znak viditelný na klávesnici, ťukněte na něj.
- Chcete-li zadat variantu znaku, dotkněte se standardního znaku na klávesnici a podržte jej. Zobrazí se seznam dostupných možností, ve kterém můžete vybrat požadovanou možnost. Chcete-li například zadat znak "é", dotkněte se klávesy "e" a podržte ji, dokud se nezobrazí další možnosti. Poté držte prst na klávesnici, posuňte jej a vyberte znak "é".

#### Přepínání mezi velkými a malými písmeny

• Než zadáte písmeno, přepněte ťuknutím na volbu  $\hat{\gamma}$  na psaní velkým písmenem  $\triangle$  nebo naopak.

#### Zapnutí funkce Caps Lock

• Než začnete psát slovo, opakovaně ťukněte na položku  $\triangle$  nebo  $\blacktriangle$ , dokud se nezobrazí \*.

#### Zadávání čísel nebo symbolů

• Když zadáváte text, ťukněte na ikonu 121?. Zobrazí se klávesnice s čísly a symboly. Ťuknutím na ikonu  $+=$ s zobrazíte další možnosti.

#### Zadávání běžných interpunkčních znamének

- 1 Po dokončení zadávání slova ťukněte na mezerník.
- 2 Vyberte interpunkční znaménko v řádku návrhů. Vybrané znaménko se vloží před mezeru.
- Chcete-li rychle zadat tečku, po dokončení zadávání slova dvakrát ťukněte na mezerník.

#### Vložení smajlíku

- 1 Během zadávání textu se dotkněte ikony 121? a podržte ji.
- 2 Vyberte smajlík.

#### Mazání znaků

• Ťuknutím umístěte kurzor za znak, který chcete smazat, a ťukněte na položku  $\overline{\mathbf{x}}$ .

#### Vložení nového řádku

• Při zadávání textu vložíte nový řádek ťuknutím na tlačítko .

#### Výběr textu

- 1 Zadejte text a poté na něj ťukněte a podržte jej. Slovo, na které ťuknete, bude po obou stranách zvýrazněno úchyty.
- 2 Přetažením úchytů doleva nebo doprava vyberete více textu.

#### Úprava textu v orientaci na výšku

- 1 Při zadávání textu se dotkněte textového pole a podržte je, dokud se nezobrazí lišta aplikací.
- 2 Vyberte text, který chcete upravit, a pak pomocí lišty aplikací proveďte požadované změny.
- $\mathbf{I}$ Chcete-li vložit text ze schránky, můžete podržet textové pole, dokud se nezobrazí možnost Vložit, a pak na možnost Vložit ťuknout.

#### Lišta aplikací

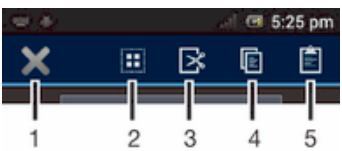

- 1 Zavření lišty aplikací
- 2 Výběr veškerého textu
- 3 Vyjmutí textu
- 4 Kopírování textu
- 5 Vložení textu
- Položka in se zobrazí pouze tehdy, když máte text uložený ve schránce.

# Použití funkce Psát pomocí tahů k psaní slov

Text lze zadávat přejetím prstem od písmene k písmenu na klávesnici na obrazovce. Prst stačí zvednout jen mezi slovy, aby je telefon rozpoznal.

Funkce Psát pomocí tahů je k dispozici pouze pro použití na klávesnici na obrazovce.

#### Zadávání textu pomocí funkce Psát pomocí tahů

- 1 Při zadávání textu pomocí klávesnice na obrazovce přecházejte prstem od písmene k písmeni a načrtněte slovo, které chcete napsat. Jakmile slovo dokončíte, prst zvedněte.
- 2 Na základě zadaných písmen telefon navrhne slovo. V případě potřeby na řádku návrhů vyberte správné slovo. Chcete-li zobrazit více možností, přejděte na řádku nabídek vlevo nebo vpravo. Pokud požadované slovo nemůžete najít, jedním ťuknutím na položku x celé slovo smažte. Potom zkuste slovo zadat znovu pomocí služby Psát pomocí tahů nebo jej zadejte tak, že budete ťukat na jednotlivá písmena.
- 3 Pokud je aktivováno nastavení Přidat mezeru mezi tahy, načrtněte další slovo, které chcete zadat. V opačném případě ťukněte na mezerník a poté načrtněte další slovo, které chcete zadat.
- $-\bullet$ Pokud je aktivováno nastavení Přidat mezeru mezi tahy, může být při zadávání složených slov třeba nejprve přejetím prstu zadat první část slova a jeho zbytek poté zadat ťuknutím na zbývající písmena.

#### Změna nastavení funkce Psát pomocí tahů

- 1 Při zadávání textu pomocí klávesnice na obrazovce ťukněte na možnost  $\mathcal{X}$ . Pokud jste vybrali více jazyků zadávání textu, dotkněte se volby  $\oplus$  a podržte ji.
- 2 Ťukněte na volbu Nastavení vstupu textu.
- 3 Označte zaškrtávací políčko Psát pomocí tahů nebo jeho označení zrušte.
- 4 Chcete-li po každém gestu přidat mezerník automaticky bez nutnosti na něj ťuknout, zaškrtněte políčko Přidat mezeru mezi tahy.

#### Telefonní klávesnice

Telefonní klávesnice se podobá klávesnici běžného telefonu s 12 klávesami. Poskytuje možnosti automatického dokončování slov a zadávání textu vícenásobným ťuknutím. Metodu zadávání textu na telefonní klávesnici lze aktivovat v nastavení klávesnice. Telefonní klávesnice je k dispozici pouze při orientaci telefonu na výšku.

#### Použití telefonní klávesnice

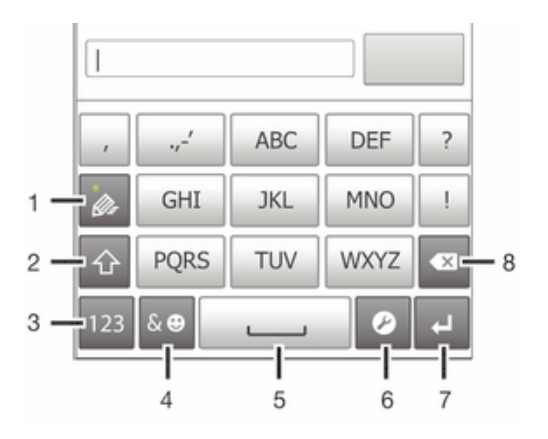

1 Výběr způsobu zadávání textu

- 2 Změna velikosti znaků a zapnutí funkce Caps Lock
- 3 Zobrazení čísel
- 4 Zobrazení symbolů a emotikon
- 5 Zadání mezery
- 6 Otevření nabídky nastavení zadávání textu, kde lze například změnit nastavení Jazyky psaní. Toto tlačítko také umožňuje změnu jazyka psaní, je-li vybráno více jazyků zadávání textu.
- 7 Vložení nového řádku nebo potvrzení zadání textu
- 8 Odstranění znaku před kurzorem
- $\bullet$ Všechny obrázky jsou určeny pouze pro ilustraci a nemusí zcela přesně odpovídat skutečnému telefonu.

#### První otevření telefonní klávesnice

- 1 Ťukněte na pole pro zadávání textu a poté ťukněte na ikonu nebo stiskněte a podržte ikonu  $\hat{p}$ , pokud jste již vybrali další jazyky pro zadávání.
- 2 Ťukněte na možnost Rozvržení klávesnice a vyberte požadovanou možnost.
- Po provedení výběru rozložení klávesnici můžete jednoduše aktivovat telefonní klávesnici ťuknutím na pole pro zadávání textu.

#### Přepínání mezi klávesnicí na obrazovce a telefonní klávesnicí

- 1 Při zadávání textu ťukněte na možnost  $\chi$  nebo se dotkněte možnosti  $\circledcirc$ a podržte ji, pokud jste již vybrali další jazyky pro zadávání.
- 2 Ťukněte na možnost Rozvržení klávesnice a vyberte požadovanou možnost.
- Mějte na paměti, že telefonní klávesnice je k dispozici pouze při orientaci telefonu na výšku.

#### Zadávání textu pomocí telefonní klávesnice

Při používání telefonní klávesnice si můžete vybrat ze dvou možností zadávání:

- Je-li na telefonní klávesnici zobrazena ikona  $\gg$ , ťukněte na každou klávesu pouze jednou, i když požadované písmeno není na klávese uvedeno jako první. Ťukněte na zobrazené slovo nebo ťukněte na položku > a vyberte slovo ze seznamu navrhovaných slov.
- Je-li na telefonní klávesnici zobrazena ikona  $\mathcal{Q}$ . ťukněte na obrazovce na klávesu se znakem, který chcete zadat. Tuto klávesu stiskněte tolikrát, kolikrát je to nutné, aby se zobrazil požadovaný znak. Stejně postupujte i u dalšího znaku, který chcete zadat, a tak dále.

#### Zadávání čísel pomocí telefonní klávesnice

• Když je zobrazena telefonní klávesnice, ťukněte na možnost 123. Zobrazí se telefonní klávesnice s čísly.

#### Vkládání symbolů a emotikon pomocí telefonní klávesnice

- 1 Když je zobrazena telefonní klávesnice, ťukněte na možnost & . Zobrazí se mřížka se symboly a emotikony.
- 2 Přechodem nahoru nebo dolů zobrazíte další možnosti. Symbol nebo emotikonu vyberete ťuknutím.

#### Nastavení klávesnice a telefonní klávesnice

Můžete zvolit nastavení klávesnice na obrazovce a telefonní klávesnice, například jazyk zadávání textu a automatické opravy.

#### Přístup k nastavení klávesnice a telefonní klávesnice

• Při zadávání textu pomocí klávesnice na obrazovce nebo telefonní klávesnice ťukněte na možnost X. Pokud jste vybrali více jazyků zadávání textu, dotkněte se místo toho možnosti @ a podržte ji.

#### Změna jazyka psaní pomocí klávesnice na obrazovce nebo telefonní klávesnice

- 1 Při zadávání textu ťukněte na možnost \* nebo se dotkněte možnosti a a podržte ji, pokud jste již vybrali více jazyků pro zadávání.
- 2 Ťukněte na možnost Jazyky psaní a vyberte jazyky, které chcete používat pro psaní.
- 3 Pokud jste vybrali více než jeden jazyk pro zadávání textu, můžete ťuknutím na ikonu  $\hat{p}$  přepínat mezi vybranými jazyky pro psaní.

#### Přepnutí mezi klávesnicemi

- 1 Při zadávání textu přetáhněte stavový řádek směrem dolů. Otevřete tak panel Upozornění.
- 2 Ťukněte na položku Výběr metody zadávání dat a vyberte požadovanou možnost.

#### Nastavení zadávání textu

Při zadávání textu máte k dispozici nabídku zadávání textu, která umožňuje nastavení možností pro automatické dokončování slov. Můžete například nastavit, aby telefon nabízel alternativy slov a opravoval slova při psaní. Můžete také zapnout ukládání nových slov při psaní.

#### Změna nastavení zadávání textu

- 1 Při zadávání textu pomocí klávesnice na obrazovce nebo telefonní klávesnice ťukněte na možnost  $\chi$  nebo se dotkněte položky @ a podržte ji.
- 2 Ťukněte na možnost Nastavení vstupu textu.
- 3 Vyberte požadované nastavení.

# Přizpůsobení telefonu

Telefon můžete přizpůsobit. Lze například nastavit osobní vyzváněcí tón, jazyk telefonu a ochranu soukromí.

# Nastavení hlasitosti

Je možné upravovat hlasitost vyzvánění pro telefonní hovory a upozornění a zároveň pro přehrávání hudby a videa.

#### Nastavení hlasitosti vyzvánění pomocí tlačítka pro ovládání hlasitosti

• Stiskněte tlačítko ovládání hlasitosti pro zesílení nebo ztlumení.

#### Nastavení hlasitosti přehrávání médií tlačítkem hlasitosti

• Při přehrávání hudby nebo videa stiskněte tlačítko pro zvýšení nebo snížení hlasitosti.

#### Nastavení tichého režimu telefonu

- 1 Na obrazovce Home screen ťukněte na položku ...
- 2 Vyhledejte položky Nastavení > Zvuk a ťukněte na ně.
- 3 Vyberte položku Tichý režim a poté možnost Ztlumit.

#### Nastavení vibračního režimu telefonu

- 1 Na obrazovce Home screen ťukněte na položku ...
- 2 Vyhledejte položky Nastavení > Zvuk a ťukněte na ně.
- 3 Vyberte položku Tichý režim a poté možnost Vibrace.

#### Nastavení vibračního režimu a režimu vyzvánění telefonu

- 1 Na obrazovce Home screen ťukněte na položku ...
- 2 Vyhledejte položky Nastavení > Zvuk a ťukněte na ně.
- 3 Vyberte položku Tichý režim a poté možnost Off.
- 4 Zaškrtněte políčko Vibrace při vyzvánění.

#### Zvýšení hlasitosti reproduktoru

- 1 Na obrazovce Home screen ťukněte na položku ...
- 2 Vyhledejte položky Nastavení > Zvuk a ťukněte na ně.
- 3 Zaškrtněte políčko xLOUD™.

# Čas a datum

Můžete změnit čas a datum telefonu.

#### Ruční nastavení data

- 1 Na obrazovce Home screen ťukněte na položku ...
- 2 Vyhledejte položky Nastavení > Datum a čas a ťukněte na ně.
- 3 Zrušte zaškrtnutí políčka Automatické datum a čas, pokud je zaškrtnuto.
- 4 Ťukněte na možnost Nastavení data.
- 5 Posouváním nahoru a dolů upravte datum.
- 6 Ťukněte na možnost Nastavit.

#### Ruční nastavení času

- 1 Na obrazovce Home screen ťukněte na ...
- 2 Vyhledejte a ťukněte na položky Nastavení > Datum a čas.
- 3 Zrušte zaškrtnutí políčka Automatické datum a čas, pokud je zaškrtnuto.
- 4 Ťukněte na volbu Nastavení času.
- 5 Posunutím nahoru či dolů upravte hodiny a minuty.
- 6 Pokud je to třeba, změňte posunutím nahoru položku AM na PM a naopak.
- 7 Ťukněte na volbu Nastavit.

#### Nastavení časového pásma

- 1 Na obrazovce Home screen ťukněte na položku ...
- 2 Vyhledejte položky Nastavení > Datum a čas a ťukněte na ně.<br>3 Zrušte zaškrtnutí políčka Automatické čas. pásmo, pokud je za
- 3 Zrušte zaškrtnutí políčka Automatické čas. pásmo, pokud je zaškrtnuto.
- 4 Ťukněte na možnost Volba časového pásma.
- 5 Vyberte požadovanou možnost.

#### Nastavení formátu data

- 1 Na Home screen ťukněte na položku ...
- 2 Ťukněte na položky Nastavení > Datum a čas > Formát data.
- 3 Vyberte požadovanou možnost.

#### Nastavení vyzvánění

#### Nastavení vyzváněcího tónu telefonu

- 1 Na Home screen ťukněte na položku ...
- 2 Najděte následující položky a ťukněte na ně: Nastavení > Zvuk > Vyzváněcí tón telefonu.
- 3 Vyberte vyzváněcí tón.
- 4 Ťukněte na volbu Hotovo.

#### Povolení zvuku kláves

- 1 Na obrazovce Home screen ťukněte na položku ...
- 2 Vyhledejte položky Nastavení > Zvuk a ťukněte na ně.
- 3 Zaškrtněte políčka Tóny při dotyku číselníku a Zvuky při dotyku.

#### Výběr vyzváněcího tónu upozornění

- 1 Na obrazovce Home screen ťukněte na položku ...
- 2 Ťukněte na položky Nastavení > Zvuk > Výchozí oznámení.
- 3 Vyberte vyzváněcí tón.
- 4 Ťukněte na možnost Hotovo.

# Nastavení obrazovky

#### Nastavení jasu obrazovky

- 1 Na obrazovce Home screen ťukněte na položku ...
- 2 Najděte položku Nastavení > Displej > Jas a ťukněte na ni.
- 3 Přetažením posuvníku upravte jas.
- 4 Ťukněte na volbu OK.
- Úroveň jasu má vliv na výdrž baterie. Informace o prodloužení výdrže baterie naleznete v části Zlepšení výkonu baterie.

#### Nastavení obrazovky, aby vibrovala

- 1 Na obrazovce Home screen ťukněte na položku ...
- 2 Vyhledejte položky Nastavení > Zvuk a ťukněte na ně.
- 3 Zaškrtněte políčko Při dotyku vibrovat. Obrazovka nyní při ťuknutí na funkční tlačítko a některé aplikace zavibruje.

#### Nastavení doby nečinnosti před vypnutím obrazovky

- 1 Na obrazovce Home screen ťukněte na položku ...
- 2 Ťukněte na položky Nastavení > Displej > Režim spánku.
- 3 Vyberte požadovanou možnost.
- <sup>- $\dot{\bullet}$  Chcete-li obrazovku rychle vypnout, stiskněte krátce tlačítko napájení  $\updownarrow$ .</sup>

#### Ponechání zapnuté obrazovky během nabíjení telefonu

- 1 Na obrazovce Home screen ťukněte na ikonu ...
- 2 Vyhledejte položky Nastavení > Možnosti pro vývojáře a ťukněte na ně.
- 3 Zaškrtněte políčko Nevypínat obrazovku.

#### Jazyk telefonu

Zde můžete vybrat jazyk, který má telefon používat.

#### Změna jazyka telefonu

- 1 Na obrazovce Home screen ťukněte na položku ...
- 2 Ťukněte na položky Nastavení > Jazyk a vstup > Jazyk.
- 3 Vyberte požadovanou možnost.
- Ţ. Jestliže jste vybrali nesprávný jazyk a nemůžete přečíst text nabídek, ťukněte na ikonu položky Nastavení ( ). Potom vyberte položku vedle možnosti e a v následující nabídce vyberte první položku. Potom můžete vybrat požadovaný jazyk.

#### Režim V letadle

V režimu V letadle jsou vypnuty vysílače a přijímače sítě a rádia, aby nerušily citlivá zařízení. Můžete i nadále hrát hry, poslouchat hudbu, sledovat videa a používat jiný obsah. Tento obsah však musí být uložen na paměťové kartě nebo v interním úložišti. Také můžete být upozorněni budíkem, pokud je aktivován.

žií Zapnutí režimu V letadle snižuje spotřebu baterie.

# Zapnutí režimu V letadle

- 1 Na obrazovce Home screen ťukněte na položku ...
- 2 Vyhledejte položky Nastavení > Další... a ťukněte na ně.
- 3 Zaškrtněte políčko Režim V letadle.
- $-\bullet$ Také můžete vybrat položku Režim V letadle z nabídky Možnosti telefonu. Chcete-li otevřít nabídku Možnosti telefonu, stiskněte a podržte tlačítko pro zapnutí/vypnutí (1).

# Paměť

Obsah lze uložit na paměťovou kartu, do interního úložiště telefonu a do paměti telefonu. Hudba, videoklipy a fotografie jsou uloženy v interním úložišti nebo na paměťové kartě, zatímco aplikace, kontakty a zprávy jsou uloženy v paměti telefonu.

 $\mathbf{r}$ Některé aplikace lze z paměti telefonu přesunout do interního úložiště.

#### Přesun aplikace do interního úložiště telefonu

- 1 Na Home screen ťukněte na položku ...
- 2 Vyhledejte a ťukněte na položky Nastavení > Aplikace.
- 3 Vyberte aplikaci, kterou chcete přesunout do vnitřního úložiště.
- 4 Ťukněte na volbu Přesunout do vnitřního úložiště.
- Některé aplikace nelze přesunout z paměti telefonu do vnitřního úložiště.

# Paměťová karta

Paměťovou kartu můžete být nutné zakoupit samostatně.

Telefon podporuje paměťové karty microSD™, které slouží k ukládání mediálního obsahu. Tento typ karty lze také použít jako přenosnou paměťovou kartu s dalšími kompatibilními zařízeními.

# Formátování paměťové karty

Paměťovou kartu v telefonu můžete formátovat například kvůli uvolnění paměti. Formátování znamená smazání všech dat na kartě.

Ţ Takže při formátování bude vymazán veškerý obsah paměťové karty. Před formátováním paměťové karty je třeba zálohovat vše, co potřebujete zachovat. Obsah, který chcete zálohovat, můžete zkopírovat do počítače. Více informací najdete v části Připojení telefonu k počítači na straně 91.

#### Formátování paměťové karty

- 1 Na Home screen ťukněte na položku ...
- 2 Ťukněte na položky Nastavení > Úložiště > Odpojit kartu SD.
- 3 Po odpojení paměťové karty ťukněte na položku Smazat kartu SD.

# Použití náhlavní soupravy s telefonem

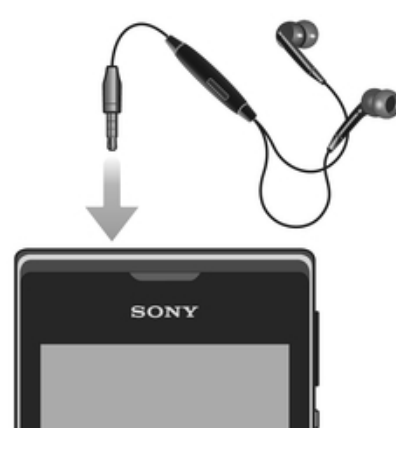

Ţ Optimálního výkonu dosáhnete použitím příslušenství dodávaného s telefonem nebo jiného kompatibilního příslušenství.

#### Používání náhlavní soupravy

- 1 Připojte k telefonu náhlavní soupravu.
- 2 Chcete-li přijmout hovor, stiskněte tlačítko pro uskutečnění hovoru.
- 3 Chcete-li ukončit hovor, stiskněte tlačítko pro uskutečnění hovoru.
- $\mathbf{r}$ Pokud není náhlavní souprava součástí telefonu, je možné ji zakoupit samostatně.
- -64 Pokud posloucháte hudbu, přehrávání hudby se zastaví, když přijmete hovor, a pokračuje, jakmile hovor ukončíte.

# Nastavení Internetu a zpráv

Chcete-li odesílat zprávy SMS a MMS a přistupovat k Internetu, musíte mít mobilní datové připojení 2G/3G a provedená správná nastavení. Tato nastavení můžete získat pomocí tří různých způsobů:

- U většiny mobilních sítí a operátorů jsou nastavení Internetu a zpráv předinstalována v telefonu. Ihned můžete začít používat Internet a odesílat zprávy.
- V některých případech budete mít možnost stáhnout nastavení Internetu a zpráv při prvním zapnutí telefonu. Tato nastavení lze rovněž stáhnout později prostřednictvím nabídky Nastavení.
- Nastavení Internetu a sítě v telefonu můžete kdykoli ručně přidat a změnit. Podrobné informace o vašem nastavení Internetu a zpráv vám sdělí operátor vaší sítě.

#### Stažení nastavení Internetu a zasílání zpráv

- 1 Na obrazovce Home screen ťukněte na ...
- 2 Najděte následující položky a ťukněte na ně: Nastavení > Xperia™ > Nastavení pro Internet.

#### Zobrazení názvu aktuálního přístupového bodu (APN)

- 1 Na obrazovce Home screen ťukněte na ikonu ...
- 2 Najděte následující položky a ťukněte na ně: Nastavení > Další... > Mobilní sítě.
- 3 Ťukněte na volbu Názvy přístup. bodů.
- Pokud existujte několik dostupných připojení, je aktivní síťové připojení označeno zvýrazněným tlačítkem.

#### Ruční konfigurace nastavení názvu přístupového bodu

- 1 Na obrazovce Home screen ťukněte na ikonu ...
- 2 Najděte následující položky a ťukněte na ně: Nastavení > Další... > Mobilní sítě.
- 3 Ťukněte na volbu Názvy přístup. bodů a stiskněte tlačítko ≡
- 4 Ťukněte na volbu Nový název AP.
- 5 Ťukněte na položku Jméno a zadejte název síťového profilu, který chcete vytvořit.
- 6 Ťukněte na položku Název AP a zadejte název přístupového bodu.
- 7 Zadejte veškeré další informace, které vyžaduje váš mobilní operátor.
- 8 Stiskněte tlačítko  $\equiv$  a ťukněte na možnost Uložit  $\equiv$
- $\mathbf{r}$ Podrobné informace o nastavení sítě vám poskytne mobilní operátor.

#### Obnovení výchozích nastavení Internetu

- 1 Na obrazovce Home screen ťukněte na položku ...
- 2 Ťukněte na volby Nastavení > Další... > Mobilní sítě.
- 3 Ťukněte na položku Názvy přístup. bodů a potom stiskněte tlačítko  $\equiv$ .
- 4 Ťukněte na volbu Obnovit výchozí.

# Řízení používání datových přenosů

Mějte přehled o přenesených datech a řiďte jejich množství přenesené do telefonu a z něj v daném období. Například můžete v telefonu nastavit varování a limity

datových přenosů, když chcete předejít naúčtování vyšších poplatků. Také můžete omezit množství dat přenášených jednotlivými aplikacemi.

Změnou nastavení datových přenosů získáte lepší možnosti řízení množství přenesených dat. Tato nastavení vám ale nezaručí, že vám nebudou účtovány vyšší poplatky za data.

#### Přístup k nastavením použití datových přenosů

- 1 Na Home screen ťukněte na položku ...
- 2 Vyhledejte a ťukněte na položky Nastavení > Použití dat.

#### Zapnutí datových přenosů

- 1 Na Home screen ťukněte na položku ...
- 2 Vyhledejte a ťukněte na položky Nastavení > Použití dat.
- 3 Pokud připojení k mobilní datové síti není zapnuté, ťukněte na možnost 〇 vedle položky Mobilní datové přenosy, aby se hodnota 〇 změnila na hodnotu |.
- $\frac{1}{2}$ Datové přenosy můžete také zapnout zaškrtnutím políčka Přenos dat v nabídce Nastavení > Další... > Mobilní sítě.

#### Nastavení varování datových přenosů

- 1 Zkontrolujte, zda jste zapnuli přenos dat.
- 2 Na Home screen ťukněte na položku ...
- 3 Vyhledejte a ťukněte na položky Nastavení > Použití dat.
- 4 Chcete-li nastavit úroveň varování, přetáhněte čáry na požadované hodnoty. Jakmile množství přenesených dat dosáhne nastavené úrovně, obdržíte varovné oznámení.

#### Nastavení limitu datových přenosů

- 1 Zkontrolujte, zda jste zapnuli přenos dat.
- 2 Na Home screen ťukněte na položku ...
- 3 Vyhledejte a ťukněte na položky Nastavení > Použití dat.
- 4 Zaškrtněte políčko Nastavit limit mobilních dat, pokud ještě není zaškrtnuto, a poté ťukněte na možnost OK.
- 5 Chcete-li nastavit limit datových přenosů, přetáhněte čáry na požadované hodnoty.
- Jakmile množství přenesených dat dosáhne nastaveného limitu, přenos dat v telefonu se automaticky vypne.

#### Řízení použití datových přenosů jednotlivými aplikacemi

- 1 Na Home screen ťukněte na položku ...
- 2 Vyhledejte a ťukněte na položky Nastavení > Použití dat.
- 3 Najděte požadovanou aplikaci a ťukněte na ni.
- 4 Proveďte potřebné změny limitu datových přenosů, omezení přenosů dat na pozadí nebo omezení veškerých přenosů dat konkrétních aplikací.
- 5 Chcete-li získat přístup ke specifickým nastavením aplikace, ťukněte na možnost Zobrazit nastavení aplikací a proveďte požadované změny.
- Specifická nastavení aplikace nemusí být vždy přístupná.
- Změna nastavení použití datových přenosů může mít vliv na fungování jednotlivých aplikací.

# Nastavení mobilní sítě

Telefon automaticky přepíná používané mobilní sítě v závislosti na tom, které jsou v jednotlivých oblastech dostupné. Telefon můžete ručně nastavit, aby se připojoval k určitému typu mobilní sítě, např. WCDMA nebo GSM.

#### Výběr typu sítě

- 1 Na Home screen ťukněte na položku ...
- 2 Najděte následující položky a ťukněte na ně: Nastavení > Další... > Mobilní sítě.
- 3 Ťukněte na volbu Režim sítě.
- 4 Vyberte typ sítě.

#### Ruční výběr jiné sítě

- 1 Na obrazovce Home screen ťukněte na ikonu ...
- 2 Najděte následující položky a ťukněte na ně: Nastavení > Další... > Mobilní sítě > Síťoví operátoři.
- 3 V zobrazeném okně ťukněte na možnosti Režim hledání > Ručně.
- 4 Vyberte síť.
- Ţ. Pokud síť vyberete ručně, telefon nebude vyhledávat další sítě, a to ani v případě, že se dostanete mimo dosah ručně vybrané sítě.

#### Aktivace automatické volby sítě

- 1 Na obrazovce Home screen ťukněte na ikonu ...
- 2 Najděte následující položky a ťukněte na ně: Nastavení > Další... > Mobilní sítě > Síťoví operátoři.
- 3 V zobrazeném okně ťukněte na možnost Režim hledání.
- 4 Ťukněte na volbu Automaticky.

#### Vypnutí datového provozu

Abyste zamezili nechtěnému stahování dat prostřednictvím sítí 2G nebo 3T a synchronizacím, můžete v telefonu zakázat veškerá datová připojení. Potřebujete-li podrobné informace o vašem předplatném a cenách datového provozu, kontaktujte operátora vaší sítě.

Pokud jsou datové přenosy vypnuty, můžete stále používat připojení prostřednictvím sítí Wi-Fi™ a bezdrátové technologie Bluetooth™. Můžete také odesílat a přijímat multimediální zprávy.

#### Vypnutí veškerého datového provozu

- 1 Na Home screen ťukněte na položku ...
- 2 Ťukněte na položky Nastavení > Další... > Mobilní sítě.
- 3 Zrušte zaškrtnutí políčka Přenos dat.

#### Datové služby při roamingu

V závislosti na mobilním operátorovi může být možné používat mobilní datové připojení 2G/3G mimo domovskou síť (roaming). V takovém případě mohou být účtovány poplatky za přenos dat. Další informace získáte u operátora své sítě.

Aplikace mohou v domovské síti občas používat připojení k Internetu bez jakéhokoliv upozornění – například při posílání požadavků na vyhledávání a synchronizaci. Na datový roaming se mohou vztahovat další poplatky. Informace vám poskytne poskytovatel služeb.

#### Aktivace datového roamingu

- 1 Na Home screen ťukněte na ikonu ...
- 2 Ťukněte na položky Nastavení > Další... > Mobilní sítě.
- 3 Zaškrtněte políčko Datový roaming.
- Ţ Nelze aktivovat datový roaming, když jsou vypnuta datová připojení.

# Google Play™

# Začínáme s webem Google Play™

Spusťte aplikaci Google Play™ a vstupte do světa aplikací a her. Aplikace a hry je možné procházet podle kategorií. Aplikaci nebo hru můžete rovněž ohodnotit a odeslat vaši odezvu na ni.

Chcete-li používat službu Google Play™, musíte mít účet Google™. Další informace naleznete v tématu Nastavení účtu Google™ v telefonu na stránce 52.

Ţ. Služba Google Play™ nemusí být k dispozici ve všech zemích nebo oblastech.

#### Otevření služby Google Play™

- 1 Na obrazovce Home screen ťukněte na ikonu ...
- 2 Najděte následující položku a ťukněte na ni: Play Store.

# Stahování z webu Google Play™

Z webu Google Play™ lze stáhnout nejrůznější aplikace, včetně těch, které jsou poskytovány zdarma.

# Než stáhnete aplikace

Dříve než začnete stahovat ze služby Google Play™, ujistěte se, že máte k dispozici funkční připojení k Internetu.

Nezapomeňte rovněž na to, že při stahování obsahu do telefonu mohou být účtovány poplatky za přenos dat. Další informace získáte u svého operátora.

#### Stažení aplikace poskytované zdarma

- 1 Na webu služby Google Play™ procházejte kategorie nebo pomocí funkce hledání vyhledejte položku, kterou chcete stáhnout.
- 2 Ťuknutím na položku zobrazte podrobnosti a postupujte podle pokynů k dokončení instalace.
- 3 Pokud aplikace, kterou chcete stáhnout, vyžaduje přístup k vašim datům nebo kontrolu nad některými funkcemi telefonu, zobrazí se další obrazovka s podrobnostmi. Informace na této obrazovce si pečlivě přečtěte, příslušný krok totiž může výrazně ovlivnit fungování telefonu. Pokud souhlasíte, ťukněte na možnost OK; chcete-li stahování zrušit, ťukněte na možnost Zrušit.

#### Stažení placené aplikace

- 1 Na webu služby Google Play™ procházejte kategorie nebo pomocí funkce hledání vyhledejte položku, kterou chcete stáhnout.
- 2 Ťuknutím na položku zobrazte podrobnosti a postupujte podle pokynů telefonu k dokončení nákupu.
- 3 Pokud aplikace, kterou chcete stáhnout, vyžaduje přístup k vašim datům nebo kontrolu nad některými funkcemi telefonu, zobrazí se další obrazovka s podrobnostmi. Informace na této obrazovce si pečlivě přečtěte, příslušný krok totiž může výrazně ovlivnit fungování telefonu. Pokud souhlasíte, ťukněte na možnost OK; chcete-li stahování zrušit, ťukněte na možnost Zrušit.

#### Spuštění stažené aplikace

- 1 Na webu služby Google Play™ stiskněte tlačítko ≡ a potom ťukněte na možnost My Apps.
- 2 Ťukněte na staženou aplikaci.
- $-\bullet$ Ke staženým aplikacím lze získat přístup i prostřednictvím obrazovky Aplikace.

# Vymazání dat aplikací

V některých případech můžete potřebovat vymazat data aplikace. K této situaci může dojít například při zaplnění paměti pro aplikace nebo v případě, že chcete vymazat vysoká skóre u hry. Možná také chcete v některých aplikacích vymazat příchozí emaily a zprávy SMS a MMS.

#### Vymazání celé mezipaměti aplikace

- 1 Na obrazovce Home screen ťukněte na položku ...
- 2 Vyhledejte položku Nastavení a ťukněte na ni.
- 3 Ťukněte na možnost Aplikace.
- 4 Ťukněte na aplikaci, pro kterou chcete vymazat celou mezipaměť.
- 5 Ťukněte na možnost Vymazat mezipaměť.
- $\mathbf{r}$ U některých aplikací nelze mezipaměť vymazat.

#### Odstranění nainstalované aplikace

- 1 Na obrazovce Home screen ťukněte na položku ...
- 2 Vyhledejte položku Nastavení a ťukněte na ni.
- 3 Ťukněte na možnost Aplikace.
- 4 Vyberte aplikaci, kterou chcete odstranit.
- 5 Ťukněte na možnost Odinstalovat.
- $\mathbf{r}$ Některé předinstalované aplikace nelze odstranit.

# Oprávnění

Některé aplikace potřebují pro správnou funkci přístup k určitým součástem telefonu. Například navigační aplikace potřebují oprávnění k odesílání a příjmu datového provozu a přístup k údajům o poloze. Některé aplikace mohou zneužít oprávnění ke krádeži nebo odstranění dat, resp. k oznámení vaší polohy. Ujistěte se proto, že instalujete a vybavujete oprávněními pouze aplikace, kterým věříte.

#### Zobrazení oprávnění aplikace

- 1 Na obrazovce Home screen ťukněte na položku ...
- 2 Vyhledejte položku Nastavení a ťukněte na ni.
- 3 Ťukněte na možnost Aplikace.
- 4 Ťukněte na požadovanou aplikaci.
- 5 Přesunutím dolů zobrazte příslušné podrobnosti v části Oprávnění.

# Instalace aplikací nezískaných ze služby Google Play™

Instalace aplikací neznámého či nespolehlivého původu může způsobit poškození telefonu. Ve výchozím nastavení jsou takové instalace v telefonu zablokovány. Toto nastavení však můžete změnit a povolit instalace z neznámých zdrojů.

Společnost Sony neručí za výkon aplikací jiných výrobců ani za obsah, který stáhnete nebo prostřednictvím jiného rozhraní přenesete do telefonu. Dále společnost Sony nenese odpovědnost za jakékoli poškození nebo snížení výkonu telefonu v důsledku přenosu obsahu od jiného výrobce. Používejte pouze obsah ze spolehlivých zdrojů. S případnými dotazy nebo připomínkami kontaktujte poskytovatele obsahu.

#### Povolení instalace aplikací nezískaných ze služby Google Play™

- 1 Na Home screen ťukněte na položku ...
- 2 Vyhledejte a ťukněte na položky Nastavení > Zabezpečení.
- 3 Zaškrtněte políčko Neznámé zdroje.
# Volání

# Tísňová volání

Tento telefon podporuje mezinárodní čísla tísňového volání, např. 112 a 911. Tato čísla lze běžně použít pro tísňová volání v libovolné zemi, a to s vloženou kartou SIM nebo bez ní, pokud je telefon v dosahu sítě.

# Tísňové volání

- 1 Na Home screen ťukněte na položku ...
- 2 Vyhledejte položku Telefon a ťukněte na ni.
- 3 Zadejte telefonní číslo tísňového volání a ťukněte na možnost Volat. Chcete-li číslo vymazat, ťukněte na možnost ...
- $-\bullet$ Tísňová volání lze provádět i v případě, že není vložena SIM karta nebo jsou zablokovány odchozí hovory.

# Tísňové volání se zamknutou kartou SIM

- 1 Ťukněte na položku Tísňové volání.
- 2 Zadejte telefonní číslo tísňového volání a ťukněte na volbu Volat. Chcete‑li číslo vymazat, ťukněte na volbu **X**.

# Práce s hovory

Můžete používat dvě karty SIM a dle potřeby mezi nimi přepínat. Pokud prostřednictvím jedné karty SIM přijmete hovor, druhá karta SIM se automaticky vypne.

Hovor lze uskutečnit ručním zadáním telefonního čísla, výběrem čísla uloženého v seznamu kontaktů telefonu nebo ťuknutím na telefonní číslo v zobrazení seznamu hovorů. Můžete rovněž použít funkci chytrého vytáčení k rychlému nalezení čísel ze seznamu kontaktů a seznamů volání.

# Uskutečnění hovoru vytočením čísla

- 1 Na Home screen ťukněte na položku ...
- 2 Vyhledejte položku Telefon a ťukněte na ni.
- 3 Zadejte číslo příjemce a ťukněte na možnost Volat. Chcete-li číslo vymazat, ťukněte na možnost .

# Ukončení hovoru

• Ťukněte na volbu  $\rightarrow$ 

# Mezinárodní hovor

- 1 Na Home screen ťukněte na položku ...
- 2 Vyhledejte položku Telefon a ťukněte na ni.
- 3 Dotkněte se tlačítka 0 a podržte je stisknuté, dokud se nezobrazí znaménko +.
- 4 Zadejte směrové číslo země, směrové číslo oblasti (bez úvodní nuly) a telefonní číslo. Potom ťukněte na možnost Volat.

# Přijetí hovoru

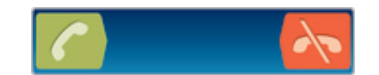

- Přetáhněte ikonu **doprava napříč obrazovkou**.
- Pokud používáte obyčejnou náhlavní soupravu bez mikrofonu a chcete přijmout hovor, je třeba ji odpojit z konektoru pro náhlavní soupravu.

# Odmítnutí hovoru

Přetáhněte ikonu **doleva napříč obrazovkou**.

### Odmítnutí druhého hovoru

Jestliže během hovoru uslyšíte opakované pípnutí, přetáhněte ikonu Apřes obrazovku.

### Změna hlasitosti reproduktoru sluchátka během hovoru

• Stiskněte tlačítko ovládání hlasitosti pro zesílení nebo ztlumení.

### Zapnutí reproduktoru během hovoru

• Ťukněte na volbu **.**.

### Vypnutí mikrofonu během hovoru

• Ťukněte na volbu &.

### Aktivace obrazovky během hovoru

• Stiskněte tlačítko  $\hat{C}$ .

#### Zadání čísel během hovoru

- 1 Během hovoru ťukněte na položku . Zobrazí se klávesnice.
- 2 Zadejte čísla.

### Vypnutí vyzváněcího tónu u příchozího hovoru

• Při příjmu hovoru stiskněte tlačítko ovládání hlasitosti.

### Poslední hovory

V seznamu volání můžete zobrazit zmeškané  $\angle$  a přijaté  $\angle$  hovory a volaná čísla  $\lambda$ .

### Zobrazení zmeškaných hovorů

- 1 Pokud máte zmeškaný hovor, ve stavovém řádku se zobrazí ikona  $\uparrow$ . Přetáhněte stavový řádek směrem dolů.
- 2 Ťukněte na možnost Zmeškaný hovor.

#### Vytočení čísla ze seznamu volání

- 1 Na obrazovce Home screen ťukněte na položku ...
- 2 Najděte položku Telefon a ťukněte na ni. V horní části obrazovky se zobrazí seznam volání.
- 3 Chcete-li na některé číslo přímo zavolat, ťukněte na ně. Chcete-li číslo před vytočením upravit, dotkněte se jej, podržte je a pak ťukněte na možnost Před voláním upravit číslo.
- Na číslo můžete také zavolat ťuknutím na možnosti > Zavolat zpět.

### Přidání čísla ze seznamu volání mezi kontakty

- 1 Na obrazovce Home screen ťukněte na položku ...
- 2 Najděte položku Telefon a ťukněte na ni. V horní části obrazovky se zobrazí seznam volání.
- 3 Dotkněte se čísla a podržte je a poté ťukněte na možnost Přidat ke kontaktům.
- 4 Ťukněte na požadovaný kontakt nebo na položku Vytvořit nový kontakt.
- 5 Upravte podrobnosti kontaktu a ťukněte na položku Hotovo.

# Hlasová schránka

Zahrnuje-li vaše předplatné službu hlasové schránky, mohou vám volající zanechat hlasovou zprávu v případě, že nemůžete hovor přijmout. Číslo služby hlasové schránky je běžně uloženo na kartě SIM. V opačném případě lze číslo získat od poskytovatele služeb a zadat jej ručně.

### Zadání čísla hlasové schránky

- 1 Na Home screen ťukněte na ikonu ...
- 2 Ťukněte na položky Nastavení > Nastavení hovorů > Nastavení hlasové schránky > Číslo hlasové schránky.
- 3 Zadejte číslo hlasové schránky.
- 4 Ťukněte na možnost OK.

### Volání hlasové schránky

- 1 Na Home screen ťukněte na položku ...
- 2 Najděte následující položku a ťukněte na ni: Telefon.
- 3 Dotkněte se klávesy 1 a podržte ji.

# Více hovorů

Jestliže máte aktivovanou funkci čekajícího hovoru, můžete současně přijmout více hovorů. Pokud je tato funkce aktivována, uslyšíte při dalším příchozím hovoru pípnutí.

### Aktivace a deaktivace signalizace čekajícího hovoru

- 1 Na obrazovce Home screen ťukněte na položku ...
- 2 Najděte položku Nastavení > Nastavení hovorů > Další nastavení a ťukněte na ni.
- 3 Chcete-li aktivovat nebo deaktivovat funkci čekajících hovorů, ťukněte na položku Další hovor na lince.

### Přijetí druhého hovoru a ukončení probíhajícího hovoru

• Jestliže během hovoru uslyšíte opakované pípnutí, ťukněte na možnost Ukončit hovor a přijmout.

### Přijetí druhého hovoru a přidržení probíhajícího hovoru

• Jestliže během hovoru uslyšíte opakované pípnutí, přetáhněte ikonu **p**řes obrazovku.

### Další hovor

- 1 Během probíhajícího hovoru ťukněte na volbu ...
- 2 Zadejte číslo příjemce a ťukněte na volbu
- 3 Pokud příjemce odpoví, bude první hovor podržen.
- Stejný postup platí pro další hovory.

### Přepínání mezi více hovory

• Chcete-li přepnout na jiný hovor a aktuální hovor podržet, ťukněte na požadované číslo nebo kontakt.

#### Ukončení probíhajícího hovoru a návrat k dalšímu podrženému hovoru

Ťukněte na volbu **-∖-**.

# Konferenční hovory

Při konferenčním hovoru nebo hovoru s více účastníky můžete hovořit se dvěma nebo více osobami najednou.

### Uskutečnění konferenčního hovoru

- 1 Během probíhajícího hovoru ťukněte na volbu ...
- 2 Zadejte číslo druhého účastníka a ťukněte na volbu
- 3 Pokud druhý účastník odpoví, bude první hovor podržen.
- 4 Ťukněte na položku  $\hat{x}$ .
- Chcete‑li přidat další účastníky, opakujte kroky 1 až 4.

### Soukromý hovor s jedním účastníkem konferenčního hovoru

- 1 V průběhu konferenčního hovoru ťukněte na položku Spravovat.
- 2 Ťukněte na číslo účastníka, se kterým chcete hovořit soukromě.
- 3 Chcete-li ukončit soukromý hovor a vrátit se ke konferenčnímu hovoru, ťukněte na položku  $\hat{x}$ .

### Odebrání účastníka z konferenčního hovoru

- 1 Při probíhajícím konferenčním hovoru ťukněte na tlačítko udávající počet účastníků. Pokud má například hovor tři účastníky, ťukněte na tlačítko 3 participants.
- 2 Tukněte na položku vedle účastníka, kterého chcete odebrat.

### Ukončení konferenčního hovoru

• Během hovoru ťukněte na položku  $\lambda$ .

# Nastavení volání

# Blokování hovorů

Můžete zablokovat všechny nebo jen některé kategorie příchozích a odchozích hovorů. Při prvním použití funkce blokování hovorů je třeba za účelem aktivace funkce blokování hovorů zadat kód PUK (Personal Unblocking Key) a nové heslo.

### Blokování příchozích nebo odchozích hovorů

- 1 Na Home screen ťukněte na položku ...
- 2 Ťukněte na položky Nastavení > Nastavení hovorů > Blokování hovorů.
- 3 Vyberte požadovanou možnost.
- 4 Zadejte heslo a ťukněte na možnost Povolit.

# Odmítnutí hovoru pomocí zprávy

Můžete odmítnout hovor pomocí předem definované zprávy. Když odmítnete hovor pomocí takové zprávy, je zpráva automaticky odeslána volajícímu a uložena ve vašem telefonu.

Telefon obsahuje šest předem definovaných zpráv. Můžete vybrat některou z těchto předem definovaných zpráv, které lze rovněž podle potřeby upravit.

#### Odmítnutí hovoru pomocí předem definované zprávy

• Přetáhněte volbu Reject with message nahoru a vyberte zprávu.

### Odmítnutí druhého hovoru předem definovanou zprávou

• Když slyšíte opakované pípnutí během hovoru, přetáhněte volbu Reject with message nahoru a vyberte zprávu.

### Úprava zprávy použité při odmítnutí hovoru

- 1 Na Home screen ťukněte na položku ...
- 2 Najděte následující položky a ťukněte na ně: Nastavení > Nastavení hovorů > Reject call with message.
- 3 Ťukněte na zprávu, kterou chcete upravit, a proveďte nutné změny.
- 4 Po dokončení ťukněte na možnost OK.

# Přesměrování hovorů

Hovory lze přesměrovat, například na jiný telefon nebo záznamovou službu.

### Přesměrování hovorů

- 1 Na Home screen ťukněte na položku ...
- 2 Ťukněte na položky Nastavení > Nastavení hovorů > Přesměrování hovorů.
- 3 Vyberte požadovanou možnost.
- 4 Zadejte číslo, na které chcete hovory přesměrovat, a ťukněte na položku Povolit.

### Vypnutí přesměrování hovorů

- 1 Na Home screen ťukněte na položku ...
- 2 Ťukněte na položky Nastavení > Nastavení hovorů > Přesměrování hovorů.
- 3 Vyberte některou možnost a ťukněte na položku Vypnout.

# Zobrazení nebo skrytí vašeho telefonního čísla

Můžete zvolit, zda se má na zařízeních osob, jimž voláte, zobrazovat vaše telefonní číslo.

### Zobrazení nebo skrytí telefonního čísla

- 1 Na Home screen ťukněte na položku ...
- 2 Ťukněte na položky Nastavení > Nastavení hovorů > Další nastavení > Identifikace volajícího.

# Čísla pevného vytáčení

Jestliže jste od svého poskytovatele služeb obdrželi kód PIN2, můžete pomocí seznamu čísel pevného vytáčení omezit odchozí hovory.

### Zapnutí a vypnutí funkce pevného vytáčení

- 1 Na Home screen ťukněte na položku ...
- 2 Ťukněte na položky Nastavení > Nastavení hovorů > Povolená telefonní čísla.
- 3 Ťukněte na položku Aktivov. pevné vytáčení nebo Deaktiv. pevné vytáčení.
- 4 Zadejte kód PIN2 a ťukněte na položku OK.

### Přístup k seznamu povolených příjemců hovorů

- 1 Na Home screen ťukněte na položku ...
- 2 Ťukněte na položky Nastavení > Nastavení hovorů > Povolená telefonní čísla > Povolená telefonní čísla.

# Kontakty

# Informace o aplikaci Kontakty

Pomocí aplikace Kontakty lze ukládat a spravovat všechna telefonní čísla, e-mailové adresy a jiné kontaktní údaje na jednom místě. Stačí jen ťuknout na požadovaný kontakt a zobrazí se snadný přehled všech kontaktních údajů.

Do telefonu můžete přidat nové kontakty a synchronizovat je s kontakty uloženými

v účtu Google™, Microsoft® Exchange ActiveSync® nebo v jiný účtech, které podporují synchronizaci kontaktů. Aplikace Kontakty automaticky vytváří nové položky a také pomáhá porovnávat data (např. e-mailové adresy) se stávajícími položkami.

# Přehled obrazovky Kontakty

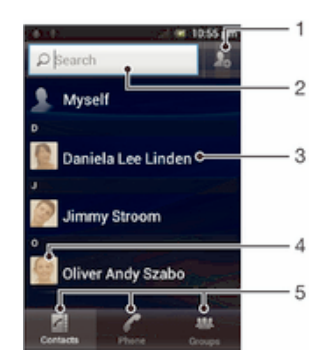

- 1 Ťuknutím na tuto ikonu vytvoříte kontakt
- 2 Pole pro vyhledávání kontaktů
- 3 Ťuknutím na kontakt zobrazíte podrobnosti
- 4 Ťuknutím na miniaturu kontaktu zobrazíte rychlou nabídku kontaktu
- 5 Karty zkratek

# Přenos kontaktů do nového telefonu

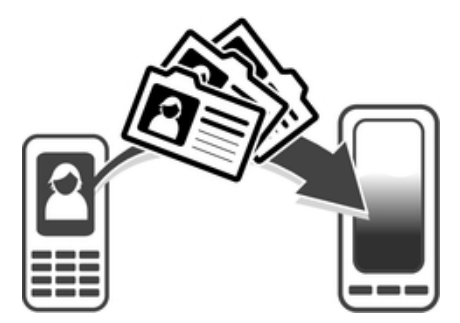

Přenos kontaktů do nového telefonu je možné provádět různými způsoby. Vyberte způsob přenosu, který nejlépe odpovídá vaší situaci.

# Přenos kontaktů pomocí osobního počítače

Prostřednictvím osobního počítače lze přenášet kontakty do telefonů různých značek, např. iPhone, Samsung, HTC nebo Nokia.

Co je k tomu potřeba:

- osobní počítač se systémem Windows® a připojením k Internetu,
- kabel USB ke starému telefonu,
- Kabel USB k novému telefonu se systémem Android™
- starý telefon,

• nový telefon se systémem Android™

# Použití programu PC Companion pro přenos kontaktů

Pokud přenášíte kontakty pomocí počítače, použijte program PC Companion. Je zdarma a jeho instalační soubory jsou již uloženy v novém telefonu. Program PC Companion také nabízí řadu dalších funkcí, včetně pomoci při aktualizaci softwaru telefonu.

### Instalace softwaru PC Companion

- 1 Nový telefon: Zapněte nový telefon se systémem Android™ a připojte ho k počítači pomocí kabelu USB.
- 2 Nový telefon: Ťuknutím na položku Instal. proveďte instalaci programu PC Companion do počítače.
- 3 Počítač: Pokud se zobrazí místní nabídka, vyberte možnost Run Startme.exe. Kliknutím na možnost *Install* v další zobrazené místní nabídce spusťte instalaci a dokončete ji podle instrukcí.

### Přenos kontaktů do nového telefonu pomocí programu PC Companion

- 1 Ujistěte se, že je program PC Companion instalován v počítači.
- 2 Spusťte v počítači program PC Companion, klikněte na možnost Contacts Setup a poté kontakty přeneste podle instrukcí.

# Přenos kontaktů pomocí počítače Apple® Mac®

Podrobné pokyny k použití počítače Apple Mac k přenosu kontaktů ze starého telefonu naleznete na stránkách Transfer your contacts.

# Přenos kontaktů pomocí synchronizačních účtů

Telefon podporuje běžně používané synchronizační účty online, jako je Google Sync™, Microsoft® Exchange ActiveSync® nebo Facebook™. Pokud jste synchronizovali kontakty ve starém telefonu nebo počítači s účtem online, můžete prostřednictvím tohoto účtu přenést kontakty do nového telefonu. Podrobnější informace o synchronizaci naleznete v části Synchronizace firemní pošty, kalendáře a kontaktů na straně 96.

### Synchronizace kontaktů v telefonu se synchronizačním účtem

- 1 Na obrazovce Home screen ťukněte na položku iii a poté ťukněte na položku  $\mathbf{E}$ .
- 2 Stiskněte tlačítko  $\equiv$  a potom ťukněte na položky Nastavení > Účty a synchronizace.
- 3 Pokud chcete vytvořit synchronizační účet, ťukněte na položku Přidat účet a postupujte podle pokynů na obrazovce. Pokud již máte vytvořený synchronizační účet a chcete s ním synchronizovat, ťukněte na účet, stiskněte tlačítko ≡ a ťukněte na položku Synchronizovat.

# Přenos kontaktů z karty SIM

### Import kontaktů z karty SIM

- 1 Na obrazovce Home screen ťukněte na ili a poté ťukněte na .
- 2 Stiskněte  $\equiv$  a poté ťukněte na možnost Importovat kontakty > Karta SIM.
- 3 Pokud jste vytvořili synchronizační účet, můžete na něj přidat kontakty karty SIM. Nebo můžete vybrat použití pouze těchto kontaktů v telefonu. Vyberte požadovanou možnost.
- 4 Pokud chcete importovat konkrétní kontakt, najděte ho a ťukněte na něj. Chcete-li importovat všechny kontakty, ťukněte na možnost Importovat vše.

# Přenos kontaktů z paměťové karty

### Import kontaktů z paměťové karty

- 1 Na Home screen ťukněte na položku ili a poté ťukněte na položku .
- 2 Stiskněte tlačítko  $\equiv$  a potom ťukněte na volby Importovat kontakty > Memory card.
- 3 Pokud jste vytvořili synchronizační účet, můžete na něj přidat importované kontakty z paměťové karty. Nebo můžete vybrat použití pouze importovaných kontaktů v telefonu. Vyberte požadovanou možnost.
- 4 Pokud je na paměťové kartě uložen více než jeden soubor vCard, zobrazí se seznam různých skupin telefonních kontaktů s příslušnými daty vytvoření. Vyberte skupinu, kterou chcete importovat.

# Příjem kontaktů z ostatních zařízení

Přijímání dat kontaktů odeslaných prostřednictvím bezdrátové technologie Bluetooth™

- 1 Je třeba mít zapnutou funkci Bluetooth™ a telefon nastavit jako viditelný. V opačném případě nebudete moci přijímat data z jiných zařízení.
- 2 Když se zobrazí výzva k potvrzení toho, zda chcete soubor přijmout, ťukněte na tlačítko Přijmout.
- 3 Přetáhněte panel Upozornění dolů a ťuknutím na přijatý soubor proveďte import dat kontaktu.

Příjem kontaktů odeslaných prostřednictvím textových služeb

- 1 Když obdržíte novou textovou zprávu, multimediální zprávu nebo e-mailovou zprávu, otevřete ji.
- 2 Přijatá data kontaktu se zobrazí jako příloha s-vizitkou vCard. Abyste mohli uložit data kontaktu, otevřete nabídku ťuknutím nebo dotknutím se a podržením souboru vCard.

# Správa kontaktů

Kontakty lze vytvářet, upravovat a synchronizovat v několika snadných krocích. Můžete vybírat kontakty uložené v různých účtech a určovat, jak se mají tyto kontakty v telefonu zobrazit.

Pokud synchronizujete kontakty s více než jedním účtem, můžete v telefonu sloučit kontakty, abyste zamezili tvorbě duplicitních položek.

Některé synchronizační služby, například některé sociální sítě, neumožňují upravovat údaje o kontaktech.

### Zobrazení kontaktů

• Na obrazovce Home screen ťukněte na položku  $\mathbb{H}$ a poté ťukněte na položku  $\mathbb{R}$ . Zde jsou uvedeny vaše kontakty.

### Výběr kontaktů, které se mají zobrazovat v aplikaci Kontakty

- 1 Na Home screen ťukněte na položku i a poté ťukněte na položku .
- 2 Stiskněte tlačítko  $\equiv$  a potom ťukněte na možnost Filtrovat.
- 3 V zobrazeném seznamu označte nebo zrušte označení u požadovaných možností. Pokud jste kontakty synchronizovali se synchronizačním účtem, zobrazí se tento účet v seznamu. Ťuknutím na účet můžete rozbalit seznam dalších možností. Po dokončení ťukněte na možnost OK.

### Přidání kontaktu

- 1 Na Home screen ťukněte na položku i a poté ťukněte na položku .
- 2 Tukněte na možnost  $\mathbf{F}^+$ .
- 3 Pokud jsou kontakty synchronizovány s jedním či více účty, vyberte účet, který chcete použít k přidání kontaktu nebo ťukněte na možnost Místní kontakt, pokud si přejete kontakt používat pouze v telefonu.
- 4 Zadejte nebo vyberte požadované informace o kontaktu.
- 5 Po dokončení ťukněte na možnost Hotovo.
- Pokud přidáte znaménko plus a směrové číslo země před telefonní číslo kontaktu, můžete toto číslo používat při uskutečňování hovorů z jiných zemí.

#### Úprava kontaktu

- 1 Na Home screen ťukněte na položku a potom ťukněte na položku .
- 2 Dotkněte se a podržte prst na kontaktu, který chcete upravit a poté ťukněte na položku Upravit kontakt.
- 3 Upravte požadované údaje. Po dokončení ťukněte na možnost Hotovo.

### Přiřazení obrázku ke kontaktu

- 1 Na Home screen ťukněte na položku a poté ťukněte na položku
- 2 Dotkněte se a podržte prst na kontaktu, který chcete upravit a poté ťukněte na položku Upravit kontakt.
- 3 Tukněte na volbu **a** a vyberte požadovanou metodu přidání obrázku kontaktu.
- 4 Jakmile bude obrázek přidán, ťukněte na volbu Hotovo.
- Ke kontaktu můžete přidat obrázek také přímo z aplikace Xperia™ Gallery.

### Zobrazení komunikace s kontaktem

- 1 Na obrazovce Home screen ťukněte na položku ili a potom ťukněte na položku .
- 2 Ťukněte na kontakt, který chcete zobrazit.
- 3 Chcete-li zobrazit komunikaci s kontaktem prostřednictvím různých médií, ťukněte nebo listujte filtrem položek ve spodní části obrazovky.

### Odstranění kontaktů

- 1 Na Home screen ťukněte na položku i a poté ťukněte na položku .
- 2 Stiskněte tlačítko  $\equiv$  a potom ťukněte na možnost Odstranit kontakty.
- 3 Označte kontakty, které chcete odstranit, nebo klepněte na položku Označit vše v případě, že chcete odstranit všechny kontakty.
- 4 Ťukněte na možnosti Odstranit > OK.

#### Úpravy kontaktních informací o vaší osobě

- 1 Na Home screen ťukněte na položku a poté ťukněte na položku .
- 2 Dotkněte se a podržte prst na položce Moje vizitka v horní části seznamu kontaktů a poté ťukněte na položku Upravit kontakt.
- 3 Zadejte nové informace nebo proveďte požadované změny.
- 4 Po dokončení ťukněte na volbu Hotovo.

# Zamezení vzniku duplicitních položek v aplikaci Kontakty

Když synchronizujete kontakty s novým účtem nebo jiným způsobem importujete informace o kontaktech, mohou se vám v aplikaci Kontakty vyskytnout duplicitní položky. V takovém případě můžete takové duplicitní položky sloučit a vytvořit jedinou položku. Omylem sloučené položky lze později zase oddělit.

### Propojení kontaktů

- 1 Na Home screen ťukněte na položku **a poté ťukněte na položku**
- 2 Dotkněte se kontaktu, který chcete propojit s dalším kontaktem, podržte jej a poté ťukněte na položku Propojit kontakt.
- 3 V zobrazeném seznamu ťukněte na kontakt, jehož informace chcete sloučit s prvním kontaktem a poté potvrďte ťuknutím na možnost OK. Informace prvního kontaktu budou spojeny s druhým kontaktem a první kontakt se již nebude v seznamu kontaktů zobrazovat.

### Rozdělení propojených kontaktů

- 1 Na Home screen ťukněte na položku i a poté ťukněte na položku .
- 2 Dotkněte se propojený kontakt, který chcete upravit, podržte jej a poté ťukněte na možnost Upravit kontakt.
- 3 Ťukněte na volbu Zrušit propoj. kont..
- 4 Ťukněte na volbu OK.

### Oblíbené položky

Můžete označit kontakty jako oblíbené, abyste k nim získali v aplikaci Kontakty rychlejší přístup.

### Označení kontaktu jako oblíbené položky nebo zrušení tohoto označení

- 1 Na obrazovce Home screen ťukněte na položku a potom ťukněte na položku .
- 2 Ťukněte na kontakt, který chcete přidat do oblíbených položek nebo z nich odebrat.
- 3 Ťukněte na položku  $\triangle$ .

### Zobrazení oblíbených kontaktů

- 1 Na Home screen ťukněte na položku a poté ťukněte na položku
- 2 Ťukněte na položku Skupiny a potom na položku  $\chi$ .

### **Skupiny**

Kontakty můžete uspořádat do skupin, a získat tak rychlejší přístup ke kontaktům v aplikaci Kontakty.

### Přiřazení kontaktu do skupiny

- 1 V aplikaci Kontakty se dotkněte kontaktu, který chcete přiřadit do skupiny, a podržte jej.
- 2 Ťukněte na položku Upravit kontakt a poté ťukněte na řádek bezprostředně pod volbou Přiřadit do skupiny.
- 3 Označte políčka u skupin, do kterých chcete kontakt přidat, a ťukněte na volbu Hotovo.
- 4 Ťukněte na volbu Hotovo.

# Komunikace s kontakty

### Vyhledání kontaktu

- 1 Na Home screen ťukněte na položku a poté ťukněte na položku .
- 2 V poli Hledat zadejte první písmena jména kontaktu. Zobrazí se všechny kontakty, které začínají uvedenými písmeny.

# Rychlá nabídka kontaktu

Ťuknutím na miniaturu kontaktu zobrazíte možnosti rychlé komunikace pro určitý kontakt. Možnosti zahrnují volání kontaktu, odeslání textové nebo multimediální zprávy a zahájení chatu prostřednictvím aplikace Google Talk™.

Pokud si přejete, aby se aplikace zobrazovala jako volba v rychlé nabídce kontaktu, bude potřeba nastavit aplikaci v telefonu a být přihlášeni v aplikaci. Například než bude možné

použít aplikaci Gmail™ v rychlé nabídce kontaktu, je třeba aplikaci Gmail™ nejprve spustit a zadat přihlašovací údaje.

# Sdílení kontaktů

### Odeslání vaší vizitky

- 1 Na Home screen ťukněte na položku a poté ťukněte na položku .
- 2 Ťukněte na možnost Moje vizitka.
- 3 Stiskněte tlačítko  $\equiv$  a potom ťukněte na možnosti Odeslat kontakt > OK.
- 4 Vyberte dostupný způsob přenosu a postupujte podle pokynů na obrazovce.

### Odeslání kontaktu

- 1 Na Home screen ťukněte na položku i a poté ťukněte na položku .
- 2 Ťukněte na kontakt, jehož podrobnosti chcete odeslat.
- 3 Stiskněte tlačítko  $\equiv$  a potom ťukněte na možnosti Odeslat kontakt > OK.
- 4 Vyberte dostupný způsob přenosu a postupujte podle pokynů na obrazovce.

### Odeslání několika kontaktů současně

- 1 Na Home screen ťukněte na položku ili a poté ťukněte na položku .
- 2 Stiskněte tlačítko  $\equiv$  a potom ťukněte na možnost Odeslat kontakty.
- 3 Označte kontakty, které chcete odeslat, nebo vyberte všechny kontakty, pokud je chcete odeslat všechny.
- 4 Ťukněte na možnost Odeslat a výběr potvrďte ťuknutím na tlačítko OK.
- 5 Vyberte dostupný způsob přenosu a postupujte podle pokynů na obrazovce.

# Zálohování kontaktů

K zálohování kontaktů můžete použít paměťovou kartu, kartu SIM nebo nástroj pro synchronizaci online, například službu Microsoft® Exchange ActiveSync®.

### Export všech kontaktů na paměťovou kartu

- 1 Na Home screen ťukněte na položku a poté ťukněte na položku
- 2 Stiskněte tlačítko  $\equiv$  a potom ťukněte na volby Zálohovat kontakty > Memory card.
- 3 Ťukněte na volbu OK.

### Export kontaktů na kartu SIM

- 1 Na obrazovce Home screen ťukněte na položku a poté ťukněte na položku  $\overline{P}$
- 2 Stiskněte tlačítko  $\equiv$  a potom ťukněte na položky Zálohovat kontakty > Karta SIM.
- 3 Označte kontakty, které chcete exportovat, nebo ťukněte na položku Označit vše v případě, že chcete exportovat všechny kontakty.
- 4 Ťukněte na položku Zálohovat.
- 5 Pokud chcete přidat kontakty mezi existující kontakty na kartě SIM, vyberte možnost Přidat kontakty, nebo pokud chcete existující kontakty na kartě SIM nahradit, vyberte možnost Nahradit všechny kontakty.
- $\mathbf{r}$ Pokud je kontakt exportován na kartu SIM, některé informace nemusí být exportovány. Důvodem je omezená paměť na kartách SIM.

# Zprávy

# Použití textových a multimediálních zpráv

Prostřednictvím služby SMS (Short Message Service) umožňuje telefon posílat a přijímat zprávy SMS. Pokud váš tarif zahrnuje službu MMS (Multimedia Messaging Service), můžete také posílat a přijímat zprávy obsahující mediální soubory, například obrázky a video. Počet znaků, který lze odeslat v jedné zprávě SMS se liší podle operátora sítě a používaného jazyka. Pokud překročíte limit znaků, budou všechny jednotlivé zprávy propojeny a odeslány společně jako jedna zpráva. Za každou odeslanou zprávu SMS vám bude naúčtován poplatek. Zobrazené zprávy jsou uvedeny jako konverzace, což znamená, že všechny zprávy odeslané určité osobě a od této osoby přijaté jsou seskupeny společně.

 $\mathbf{r}$ Chcete-li posílat zprávy MMS, musíte mít v telefonu správné nastavení těchto zpráv. Přečtěte si část Nastavení Internetu a zpráv na straně 32.

# Vytvoření a odeslání zprávy

- 1 Na obrazovce Home screen ťukněte na ikonu i a poté na možnost a l.
- 2 Ťukněte na možnost Nová zpráva.
- 3 Chcete-li přidat příjemce, ťukněte na položku Přidat příjemce a pak zaškrtněte políčko vedle jména příjemce. Chcete-li přidat více příjemců, zaškrtněte políčka u všech požadovaných příjemců. Můžete rovněž zadat do pole hledání celé číslo a pak ťuknout na položku Přidat.
- 4 Po přidání všech příjemců ťukněte na možnost Hotovo.
- 5 Ťukněte na možnost Psát zprávu a zadejte text.
- 6 Pokud chcete přidat soubor médií, ťukněte na ikonu  $\mathbb{R}^+$  a vyberte požadovanou možnost.
- 7 Pokud chcete před odesláním zprávy přidat či odstranit příjemce, stiskněte tlačítko  $\equiv$ . Příjemce přidáte ťuknutím na možnost Přidat příjemce. Jestliže chcete příjemce odebrat, ťukněte na možnost Upravit příjemce a na položku vedle pole příjemce. Po dokončení ťukněte na možnost Hotovo.
- 8 Chcete-li zprávu odeslat, ťukněte na možnost Odesl..
- Ukončíte-li zprávu bez odeslání, uloží se jako koncept. U konverzace se zobrazí označení Koncept.

# Čtení zprávy o přijetí

- 1 Na obrazovce Home screen ťukněte na možnosti a a ...
- 2 Ťukněte na požadovanou konverzaci.
- 3 Pokud nebyla zpráva dosud stažena, ťukněte a podržte prst na položce zprávy, potom ťukněte na volbu Stáhnout zprávu.
- $-\bullet$ Pokud obdržíte zprávu SMS nebo MMS, zobrazí se na stavovém řádku ikona . Abyste si mohli zprávu přečíst, můžete také přetáhnout stavový řádek směrem dolů a když je stavový řádek otevřený, ťuknout na zprávu o přijetí.

# Odpověď na zprávu

- 1 Na obrazovce Home screen ťukněte na položku iii a poté ťukněte na položku Zprávy.
- 2 Ťukněte na požadovanou konverzaci.
- 3 Zadejte odpověď a ťukněte na položku Odesl..

# Předání zprávy

- 1 Na Home screen ťukněte na položku a poté ťukněte na položku Zprávy.
- 2 Ťukněte na požadovanou konverzaci.
- 3 Dotkněte se zprávy, kterou chcete předat dál, podržte ji a následně ťukněte na položku Předat zprávu.
- 4 Vyberte příjemce ze seznamu nebo ťuknutím na volbu Přidat příjemce přidejte příjemce, který se nenachází na seznamu.
- 5 Upravte zprávu a ťukněte na volbu Odesl..

### Odstranění zprávy

- 1 Na obrazovce Home screen ťukněte na položku ili a poté ťukněte na položku Zprávy.
- 2 Ťukněte na požadovanou konverzaci.
- 3 Dotkněte se zprávy, kterou chcete vymazat, podržte ji a ťukněte na volby Odstranit zprávu > Ano.

### Odstranění konverzací

- 1 Na obrazovce Home screen ťukněte na položku a poté ťukněte na položku Zprávy.
- 2 Stiskněte tlačítko  $\equiv$  a potom ťukněte na položku Odstranit konverzace.
- 3 Zaškrtněte políčka u konverzací, které chcete odstranit, a poté ťukněte na položku Odstranit.

### Uložení čísla odesílatele ke kontaktu

- 1 Na obrazovce Home screen ťukněte na položku iii a poté ťukněte na položku Zprávy.
- 2 Ťukněte na konverzaci.
- 3 Ťukněte na číslo odesílatele v horní části obrazovky.
- 4 Ťukněte na položku  $\mathbf{L}^+$ .
- 5 Vyberte existující kontakt, nebo vytvořte nový kontakt ťuknutím na volbu ...
- 6 Upravte informace o kontaktu a ťukněte na položku Hotovo.

# Volání odesílateli zprávy

- 1 Na Home screen ťukněte na položku a poté ťukněte na položku Zprávy.
- 2 Ťukněte na konverzaci.
- 3 Ťukněte na číslo příjemce nebo na číslo v horní části obrazovky.
- 4 Máte-li příjemce uloženého v kontaktech, ťukněte na telefonní číslo, na které chcete volat. Pokud jste si příjemce neuložili d kontaktů, ťukněte na položku ...

### Uložení souboru obsaženého v přijaté zprávě

- 1 Na obrazovce Home screen ťukněte na položku a poté ťukněte na položku Zprávy.
- 2 Ťukněte na požadovanou konverzaci.
- 3 Pokud nebyla zpráva dosud stažena, ťukněte na zprávu a podržte na ní prst, potom ťukněte na volbu Stáhnout zprávu.
- 4 Dotkněte se souboru, který chcete uložit, a podržte ho, potom zvolte požadovanou možnost.

# Možnosti zpráv SMS a MMS

### Zobrazení a úprava nastavení oznámení zpráv

- 1 Na Home screen ťukněte na položku a poté ťukněte na položku Zprávy.
- 2 Stiskněte tlačítko $\equiv$ .
- 3 Chcete-li zobrazit a upravit nastavení, ťukněte na možnost Nastavení, poté ťukněte na kartu SIM a proveďte požadovaná nastavení.

### Změna nastavení doručenky pro odchozí zprávy

- 1 Na obrazovce Home screen ťukněte na položku a poté ťukněte na položku Zprávy.
- 2 Stiskněte tlačítko  $\equiv$ <br>3 Ťukněte na volbu Na
- Ťukněte na volbu Nastavení a poté ťukněte na kartu SIM.
- 4 Ťuknutím na volbu Doručenka aktivujte nebo deaktivujte doručenku.

### Zobrazení zpráv uložených na kartě SIM

- 1 Na Home screen ťukněte na položku i a poté ťukněte na položku Zprávy.
- 2 Stiskněte tlačítko  $\equiv$  a potom ťukněte na možnost Nastavení.
- 3 Ťukněte na možnosti Karta SIM > Zprávy na kartě SIM.

# Google Talk™

S přáteli, kteří využívají službu rychlého zasílání zpráv Google Talk™, můžete chatovat s využitím aplikace Google Talk™ v telefonu.

# Spuštění služby Google Talk™

- 1 Na obrazovce Home screen ťukněte na položku ...
- 2 Najděte položku Talk a ťukněte na ni.

## Odpověď na chatovou zprávu pomocí služby Talk

- 1 Pokud vás někdo kontaktuje prostřednictvím služby Talk, zobrazí se na stavovém řádku ikona  $\blacksquare$ .
- 2 Přetáhněte stavový řádek směrem dolů, klepněte na zprávu a můžete začít chatovat.

# E-mail

# Začínáme s aplikací E-mail

E-mailová aplikace v telefonu slouží k odesílání a příjmu e-mailů prostřednictvím běžného e-mailového účtu nebo firemního účtu. Můžete spravovat o oba tyto účty. Telefon umožňuje použití více e-mailových účtů současně. Můžete tyto účty nastavit tak, aby jejich pošta byla přijímána do jedné schránky přijatých zpráv nebo do samostatných složek. K e-mailům doručeným na váš účet Gmail™ máte v telefonu přístup z e-mailové aplikace i aplikace Gmail™.

Aby mohla výše uvedená funkce fungovat, firemní pošta spravovaná aplikací Microsoft® Outlook® musí být uložena na serveru Microsoft® Exchange. Více informací najdete v části Synchronizace firemní pošty, kalendáře a kontaktů na straně 96.

# Použití e-mailových účtů

### Nastavení e-mailového účtu v telefonu

- 1 Na obrazovce Home screen ťukněte na položku ...
- 2 Najděte položku a ťukněte na ni.
- 3 Zadejte e-mailovou adresu a heslo a ťukněte na volbu Další.
- 4 Pokud nelze automaticky stáhnout nastavení e-mailového účtu, můžete nastavení kdykoli dokončit ručně. V případě potřeby požádejte poskytovatele emailové služby, aby vám poskytl podrobné informace o nastavení. Pokud v telefonu nastavujete podnikový e-mail, vyberte jako typ účtu možnost Exchange Active Sync.
- 5 Pokud se zobrazí výzva, zadejte název podnikového účtu, aby jej bylo možné snadno rozpoznat. Zadaný název se bude zobrazovat v e-mailech odeslaných z tohoto účtu. Po dokončení ťukněte na možnost Další.
- $\frac{1}{2}$ Je možné nastavit více než jeden e-mailových účtů.

# Nastavení e-mailového účtu jako výchozího účtu

- 1 Na obrazovce Home screen ťukněte na položku ...
- 
- 2 Vyhledejte položku  $\leq$  a ťukněte na ni.<br>3 Stiskněte tlačítko  $\equiv$  a potom ťukněte r Stiskněte tlačítko  $\equiv a$  potom ťukněte na možnost Nastavení.
- 4 Ťukněte na účet, který chcete použít jako výchozí účet k tvorbě a odesílání emailů.
- 5 Zaškrtněte políčko Výchozí účet. Při každém otevření aplikace E-mail se zobrazí složka doručené pošty výchozího účtu.
- Pokud máte jen jeden e-mailový účet, je tento zároveň i výchozím účtem.

# Přidání dalšího e-mailového účtu v telefonu

- 1 Na obrazovce Home screen ťukněte na položku ...
- 2 Vyhledejte položku a ťukněte na ni.
- 3 Stiskněte tlačítko  $\equiv$  a potom ťukněte na možnost Nastavení.
- 4 Ťukněte na možnost Přidat účet.
- 5 Zadejte e-mailovou adresu a heslo a ťukněte na volbu Další.
- 6 Pokud nelze automaticky stáhnout nastavení e-mailového účtu, můžete nastavení kdykoli dokončit ručně. Je-li to nutné, vyžádejte si od poskytovatele poštovních služeb podrobné nastavení.
- 7 Po zobrazení výzvy zadejte název svého e-mailového účtu, abyste jej snadno poznali. Stejný název se bude zobrazovat u e-mailů, které z tohoto účtu odešlete.
- 8 Po dokončení ťukněte na možnost Další.

### Odebrání e-mailového účtu z telefonu

- 1 Na obrazovce Home screen ťukněte na položku ...
- 2 Vyhledejte položku a ťukněte na ni.
- 3 Stiskněte tlačítko  $\equiv a$  potom ťukněte na možnost Nastavení.
- 4 Ťukněte na účet, který chcete odebrat.
- 5 Vyhledejte položky Odebrat účet > OK a ťukněte na ně.

# Gmail™ a jiné služby společnosti Google™

Pokud máte účet Google™, můžete ke čtení, psaní a organizaci e-mailových zpráv použít aplikaci Gmail™ v telefonu. Poté, co v telefonu nastavíte účet Google™, můžete začít také chatovat s přáteli prostřednictvím aplikace Google Talk™, synchronizovat kalendář v telefonu se službou Google Calendar™ a stahovat aplikace a hry ze služby Google Play™.

Některé služby a funkce zmíněné v této kapitole nemusí být podporovány ve všech zemích nebo regionech všemi sítěmi a poskytovateli služeb ve všech oblastech.

### Nastavení účtu Google™ v telefonu

- 1 Na Home screen ťukněte na položku ...
- 2 Ťukněte na položky Nastavení > Účty a synchronizace > Přidat účet > Google.
- 3 Při vytváření účtu Google™ postupujte podle průvodce registrací, nebo pokud již takový účet máte, přihlaste se. Nyní můžete v telefonu začít používat služby Gmail™, Google Talk™ a Google Calendar™.
- Účet Google™ můžete také vytvořit nebo se k němu přihlásit v průvodci nastavením při prvním spuštění telefonu. Nebo můžete přejít do režimu online a vytvořit účet na adrese www.google.com/accounts.

#### Otevření aplikace Gmail™

- 1 Na obrazovce Home screen ťukněte na ikonu ...
- 2 Najděte položku Gmail.

# Použití e-mailu

### Vytvoření a odeslání e-mailové zprávy

- 1 Na obrazovce Home screen ťukněte na ikonu iii a poté na možnost  $\sim$ . Zobrazí se složka přijatých zpráv výchozího e-mailového účtu. Chcete-li použít jiný emailový účet, který jste v telefonu vytvořili, ťukněte na panel obsahující ikonu a pak vyberte účet, ze kterého chcete zprávu odeslat.
- 2 Ťukněte na možnost $\blacksquare$ .
- 3 Ťukněte na možnost Komu a začnete zadávat e-mailovou adresu příjemce. V dynamickém seznamu se začnou zobrazovat odpovídající položky. Ťukněte na požadovanou položku nebo pokračujte v zadávání e-mailové adresy. Chcete-li přidat další příjemce, zadejte čárku (,) nebo středník (;) a zadejte další jméno. Příjemce odstraníte ťuknutím na možnost .
- 4 Chcete-li vybrat e-mailovou adresu uloženou v kontaktech, ťukněte na možnost  $\blacklozenge$ + a pak zaškrtněte políčko vedle pole příslušného příjemce. Chcete-li přidat více příjemců, zaškrtněte políčka u všech požadovaných příjemců. Po dokončení ťukněte na možnost Hotovo.
- 5 Ťukněte na pole předmětu a zadejte předmět e-mailu.
- 6 Jestliže chcete připojit soubor, ťukněte na položku  $\equiv$  a poté na možnost Přiložit soubor. Vyberte typ souboru a potom v zobrazeném seznamu ťukněte na soubor, který chcete připojit.
- 7 Ťukněte do pole textu zprávy a zadejte text zprávy.
- 8 Chcete-li přidat pole Kopie nebo Skrytá kopie, stiskněte položku  $\equiv$  a ťukněte na možnost Přidat kopii/skrytou.
- 9 Chcete-li e-mail odeslat, ťukněte na možnost až.

### Přijímání e-mailových zpráv

- 1 Na obrazovce Home screen ťukněte na položku ...
- 2 Vyhledejte položku a ťukněte na ni. Zobrazí se složka přijatých zpráv výchozího e-mailového účtu.
- 3 Chcete-li zkontrolovat jiný e-mailový účet, který jste v telefonu vytvořili, ťukněte na panel obsahující ikonu a pak vyberte účet, který chcete zkontrolovat. Chcete-li zkontrolovat všechny e-mailové účty současně, ťukněte na panel s ikonou a pak na položku Kombinované zobrazení.
- 4 Chcete-li stáhnout nové zprávy, ťukněte na položku a.
- Pokud jste vytvořili firemní e-mailový účet, můžete nastavit interval kontroly e-mailů na hodnotu Auto (dle potřeby).

### Čtení e-mailových zpráv

- 1 Na obrazovce Home screen ťukněte na položku ...
- 2 Vyhledejte položku a ťukněte na ni. Zobrazí se složka přijatých zpráv výchozího e-mailového účtu. Chcete-li zkontrolovat jiný e-mailový účet, který jste v telefonu vytvořili, ťukněte na panel obsahující ikonu a pak vyberte účet, který chcete zkontrolovat.
- 3 Posouvejte se ve složce doručených e-mailových zpráv nahoru nebo dolů a ťukněte na e-mail, který si chcete přečíst.
- 4 V poli s textem zprávy můžete zvětšit či zmenšit text tak, že od sebe oddálíte prsty nebo je k sobě přiblížíte.
- 5 Pomocí šipek pro posouvání dopředu a zpět si přečtěte další nebo předchozí zprávu.

### Zobrazení přílohy e-mailové zprávy

- 1 Na obrazovce Home screen ťukněte na položku ...
- 2 Vyhledejte položku a ťukněte na ni. Zobrazí se složka přijatých zpráv výchozího e-mailového účtu. Chcete-li zkontrolovat jiný e-mailový účet, který jste v telefonu vytvořili, ťukněte na panel obsahující ikonu a pak vyberte účet, který chcete zkontrolovat.
- 3 Vyhledejte požadovanou zprávu ve složce doručených e-mailových zpráv a ťukněte na ni. E-maily s přílohami jsou označeny ikonou  $\oslash$ .
- 4 Ťukněte na kartu příloh v těle zprávy. Zobrazí se seznam všech příloh.
- 5 Ťukněte na položku Načíst pod požadovanou přílohou.
- 6 Po stažení přílohy ťukněte na možnost Zobraz. nebo Uložit.

### Uložení e-mailové adresy odesílatele do kontaktů

- 1 Na obrazovce Home screen ťukněte na položku ...
- 2 Vyhledejte položku a ťukněte na ni. Zobrazí se složka přijatých zpráv výchozího e-mailového účtu. Chcete-li zkontrolovat jiný e-mailový účet, který jste v telefonu vytvořili, ťukněte na panel obsahující ikonu a pak vyberte účet, který chcete zkontrolovat.
- 3 Vyhledejte požadovanou zprávu ve složce doručených e-mailových zpráv a ťukněte na ni.
- 4 Ťukněte na jméno odesílatele.
- 5 Budete-li vyzváni k přidání jména do kontaktů, ťukněte na tlačítko OK.
- 6 Vyberte existující kontakt nebo ťuknutím na volbu Vytvořit nový kontakt vytvořte nový kontakt.
- 7 Upravte informace o kontaktu a ťukněte na položku Hotovo.

### Odpověď na e-mailovou zprávu

- 1 Na obrazovce Home screen ťukněte na položku ...
- 2 Vyhledejte položku a ťukněte na ni. Zobrazí se složka přijatých zpráv výchozího e-mailového účtu. Chcete-li zkontrolovat jiný e-mailový účet, který jste v telefonu vytvořili, ťukněte na panel obsahující ikonu a pak vyberte účet, který chcete zkontrolovat.
- 3 Ťukněte na zprávu, na kterou chcete odpovědět, a pak ťukněte na položku  $\blacksquare$ .
- 4 Chcete-li odpovědět všem příjemcům, ťukněte na položku a poté na možnost Odpovědět všem.
- 5 Zadejte odpověď a poté ťukněte na položku □ª.

### Předání e‑mailové zprávy

- 1 Na obrazovce Home screen ťukněte na položku ...
- 2 Vyhledejte položku a ťukněte na ni. Zobrazí se složka přijatých zpráv výchozího e-mailového účtu. Chcete-li zkontrolovat jiný e-mailový účet, který jste v telefonu vytvořili, ťukněte na panel obsahující ikonu a pak vyberte účet, který chcete zkontrolovat.
- 3 Vyhledejte zprávu, kterou chcete předat, a ťukněte na ni.
- 4 Ťukněte na položku a potom na položku Přeposlat.
- 5 Ťukněte na položku Komu a zadejte adresu příjemce.
- 6 Zadejte text zprávy a poté ťukněte na položku <u>p</u>a.

### Odstranění e‑mailové zprávy

- 1 Na obrazovce Home screen ťukněte na položku ...
- 2 Ťukněte na možnost  $\swarrow$ . Zobrazí se složka přijatých zpráv výchozího emailového účtu. Chcete-li zkontrolovat jiný e-mailový účet, který jste v telefonu vytvořili, ťukněte na panel obsahující ikonu a pak vyberte účet, který chcete zkontrolovat.
- 3 Ve schránce příchozí pošty zaškrtněte políčka e-mailů, které chcete odstranit, a potom ťukněte na možnost ...

### Označení přečteného e-mailu jako nepřečteného

- 1 Na obrazovce Home screen ťukněte na položku ...
- 2 Vyhledejte položku a ťukněte na ni. Zobrazí se složka přijatých zpráv výchozího e-mailového účtu. Chcete-li zkontrolovat jiný e-mailový účet, který jste v telefonu vytvořili, ťukněte na panel obsahující ikonu a pak vyberte účet, který chcete zkontrolovat.
- 3 Zaškrtněte políčko u požadovaného e-mailu a potom ťukněte na možnost **x**.
- Chcete-li označit nepřečtený e-mail jako přečtený, zaškrtněte jeho políčko a ťukněte na položku  $\mathbb R$ .

### Označení e-mailu hvězdičkou

- 1 Na obrazovce Home screen ťukněte na položku ...
- 2 Vyhledejte položku a ťukněte na ni. Zobrazí se složka přijatých zpráv výchozího e-mailového účtu. Chcete-li zkontrolovat jiný e-mailový účet, který jste v telefonu vytvořili, ťukněte na panel obsahující ikonu a pak vyberte účet, který chcete zkontrolovat.
- 3 Zaškrtněte políčko u e-mailu, který chcete označit hvězdičkou, a potom ťukněte na položku
- Chcete-li zrušit označení e-mailu hvězdičkou, označte jej a ťukněte na položku  $\cdot$ .

### Zobrazení všech e-mailů s hvězdičkami

- 1 Na obrazovce Home screen ťukněte na ikonu a poté na možnost .
- 2 Ťukněte na položku □ a potom na položku Označené hvězdičkou. Zobrazí se seznam se všemi e-maily s hvězdičkami ze všech účtů.

### Správa e-mailů v dávkách

- 1 Na obrazovce Home screen ťukněte na ikonu a poté na možnost . Zobrazí se složka přijatých zpráv výchozího e-mailového účtu. Chcete-li zkontrolovat jiný e-mailový účet, který jste v telefonu vytvořili, ťukněte na panel obsahující ikonu a pak vyberte účet, který chcete zkontrolovat.
- 2 Zaškrtněte políčka u e-mailů, které chcete vybrat.
- 3 Když jste hotovi, ťukněte na některou z ikon na panelu nástrojů, například na ikonu pro přesun vybraných e-mailů do jiné složky.

### Zobrazení všech složek pro jeden e-mailový účet

- 1 Na obrazovce Home screen ťukněte na ikonu i a poté na možnost \. Zobrazí se složka přijatých zpráv výchozího e-mailového účtu. Chcete-li zkontrolovat jiný e-mailový účet, který jste v telefonu vytvořili, ťukněte na panel obsahující ikonu a pak vyberte účet, který chcete zkontrolovat.
- 2 Ťuknutím na položku zobrazíte všechny složky v daném účtu.

### Změna intervalu pro kontrolu e-mailů

- 1 Na obrazovce Home screen ťukněte na položku ...
- 2 Vyhledejte položku a ťukněte na ni.
- 3 Stiskněte tlačítko  $\equiv$  a potom ťukněte na možnost Nastavení.
- 4 Pokud používáte několik e-mailových účtů, ťukněte na účet, který chcete upravit.
- 5 Ťukněte na možnost Četnost kontroly doručené pošty a vyberte požadovanou možnost.

# Aplikace "WALKMAN"

# Informace o hudbě

Získejte z přehrávače Walkman™ co nejvíce. Poslouchejte a uspořádejte si hudbu, zvukové knihy a kanály podcast, které jste na paměťovou kartu přenesli z počítače nebo které jste si zakoupili v obchodech online a stáhli.

Chcete-li aby byl obsah pro přehrávač hudby snadno dostupný, můžete použít aplikaci Media Go™. Aplikace Media Go™ přenáší hudební obsah mezi počítačem a telefonem. Další informace naleznete v tématu Připojení telefonu k počítači na stránce 91.

# Přehled aplikace WALKMAN

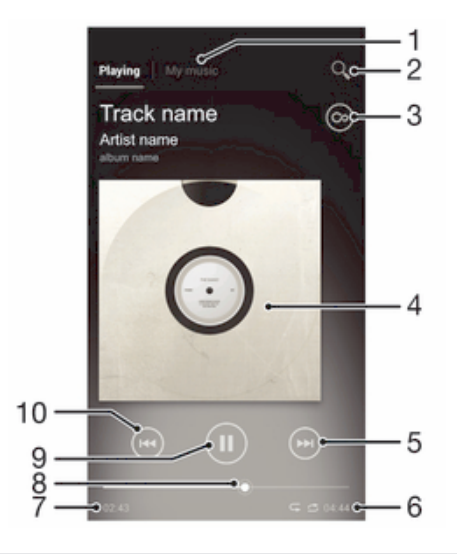

- 1 Procházení hudby na paměťové kartě
- 2 Hledání všech skladeb uložených ve vnitřním úložišti telefonu
- 3 Ťuknutím na tlačítko infinite vyhledáte související informace online a zásuvné moduly ve službě Google Play™.
- 4 Obal alba (je-li k dispozici)
- 5 Přechod k další skladbě v aktuálním seznamu přehrávaných skladeb nebo rychlé posunutí vpřed
- 6 Celkový čas skladby
- 7 Uplynulá doba aktuální skladby
- 8 Ukazatel průběhu přetažením ukazatele nebo ťuknutím podél linky provedete rychlý posun dopředu nebo dozadu
- 9 Tlačítko Přehrát/Pozastavit
- 10 Přechod k předchozí skladbě v aktuálním seznamu přehrávaných skladeb nebo rychlé posunutí vzad

# Kopírování mediálních souborů na paměťovou kartu

Zkopírujte si veškerý oblíbený mediální obsah z počítače do telefonu a začněte plně využívat funkce zábavy ve vašem telefonu. Přenos hudby, fotografií, videoklipů a dalších souborů je snadný. Stačí připojit telefon k počítači pomocí kabelu USB a pak pomocí správce souborů v počítači nebo aplikace Media Go™ přenést soubory.

Další obecné informace o připojení telefonu k počítači a přenosu souborů naleznete v tématu Připojení telefonu k počítači na stránce 91.

# Použití přehrávače WALKMAN

### Přehrávání zvukových souborů

- 1 Na obrazovce Home screen ťukněte na ikonu a poté na možnost ...
- 2 Ťuknutím na tlačítko MOJE HUDBA otevřete knihovnu hudby.
- 3 Vyberte kategorii hudby a vyhledejte skladbu, kterou chcete otevřít.
- 4 Ťuknutím na skladbu zahájíte přehrávání.

### Změna skladeb

- Během přehrávání skladby ťukněte na možnost (+) nebo (+).
- Během přehrávání skladby přejeďte prstem přes obal alba doleva nebo doprava.

### Pozastavení skladby

• V přehrávači WALKMAN ťukněte na položku (ii).

### Rychlé posouvání hudby vpřed a vzad

- V přehrávači WALKMAN se dotkněte ikony (+) nebo (+) a podržte ji.
- Můžete také přetáhnout značku indikátoru průběhu doprava nebo doleva.

### Nastavení hlasitosti zvuku

• Ve chvíli, kdy přehrávač WALKMAN přehrává skladbu, stiskněte tlačítko ovládání hlasitosti.

### Zlepšení kvality zvuku pomocí ekvalizéru

- 1 Je-li přehrávač Walkman™ otevřený, ťukněte na ikonu  $\equiv$ .
- 2 Ťukněte na volbu Vylepšení zvuku.
- 3 Chcete-li si zvuk přizpůsobit ručně, přetáhněte tlačítka frekvenčního pásma nahoru nebo dolů. Chcete-li zvuk přizpůsobit automaticky, ťukněte na volbu  $\circledcirc$ a vyberte styl.

#### Zapnutí prostorového zvuku

- 1 Je-li přehrávač Walkman™ otevřený, ťukněte na ikonu ·
- 2 Ťukněte na volby Vylepšení zvuku > → Další > Prostorový sluchátka.
- 3 Vyberte nastavení.
- 4 Ťukněte na volbu OK.

### Prohlížení současné fronty přehrávání

• Během přehrávání skladby v přehrávači WALKMAN ťukněte na obal alba a poté ťukněte na volbu .

### Minimalizace přehrávače WALKMAN

• Když probíhá přehrávání v aplikaci WALKMAN, stisknutím tlačítka  $\bigcirc$  se vrátíte na předchozí obrazovku, nebo pomocí tlačítka  $\hat{p}$  na obrazovku Home screen. Přehrávač WALKMAN bude i nadále přehrávat na pozadí.

### Návrat do přehrávače WALKMAN spuštěného na pozadí

- 1 Zatímco se na pozadí přehrává skladba, přetáhněte stavový řádek směrem dolů a otevřete tak panel Upozornění.
- 2 Ťuknutím na název skladby otevřete přehrávač WALKMAN.
- $-\bullet$ Můžete také stisknout a podržet tlačítko  $\widehat{a}$  a poté se ťuknutím na položku  $\bullet$  vrátit do přehrávače WALKMAN.

### Odstranění skladby

- 1 Otevřete knihovnu přehrávače Walkman™ a vyhledejte skladbu, kterou chcete odstranit.
- 2 Dotkněte se názvu skladby a podržte jej a poté ťukněte na možnost Odstranit.
- Tímto způsobem lze také odstranit alba.

### Sdílení skladby

- 1 Během procházení skladeb v přehrávači WALKMAN se dotkněte názvu skladby a podržte jej.
- 2 Ťukněte na volbu Odesl..
- 3 Vyberte dostupný způsob přenosu a postupujte podle pokynů na obrazovce.
- $\bullet$ Tímto způsobem lze také sdílet alba či seznamy skladeb.
- $\mathbf{r}$ Položky chráněné autorskými právy možná nebudete moci kopírovat, posílat nebo přenášet.

### Doporučení skladby ve službě Facebook™

- 1 Během přehrávání skladby v přehrávači Walkman™ ťukněte na obal alba.
- 2 Ťuknutím na tlačítko <sub>l</sub> přidejte komentář "To se mi líbí" ke skladbě ve službě Facebook™. Pokud chcete, přidejte komentář do pole komentářů.
- 3 Ťuknutím na tlačítko Sdílet odešlete skladbu na službu Facebook™. Pokud je skladba úspěšně přijata, služba Facebook™ poskytne potvrzovací zprávu.

# Hledání obsahu souvisejícího se zvukovými soubory

V přehrávači Walkman™ můžete prohledávat zvukový obsah, který je přidružen k poslouchanému interpretovi ťuknutím na tlačítko infinite  $\infty$ .

Skladby související s určitým interpretem můžete vyhledávat i při procházení přehrávače Walkman™. Přehrávač Walkman™ hledá a vypisuje následující typy obsahu:

- Hudební videoklipy na serveru YouTube™
- Informace o interpretech ze serveru Wikipedia
- Texty písní z vyhledávače Google
- Videoklipy karaoke na serveru YouTube™
- Vyhledávání rozšíření na webu
- Obsah ze služby PlayNow™

### Hledání souvisejícího obsahu pomocí tlačítka infinite

• Pokud v přehrávači hudby přehráváte Walkman™, ťukněte na 2.

# Použití funkce Moje hudba k uspořádání skladeb

Ťuknutím na kartu Moje hudba v přehrávači Walkman™ zobrazíte přehled všech skladeb uložených na paměťové kartě v telefonu. Ve funkci Moje hudba lze spravovat alba a seznamy skladeb, vytvářet zkratky a uspořádávat hudbu podle nálady a tempa.

# Přehled funkce Moje hudba

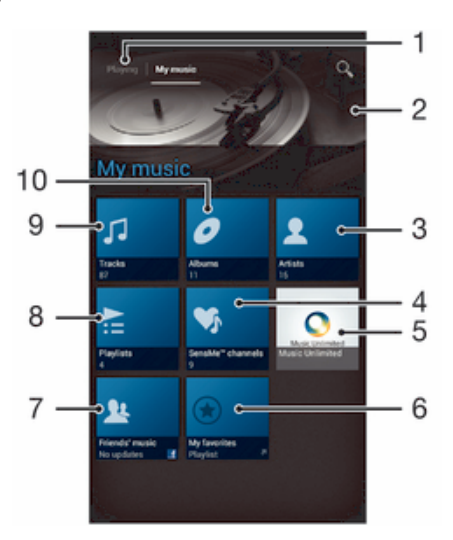

- 1 Návrat na aktuální stopu hudební skladby
- 2 Obrázek aktuálně hrajícího interpreta (pokud je dostupný)
- 3 Procházení hudby podle interpreta
- 4 Kategorizace hudby pomocí kanálů SensMe™
- 5 Správa a úprava hudby pomocí aplikace Music Unlimited™
- 6 Procházení oblíbených seznamů skladeb
- 7 Shromažďování odkazů na hudbu a na obsah související s hudbou, které jste vy a vaši přátelé sdíleli pomocí služeb online.
- 8 Procházení všech seznamů skladeb
- 9 Procházení zvuku podle skladby
- 10 Procházení podle alba

### Přidání hudební skladby jako zkratky

- 1 V přehrávači WALKMAN ťukněte na položku MOJE HUDBA.
- 2 Ťukněte na možnost  $\mathcal{O}$ ,  $\Box$  nebo  $\Omega$  a vyhledejte skladbu, kterou chcete uložit jako zkratku.
- 3 Dotkněte se názvu skladby a podržte jej.
- 4 Ťukněte na tlačítko Přidat jako zkratku. Zkratka se zobrazí v hlavním zobrazení funkce Moje hudba.

### Změna uspořádání zkratek

- 1 V přehrávači Walkman™ ťukněte na položku MOJE HUDBA.
- 2 Stiskněte a podržte zkratku, dokud se nezvětší a telefon nezačne vibrovat. Potom zkratku přetáhněte do nového umístění.

### Odstranění zkratky

- 1 V přehrávači Walkman™ ťukněte na položku MOJE HUDBA.
- 2 Dotkněte se zkratky a podržte ji, dokud se nezvětší a telefon nezačne vibrovat. Potom zkratku přetáhněte na položku 而.
- Nelze odstranit následující karty: Skladby, Alba, Interpreti, Sezn. skladeb, Music Unlimited, Hudba přátel a SensMe™ channels.

### Aktualizace hudby o nejnovější informace

- 1 V přehrávači Walkman™ ťukněte na položku MOJE HUDBA a poté stiskněte tlačítko $\equiv$ .
- 2 Ťukněte na možnost Stáhnout informace o hudbě > Zahájit. Telefon prohledá Internet a stáhne nejnovější obaly alb a informace o skladbách.
- <sup>- $\frac{1}{2}$ </sup> Kanály aplikace SensMe™ budou aktivovány po dokončení stažení podrobností o hudbě.

# Kategorizace hudby pomocí aplikace SensMe™ channels

Aplikace SensMe™ umožňuje uspořádání hudby podle nálady a tempa. Aplikace SensMe™ seskupuje všechny skladby do dvanácti kategorií (kanálů), abyste mohli vybírat hudbu vyhovující vaší náladě nebo denní době.

#### Povolení aplikace SensMe™ channels

- 1 V přehrávači Walkman™ ťukněte na položku MOJE HUDBA.
- 2 Stiskněte tlačítko  $\equiv$  a potom ťukněte na volbu Stáhnout informace o hudbě.
- $\mathbf{I}$ Tato aplikace vyžaduje připojení k mobilní síti nebo síti Wi-Fi®.

# Přehrávání hudby v náhodném pořadí

Skladby v seznamech skladeb můžete přehrávat v náhodném pořadí. Seznam skladeb si můžete vytvořit sami, nebo se může jednat o album.

### Přehrávání skladeb v náhodném pořadí

- 1 V přehrávači Walkman™ ťukněte na položku MOJE HUDBA.
- 2 Ťukněte na volbu  $\partial$  a přejděte do alba nebo ťukněte na volbu  $\approx$  a procházením vyhledejte seznam skladeb.
- 3 Ťuknutím na příslušný název otevřete album nebo seznam skladeb.
- 4 Ťuknutím na volbu  $\triangle$  zapněte režim Náhodný režim.

# Seznamy skladeb

Přehrávač Walkman™ automaticky vytváří inteligentní seznamy skladeb na kartě seznamů skladeb ⊨ v knihovně přehrávače Walkman™. Z hudby uložené na paměťové kartě telefonu si můžete vytvořit také vlastní seznamy skladeb.

Aplikaci Media Go™ můžete také nainstalovat do počítače a použít ji ke kopírování seznamů skladeb z počítače na paměťovou kartu telefonu.Další informace naleznete v části Připojení telefonu k počítači na straně 91.

#### Vytváření vlastních seznamů skladeb

- 1 V přehrávači Walkman™ ťukněte na položku MOJE HUDBA.
- 2 Chcete-li přidat interpreta, album nebo skladbu do seznamu skladeb, stiskněte a podržte název požadované položky.
- 3 V otevřené nabídce ťukněte na možnost Přidat do seznamu skladeb > Vytvořit nový sezn. skladeb.
- 4 Zadejte název seznamu skladeb a ťukněte na možnost OK.

### Přidání skladeb do seznamu skladeb

- 1 Při procházení knihovny přehrávače Walkman™ se dotkněte a podržte jméno interpreta nebo název alba nebo skladby, kterou chcete přidat.
- 2 Ťukněte na volbu Přidat do seznamu skladeb.
- 3 Ťukněte na název seznamu skladeb, do kterého chcete interpreta, album nebo skladbu přidat. Interpret, album nebo skladba budou přidáni do seznamu skladeb.

### Přehrávání vlastních seznamů skladeb

- 1 V přehrávači WALKMAN ťukněte na položku MOJE HUDBA.
- 2 Ťukněte na volbu ...
- 3 V části Sezn. skladeb ťukněte na seznam skladeb.
- 4 Ťuknutím na skladbu zahájíte přehrávání.

#### Odebrání skladby ze seznamu skladeb

- 1 V seznamu skladeb se dotkněte a podržte prst na názvu skladby, kterou chcete odstranit.
- 2 Ťukněte na položku Odstranit ze sezn. skladeb.

#### Odstranění seznamu skladeb

- 1 V přehrávači Walkman™ ťukněte na položku MOJE HUDBA a potom vyberte možnost Sezn. skladeb.
- 2 Dotkněte se seznamu skladeb, který chcete odstranit, a podržte jej.
- 3 Ťukněte na volbu Odstranit.
- 4 Potvrďte akci dalším ťuknutím na možnost Odstranit.
- Výchozí seznamy skladeb nelze odstranit.

# Widget přehrávače WALKMAN

Widget přehrávače WALKMAN je miniaplikace, která vám dává přímý přístup k přehrávači WALKMAN z obrazovkyHome screen. Chcete-li používat tento widget, přidejte jej na Home screen.

### Přidání widgetu přehrávače Walkman™ na úvodní obrazovku

- 1 Na obrazovce Home screen stiskněte možnost  $\equiv$ .
- 2 Tukněte na volbu  $\oplus$ .
- 3 Najděte položku Walkman™ player a ťukněte na ni.

# Ochrana sluchu

Delší doba poslechu přehrávače Walkman™ nebo jiných přehrávačů médií při nadměrné hlasitosti může poškodit váš sluch, a to i v případě, že je nastavena střední úroveň hlasitosti. Pokud je hlasitost příliš vysoká nebo pokud používáte přehrávač Walkman™ déle než 20 hodin, zobrazí se upozornění na riziko pro sluch.

### Vypnutí varování na úroveň hlasitosti

- Pokud se zobrazí <a>, ťuknutím na možnost OK varování zavřete.
- Při každém restartu telefonu se hlasitost médií automaticky nastaví na mírnou úroveň.

# Technologie TrackID

# Identifikace hudby prostřednictvím technologie TrackID

Služba pro rozpoznávání hudby TrackID™ se používá k identifikaci hudební skladby hrající ve vašem okolí. Stačí jen nahrát krátký úryvek skladby a během několika sekund získáte informace o jejím interpretovi, názvu a albu. Skladby identifikované pomocí technologie TrackID™ si můžete zakoupit. Také si můžete prohlédnout grafy služby TrackID, abyste věděli, co uživatelé na celém světě hledají. Chcete-li dosáhnout nejlepších výsledků, používejte technologii TrackID™ v tichém prostředí.

Aplikace a služba TrackID™ nejsou podporovány ve všech zemích a regionech nebo všemi sítěmi či poskytovateli služeb ve všech oblastech.

### Spuštění aplikace TrackID™

- 1 Na obrazovce Home screen ťukněte na ...
- 2 Najděte položku TrackID™ a ťukněte na ni.
- Widget TrackID™ můžete také použít k otevření aplikace TrackID™.

### Vyhledání informací o skladbě pomocí technologie TrackID™

- 1 Otevřete aplikaci TrackID™ a natočte telefon směrem ke zdroji hudby.
- 2 Ťukněte na volbu . Pokud služba TrackID™ skladbu rozpozná, výsledek se zobrazí na obrazovce.
- <sup>- $\frac{1}{2}$ </sup> Chcete-li se vrátit na úvodní obrazovku TrackID™, stiskněte tlačítko <sup>+</sup>

### Zobrazení grafů technologie TrackID™

- 1 Je‑li aplikace TrackID™ spuštěna, ťukněte na volbu Žebříčky. Při prvním zobrazení grafu je graf nastaven dle vaší oblasti.
- 2 Chcete-li zobrazit grafy nejoblíbenějších hledání v jiných oblastech, ťukněte na  $položky \equiv$  > Oblasti.
- 3 Vyberte svou zemi nebo oblast.

# Použití výsledků technologie TrackID™

Když aplikace TrackID™ rozpozná skladbu, zobrazí se informace o skladbě na obrazovce. Příslušnou skladbu si pak můžete zakoupit nebo sdílet e-mailem či zprávou SMS. Také můžete získat další informace o interpretovi dané skladby.

### Zakoupení skladby pomocí technologie TrackID™

- 1 Se spuštěnou aplikací TrackID™ ťukněte na název skladby.
- 2 Na obrazovce s informacemi o skladbě ťukněte na možnost Stáhnout.
- 3 Dokončete nákup podle pokynů v telefonu.
- $\mathbf{r}$ Některé zde uváděné služby a funkce nemusí být podporovány ve všech zemích/oblastech, resp. všemi sítěmi a/nebo poskytovateli služeb ve všech oblastech.

### Sdílení skladby e-mailem nebo zprávou SMS

- 1 Se spuštěnou aplikací TrackID™ ťukněte na název skladby.
- 2 Ťukněte na možnost Sdílet a poté vyberte metodu sdílení.
- 3 Dokončete postup podle pokynů v telefonu.

### Zobrazení informací o interpretovi skladby

- 1 Se spuštěnou aplikací TrackID™ ťukněte na název skladby.
- 2 Ťukněte na volbu Interpret.

### Odstranění skladby z historie skladeb

- 1 Je‑li aplikace TrackID™ spuštěna, ťukněte na volbu Historie.
- 2 Ťukněte na název skladby a pak na možnost Odstranit.
- 3 Ťukněte na možnost Ano.

# Služba PlayNow™

### Informace o službě PlayNow™

Služba PlayNow™ umožňuje stahovat aplikace, hudbu, hry, vyzvánění a tapety. Služba PlayNow™ nabízí stahování bezplatného i placeného obsahu. Způsoby placení v případě placených aplikací se mohou v různých zemích lišit.

Služba PlayNow™ není dostupná ve všech zemích.

### Spuštění aplikace PlayNow™

- Na obrazovce Home screen ťukněte na ikonu ...
- 2 Najděte následující položku a ťukněte na ni: .

# Než si stáhnete obsah

Dříve než začnete stahovat data, se ujistěte, že máte k dispozici připojení k Internetu. Také může být třeba, aby ke stažení obsahu byla v telefonu vložena paměťová karta.

Stáhnete-li si obsah do telefonu, může vám být účtován poplatek za množství dat přenesených do telefonu. Informace o rychlostech přenosu dat ve vaší zemi vám poskytne váš operátor.

#### Stažení položky aplikace PlayNow do telefonu

- 1 Na Home screen ťukněte na položku ...
- 2 Vyhledejte položku PlayNow™ a ťukněte na ni.
- 3 Procházením kategorií nebo pomocí funkce hledání najděte položku, kterou chcete stáhnout.
- 4 Ťuknutím na položku zobrazíte podrobnosti.
- 5 Kliknutím na tlačítko Buy now! (Koupit nyní) zahájíte proces nákupu. Po ověření nákupu můžete začít stahovat obsah.

# rádio FM

# Informace o rádiu FM

Rádio FM v telefonu funguje stejným způsobem, jako kterékoli jiné rádio FM. Můžete například procházet a poslouchat stanice rádia FM a ukládat je jako oblíbené položky. Před použitím rádia je třeba připojit k telefonu kabelovou náhlavní soupravu nebo sluchátka. Důvodem je skutečnost, že náhlavní souprava nebo sluchátka fungují jako anténa. Po připojení jednoho z těchto zařízení můžete v případě potřeby přepnout zvuk rádia do reproduktoru telefonu.

 $\frac{1}{2}$ Když spustíte rádio FM, automaticky se zobrazí dostupné stanice. Pokud jsou u stanice k dispozici informace RDS, zobrazí se po několika sekundách poslechu této stanice.

### Spuštění rádia FM

- 1 Připojte k telefonu soupravu handsfree nebo sluchátka.
- 2 Na obrazovce Home screen ťukněte na ...
- 3 Vyhledejte položku Rádio FM a ťukněte na ni. Při posouvání v rámci frekvenčního pásma se zobrazují dostupné kanály.
- Ţ Když spustíte rádio FM, automaticky se zobrazí dostupné stanice. Pokud jsou u stanice k dispozici informace RDS, zobrazí se po několika sekundách poslechu této stanice.

# Přepínání rozhlasových stanic

Přepínat rozhlasové stanice v rámci frekvenčního pásma lze takto:

- Listováním nahoru a dolů
- Přetažením
- Ťuknutím na stanici nebo v případě, že jsou k dispozici informace RDS (identifikace stanice), ťuknutím na tyto informace

# Rádio FM – přehled

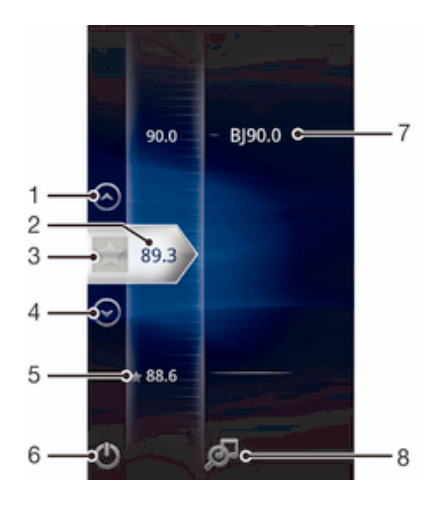

- 1 Přesunutí nahoru k předchozí oblíbené položce (k dispozici, pokud byly uloženy oblíbené položky)
- 2 Naladěná frekvence
- 3 Uložení stanice jako oblíbené položky nebo její odebrání
- 4 Přesunutí dolů k další oblíbené položce (k dispozici, pokud byly uloženy oblíbené položky)
- 5 Uložená oblíbená stanice
- 6 Tlačítko pro zapnutí a vypnutí rádia
- 7 Informace RDS (Radio Data System) nejsou k dispozici ve všech zemích/oblastech

8 Otevření aplikace TrackID™

# Použití oblíbených kanálů rádia

Nejčastěji poslouchané kanály rádia můžete uložit jako oblíbené položky. Použitím oblíbených položek se můžete rychle vrátit k požadovanému kanálu rádia.

### Uložení kanálu do oblíbených položek

- 1 Když je rádio spuštěné, přejděte na kanál, který chcete uložit do oblíbených položek.
- 2 Tukněte na volbu  $\rightarrow$ .

### Odebrání kanálu z oblíbených položek

- 1 Když je rádio spuštěné, přejděte na kanál, který chcete odebrat z oblíbených položek.
- 2 Ťukněte na volbu  $\sqrt{\ }$ .

### Přepínání mezi oblíbenými kanály

- Když je spuštěné rádio, ťukněte na volbu  $\odot$  nebo  $\odot$ .
- Chcete-li přepínat mezi oblíbenými položkami, je třeba, abyste alespoň poslední dva kanály uložili jako oblíbené.

# Nové hledání rozhlasových stanic

Jestliže jste se přesunuli do nového místa nebo se v současném místě zlepšil příjem, můžete spustit nové hledání rozhlasových stanic.

Toto nové hledání nebude mít vliv na žádné uložené oblíbené položky.

### Spuštění nového hledání kanálů rádia

- 1 Když je spuštěné rádio, stiskněte tlačítko  $\equiv$ .
- 2 Ťukněte na položku Hledat kanály. Rádio prohledá celé frekvenční pásmo a zobrazí všechny dostupné kanály.

# Nastavení zvuku

# Přepínání mezi reproduktorem a sadou handsfree

Rádio můžete poslouchat prostřednictvím přenosné sady handsfree či sluchátek, nebo prostřednictvím reproduktoru v telefonu.

### Přepínání mezi reproduktorem a soupravou handsfree

- 1 Když je spuštěné rádio, stiskněte tlačítko  $\equiv$ .
- 2 Ťukněte na volbu Přehrát v reproduktoru.
- 3 Chcete-li zvuk přehrávat znovu prostřednictvím přenosné soupravy handsfree nebo sluchátek, stiskněte tlačítko ≡ a ťukněte na volbu Přehrát ve sluchátkách.

# Identifikace skladeb v rádii pomocí aplikace TrackID™

Technologii TrackID™ lze použít k identifikaci hudebních skladeb během jejich přehrávání v rádiu FM vašeho telefonu.

### Identifikace skladby z rádia FM pomocí služby TrackID™

- 1 Když je píseň přehrávána rádiem FM vašeho telefonu, stiskněte tlačítko  $\equiv a$ vyberte možnost TrackID™.
- 2 Zobrazí se ukazatel průběhu, zatímco aplikace TrackID™ skladbu zkoumá. V případě úspěchu se zobrazí výsledek identifikace nebo seznam možných skladeb.
- 3 Stisknutím tlačítka je vrátíte k rádiu FM.
- $\mathbf{r}$ Aplikace a služba TrackID™ nejsou podporovány ve všech zemích a regionech nebo všemi sítěmi či poskytovateli služeb ve všech oblastech.

# Fotoaparát

# Informace o fotoaparátu

S fotoaparátem v telefonu můžete pořizovat běžné 2D fotografie. Můžete přátelům zasílat fotografie a videa jako multimediální zprávy nebo je odesílat do webových služeb.

# Přehled ovládání fotoaparátu

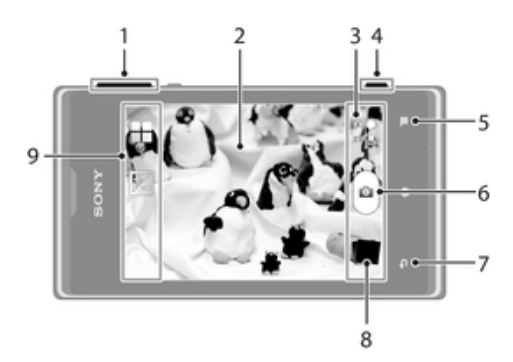

- 1 Přiblížení a oddálení
- 2 Hlavní obrazovka fotoaparátu
- 3 Přepnout mezi fotoaparátem a videokamerou
- 4 Tlačítko spouště fotoaparátu Aktivuje fotoaparát / pořizuje fotografie / nahrává videoklipy
- 5 Zobrazení všech nastavení
- 6 Pořizování fotografií nebo nahrávání videoklipů
- 7 Přechod k předchozímu kroku nebo ukončení režimu fotoaparátu
- 8 Slouží k prohlížení fotografií a videoklipů.
- 9 Ikony nastavení fotoaparátu

# Tipy pro používání fotoaparátu

#### Pravidlo třetin

Neumísťujte fotografovaný objekt doprostřed snímku. Lepšího výsledku dosáhnete, pokud jej umístíte na třetinu.

#### Držte pevně

Budete-li fotoaparát držet pevně, vyhnete se rozmazaným fotografiím. Stabilnějšího úchopu dosáhnete, když si opřete ruku o pevný předmět.

### Jděte blíž

Přiblížíte-li se k fotografovanému objektu co nejblíže, můžete jím vyplnit celou obrazovku fotoaparátu.

#### Uvažujte o pestrosti

Promyslete si různé úhly a přesuňte se k fotografovanému objektu. Vyfotografujte některé snímky na výšku. Zkoušejte různé pozice.

#### Použijte prosté pozadí

Na prostém pozadí fotografovaný objekt lépe vynikne.

### Udržujte objektiv čistý

Mobilní telefony se používají v nejrůznějším počasí, na nejrůznějších místech, lidé je nosí po kapsách a v taškách. V důsledku toho se objektiv fotoaparátu zašpiní a pokryje otisky prstů. Očistěte objektiv jemným hadříkem.

# Pořizování fotografií pomocí fotoaparátu

Pomocí fotoaparátu lez pořizovat fotografie třemi způsoby. Můžete stisknout tlačítko spouště fotoaparátu, ťuknout na tlačítko na obrazovce fotoaparátu nebo se dotknout místa na obrazovce.

### Otevření fotoaparátu

• Když je obrazovka aktivní, stiskněte a podržte tlačítko spouště.

### Zavření fotoaparátu

• Stiskněte položku  $\bigcirc$ na hlavní obrazovce fotoaparátu.

### Pořízení fotografie pomocí tlačítka spouště fotoaparátu

- 1 Aktivujte fotoaparát.
- 2 Pokud není vybrán fotoaparát, přetáhněte ikonu O na **na .**
- 3 Stiskněte zcela tlačítko spouště fotoaparátu.

### Pořízení fotografie ťuknutím na tlačítko na obrazovce

- 1 Aktivujte fotoaparát.
- 2 Pokud není vybrán fotoaparát, přetáhněte ikonu O na n.
- 3 Chcete-li zobrazit všechna nastavení, stiskněte tlačítko  $\equiv$
- 4 Ťukněte na položku Metoda snímání a vyberte možnost Tlačítko na obrazovce, pokud již není vybrána.
- 5 Zaměřte fotoaparát na předmět.
- 6 Ťukněte na tlačítko na obrazovce <br>
· Fotografie je pořízena v okamžiku uvolnění prstu.

### Použití funkce přiblížení

• Když je otevřený fotoaparát, lze pomocí tlačítek pro výběr hlasitosti přiblížit nebo oddálit fotografovaný objekt.

### Zobrazení fotografií a videoklipů

- 1 Otevřete fotoaparát a poté ťuknutím na miniaturu v dolní části obrazovky otevřete fotografii nebo videoklip.
- 2 Fotografie a videa můžete zobrazovat listováním doleva nebo doprava. Videoklipy jsou označeny ikonou (►).
- V kroku 1 také můžete miniaturami listovat zprava doleva a vybrat tu, kterou chcete zobrazit.

#### Odstranění fotografie

- 1 Otevřete fotografii, kterou chcete odstranit.
- 2 Tukněte na obrazovku, zobrazí se fij.
- 3 Tukněte na možnost nm.
- 4 Ťuknutím na volbu OK potvrďte.

# Přidání zeměpisné polohy k fotografiím

Po zapnutí funkce zeměpisných souřadnic lze k fotografiím při jejich pořizování přidávat přibližné údaje o zeměpisné poloze (zeměpisné souřadnice). Zeměpisná poloha se určuje pomocí bezdrátových sítí (mobilní sítě nebo sítě Wi-Fi®) nebo technologie GPS.

Zobrazuje-li se na obrazovce fotoaparátu položka , je funkce zeměpisných souřadnic zapnutá, avšak zeměpisná poloha nebyla nalezena. Zobrazuje-li se položka , je funkce zeměpisných souřadnic zapnutá a je k dispozici zeměpisná poloha, takže je možné fotografii opatřit zeměpisnými údaji. Není-li zobrazen žádný z těchto dvou symbolů, je funkce zeměpisných souřadnic vypnuta.

### Zapnutí funkce zeměpisných souřadnic

- 1 Aktivujte fotoaparát.
- 2 Pokud není vybrán fotoaparát, přetáhněte ikonu O na na
- 3 Stiskněte tlačítko  $\equiv$  a potom ťukněte na volby Zeměpisné souřadnice > Zap.
- 4 Ťuknutím na položku OK potvrďte povolení systému GPS nebo bezdrátových sítí.
- 5 V části Služby určování polohy zaškrtněte požadované možnosti.
- 6 Až potvrdíte nastavení, stisknutím položky  $\rightarrow$  se vraťte na obrazovku fotoaparátu.
- 7 Pokud se na obrazovce fotoaparátu zobrazuje ikona ♦ isou informace o poloze k dispozici a k fotografii lze přidat zeměpisné souřadnice. Pokud ne, zkontrolujte funkčnost zařízení GPS a/nebo připojení k bezdrátové síti.

# Nastavení fotoaparátu

### Přizpůsobení nastavení fotoaparátu

- 1 Aktivujte fotoaparát.
- 2 Pokud není vybrán fotoaparát, přetáhněte ikonu O na **.**
- 3 Ťukněte na ikony nastavení v levé části obrazovky.
- 4 Chcete-li zobrazit všechna nastavení, stiskněte tlačítko  $\equiv$ .
- 5 Vyberte nastavení, které chcete změnit, a podle potřeby je upravte.

### Přizpůsobení panelu nastavení fotoaparátu

- 1 Když je otevřen fotoaparát, stisknutím tlačítka  $\equiv$  zobrazíte veškeré nastavení.
- 2 Dotkněte se nastavení, které chcete přesunout, podržte je a přetáhněte je na požadované místo.
- Pokud přetáhnete nastavení mimo panel nastavení, změna bude zrušena.

# Přehled nastavení fotoaparátu

# Scény

Pomocí předprogramovaných scén funkce Scény rychle nastavíte fotoaparát pro obvyklé situace. Fotoaparát za vás určí řadu nastavení vhodných pro vybranou scénu, aby bylo zajištěno pořízení nejlepší možné fotografie.

ЦU. Vyp

Funkce Scény je vypnuta a snímky lze pořizovat ručně.

- Noční scéna Tuto možnost použijte při fotografování v noci nebo při špatných světelných podmínkách. Z důvodu dlouhé expoziční doby je třeba fotoaparát držet nehybně nebo jej položit na stabilní povrch.
- **Sport**

Hodí se pro fotografie rychle se pohybujících objektů. Krátká expozice snižuje riziko rozmazání pohybu.

# Hodnota expozice

Určete množství světla na scéně, kterou chcete vyfotografovat. Vyšší hodnota indikuje vyšší množství 囡 světla.

# Vyvážení bílé

Funkce vyvážení bílé slouží k nastavení vyvážení barev podle světelných podmínek.

**AUTO** Auto

Nastaví vyvážení bílé automaticky podle světelných podmínek.

- Žárovka  $\Rightarrow$ Upravuje vyvážení barev pro podmínky s teplým světlem, jako je například prostředí s žárovkami.
- Zářivka

Nastaví vyvážení bílé pro zářivkové osvětlení.

- Denní světlo Nastaví vyvážení barev pro jasné venkovní světlo.
- Zamračeno Nastaví vyvážení bílé pro oblačné počasí.

### Samospoušť

Samospoušť vám umožňuje pořídit fotografii bez držení telefonu. Tato funkce slouží pro pořizování autoportrétů nebo skupinových fotografií, kde chcete, aby v záběru nikdo nechyběl. Samospoušť můžete také použít, abyste se vyhnuli třesu fotoaparátu při pořizování fotografií.

- $\hat{\zeta}_0$  Zapnuto (10 sekund) Umožňuje nastavení 10sekundové prodlevy mezi ťuknutím na obrazovku fotoaparátu a pořízením fotografie.
- $\Diamond$  Zapnuto (2 sekundy) Umožňuje nastavení 2sekundové prodlevy mezi ťuknutím na obrazovku fotoaparátu a pořízením fotografie.
- Vyp Fotografie je pořízena v okamžiku, kdy ťuknete na obrazovku fotoaparátu.

# Zeměpisné souřadnice

Umožňuje označit fotografie údaji o místě, kde jste je pořídili.

Zap

Když je zapnuta funkce zeměpisných souřadnic, bude k fotografiím při jejich pořízení přidána přibližná informace o zeměpisné poloze. Chcete-li používat zeměpisné souřadnice, je třeba povolit také funkce vyhledávání polohy v nabídce Nastavení. Pokud chcete přidat k fotografii zeměpisné souřadnice, musí být vaše poloha určena před pořízením fotografie. Jakmile se na obrazovce fotoaparátu zobrazí symbol , je vaše poloha zjištěna. Když zařízení zjišťuje vaši polohu, zobrazí se ikona ...

 $\mathbf{Q}_x$  Vyp

Pokud je funkce zeměpisných souřadnic vypnuta, nemůžete zobrazit umístění, kde jste fotografii pořídili.

# Metoda záznamu

Slouží k výběru způsobu pořizování fotografií.

Tlačítko na obrazovce 同

Pořízení fotografie ťuknutím na tlačítko na obrazovce fotoaparátu. Fotografie je pořízena v okamžiku uvolnění prstu.

**S** Fotografování dotykem Oblast zaostření můžete vybrat tak, že se prstem dotknete obrazovky fotoaparátu. Fotografie je pořízena v okamžiku uvolnění prstu. Tuto funkci lze použít pouze v případě, kdy je režim ostření nastaven na dotykové ostření.

# Pouze tlačítko fotoaparátu

Pořízení fotografie pouze pomocí hardwarového tlačítka spouště fotoaparátu. Fotografie je pořízena v okamžiku uvolnění prstu.

# Záznam videoklipů

### Záznam videa pomocí tlačítka fotoaparátu

- 1 Aktivujte fotoaparát.
- 2 Pokud není vybrána videokamera, přetáhněte ikonu na 日
- 3 Chcete-li zahájit nahrávání videa, stiskněte tlačítko spouště fotoaparátu.
- 4 Nahrávání zastavíte opětovným stisknutím tlačítka spouště fotoaparátu.
- $-\frac{1}{2}$ Nejlepších výsledků dosáhnete, pokud budete videa zaznamenávat v orientaci na šířku.

### Záznam videa klepnutím na obrazovku

- 1 Aktivujte fotoaparát.
- 2 Pokud není vybrána videokamera, přetáhněte ikonu ∩ na **E**.
- 3 Chcete-li zobrazit všechna nastavení, stiskněte tlačítko  $\equiv$ .
- 4 Ťukněte na položku Metoda snímání > Fotografování dotykem, pokud již není vybrána.
- 5 Záznam zahájíte ťuknutím na obrazovku fotoaparátu.
- 6 Ťuknutím na obrazovku fotoaparátu ukončete záznam.
- Nejlepších výsledků dosáhnete, pokud budete videa zaznamenávat v orientaci na šířku.

### Záznam videa ťuknutím na tlačítko na obrazovce

- 1 Aktivujte fotoaparát.
- 2 Pokud není vybrána videokamera, přetáhněte ikonu na 日
- 3 Chcete-li zobrazit všechna nastavení, stiskněte tlačítko $\equiv$ .
- 4 Ťukněte na položku Metoda snímání a vyberte možnost Tlačítko na obrazovce, pokud již není vybrána.
- 5 Zaměřte fotoaparát na předmět.
- $6$  Ťuknutím na ikonu  $\Theta$  spusťte nahrávání.
- 7 Ťuknutím na ikonu o zastavte nahrávání.
- Nejlepších výsledků dosáhnete, pokud budete videa zaznamenávat v orientaci na šířku.

### Přehrávání nahraných videoklipů

- 1 Aktivujte fotoaparát.
- 2 Pokud není vybrána videokamera, přetáhněte ikonu ∩ na **.**
- 3 Ťukněte na miniatury ve spodní části obrazovky.
- 4 Všechny soubory fotografií a videa můžete procházet listováním doleva nebo doprava. Videa jsou označena ikonou ...
- $5$  Ťuknutím na položku  $\odot$  spustíte přehrávání videa.
- 6 Chcete-li přehrávání videa zastavit, ťukněte na položku  $\theta$  nebo  $\triangle$ .
- $-\frac{1}{2}$ Listováním doleva či doprava v miniaturách můžete rovněž vyhledat soubor, který chcete přehrát.

### Odstranění nahraného videa

- 1 Vyhledejte video, které chcete odstranit.
- 2 Ťukněte na obrazovku, zobrazí se  $\frac{1}{m}$ .
- 3 Tukněte na možnost  $\frac{1}{m}$ .
- 4 Ťuknutím na volbu OK potvrďte.

# Nastavení videokamery

### Přizpůsobení nastavení videokamery

- 1 Aktivujte fotoaparát.
- 2 Pokud není vybrána videokamera, přetáhněte ikonu ∩ na **.**
- 3 Ťukněte na ikony nastavení v levé části obrazovky.
- 4 Chcete-li zobrazit všechna nastavení, stiskněte tlačítko  $\equiv$ .
- 5 Vyberte nastavení, které chcete změnit, a podle potřeby je upravte.

### Přizpůsobení panelu nastavení videokamery

- 1 Když je otevřena videokamera, stisknutím tlačítka  $\equiv$  zobrazíte veškeré nastavení.
- 2 Dotkněte se nastavení, které chcete přesunout, podržte je a přetáhněte je na požadované místo.
- Pokud přetáhnete nastavení mimo panel nastavení, změna bude zrušena.

### Přehled nastavení videokamery

### Scény

Funkce Scény vám pomůže díky předprogramovaným scénám rychle nastavit fotoaparát pro běžné situace. Fotoaparát za vás určí řadu nastavení vhodných pro vybranou scénu, aby bylo zajištěno pořízení nejlepšího možného videa.

#### 93 Vyp

Funkce Scény je vypnuta a videoklipy lze pořizovat ručně.

Noční scéna

Při zapnutí tohoto režimu se zvýší světelná citlivost. Používá se ve slabě osvětleném prostředí. Záběry rychle se pohybujících objektů mohou být rozmazané. Držte ruku pevně nebo použijte oporu. Když jsou světelné podmínky dobré, vypněte noční režim, aby se zlepšila kvalita nahrávky.

**Sport** 

Hodí se pro natáčení rychle se pohybujících objektů. Krátká expozice snižuje riziko rozmazání pohybu.

# Hodnota expozice

Toto nastavení umožňuje určit množství světla na zaznamenávaném obrazu. Vyšší hodnota indikuje vyšší množství světla.

# Vyvážení bílé

Funkce vyvážení bílé slouží k nastavení vyvážení barev podle světelných podmínek.

WB<br>AUTO Auto

Nastaví vyvážení bílé automaticky podle světelných podmínek.

- $-\mathcal{O}$ Žárovka Upravuje vyvážení barev pro podmínky s teplým světlem, jako je například prostředí s žárovkami.
- 篇 Zářivka Nastaví vyvážení bílé pro zářivkové osvětlení.
- Denní světlo Nastaví vyvážení barev pro jasné venkovní světlo.
- Zamračeno Nastaví vyvážení bílé pro oblačné počasí.

# Samospoušť

Samospoušť vám umožňuje natočit video bez držení telefonu. Můžete ji použít při natáčení skupinového videa, kde budou všichni v záběru. Samospoušť můžete použít také v případech, kdy chcete při natáčení videa předejít chvění fotoaparátu.

 $\zeta_0$  Zapnuto (10 sekund)

Umožňuje nastavení 10sekundové prodlevy mezi ťuknutím na obrazovku fotoaparátu a zahájením nahrávání videa.

- $\Diamond$  Zapnuto (2 sekundy) Umožňuje nastavení 2sekundové prodlevy mezi ťuknutím na obrazovku fotoaparátu a zahájením nahrávání videa.
- Vyp

Záznam videa se spustí, jakmile ťuknete na obrazovku fotoaparátu.

# Metoda záznamu

Vyberte metodu, kterou chcete použít k záznamu videa.

- Tlačítko na obrazovce  $\Theta$ Zaznamenejte video pomocí tlačítka na obrazovce fotoaparátu.
- $\mathcal{P}_{\bullet}$ Fotografování dotykem

Oblast zaostření můžete vybrat tak, že se prstem dotknete obrazovky fotoaparátu.

Pouze tlačítko fotoaparátu Zaznamenejte video pouze pomocí hardwarového tlačítka spouště fotoaparátu.

# Mikrofon

Vyberte, chcete-li při natáčení videa zachytit okolní zvuky.

# Zvuk závěrky

Vyberte, zda chcete během záznamu videa zapnout nebo vypnout zvuk závěrky.
# Album

# Zobrazení fotografií a videoklipů v aplikaci Album

V aplikaci Album si můžete prohlížet fotografie a videa pořízená fotoaparátem telefonu nebo prohlížet podobný obsah, který jste si stáhli nebo zkopírovali na paměťovou kartu. Svým fotografiím a videoklipům můžete přidat zeměpisné značky a zobrazit je na mapě světa. V albu si také můžete prohlížet fotografie a videa, která jste odeslali do některé služby online, například do webového alba služby Picasa™ nebo do služby Facebook™.

V albu můžete také sdílet oblíbené fotografie a videa s přáteli pomocí bezdrátové technologie Bluetooth™, e-mailu, prostřednictvím zasílání zpráv nebo různých služeb online. Také lze provádět základní úpravy fotografií a nastavit fotografii jako tapetu plochy nebo obrázek kontaktu. Další informace naleznete v části Připojení telefonu k počítači na straně 91.

# Přehled karty Album

V albu jsou k dispozici následující karty:

- Obrázky zobrazit všechny fotografie a videoklipy uložené na paměťové kartě.
- Mapy zobrazit fotografie a videoklipy se zeměpisnými souřadnicemi na mapě světa.
- Online zobrazit online alba.

# Otevřít album

- 1 Na obrazovce Home screen ťukněte na položku ...
- 2 Najděte položku Album a ťukněte na ni.
- -61 Jestliže se orientace obrazovky při otočení telefonu automaticky nezmění, zaškrtněte políčko Autom. otočení obrazovky v části Nastavení > Displej.

# Prohlížení fotografií a videoklipů uložených v telefonu

V albu, v mřížce na kartě Obrázky můžete prohlížet miniatury fotografií a videoklipů. Navíc lze zobrazit seznam všech alb a hledat obsah v každé složce.

# Přehled karty Obrázky

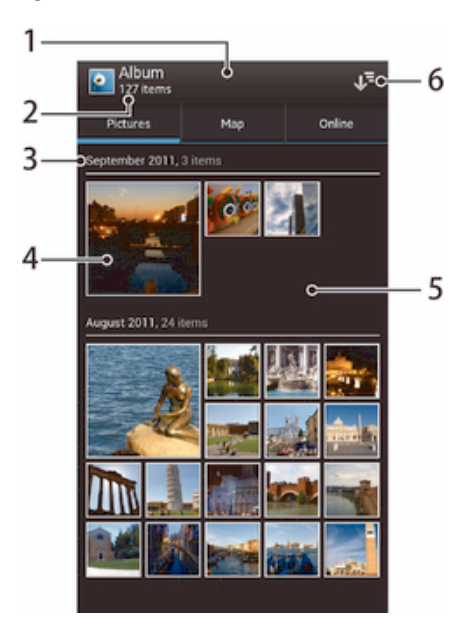

- 1 Mřížka fotografií a videoklipů.
- 2 Celkový počet fotografií a videí.
- 3 Datum a počet položek v následující skupině.
- 4 Ťuknutím na fotografii nebo video je zobrazíte.
- 5 Posunem nahoru a dolů zobrazíte obsah.
- 6 Přepnutí na seznam všech složek obsahujících obrázky a videa uložená v telefonu.

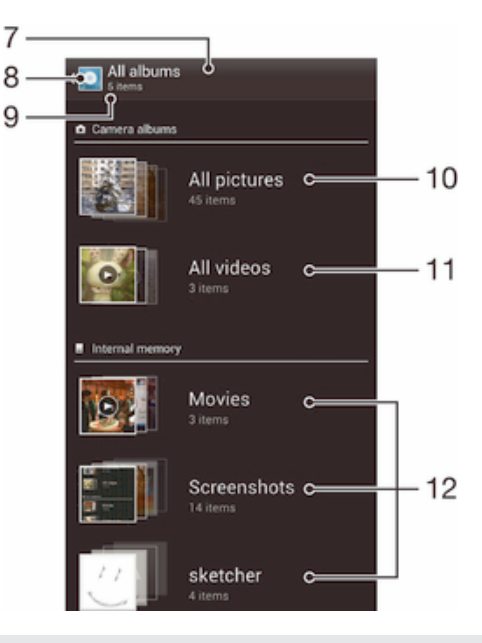

- 7 Seznam všech složek obsahujících obrázky a videa uložená v telefonu.
- 8 Ťuknutím vrátíte zobrazení v mřížce na kartě Obrázky.
- 9 Počet složek obsahujících obrázky a videa.
- 10 Složka obsahující všechny obrázky pořízené pomocí fotoaparátu telefonu.
- 11 Složka obsahující všechna videa pořízená pomocí fotoaparátu telefonu.
- 12 Všechny složky obsahující stažené nebo zkopírované obrázky nebo videa v telefonu.

# Zobrazení fotografií a videí v mřížce

- 1 Na obrazovce Home screen ťukněte na položku ...
- 2 Najděte položku Album a ťukněte na ni. Všechny fotografie a videa se zobrazují v chronologicky seřazené mřížce. Videoklipy jsou označeny ikonou ...
- 3 Ťuknutím na fotografii nebo video je zobrazíte.
- 4 Listováním vlevo zobrazíte další fotografii nebo videoklip. Předchozí fotografii nebo video zobrazíte listováním doprava.
- ÷ó Jestliže se orientace obrazovky při otočení telefonu automaticky nezmění, zaškrtněte políčko Autom. otočení obrazovky v části Nastavení > Displej.

#### Zobrazení fotografií a videí v seznamu

- 1 Na obrazovce Home screen ťukněte na položku ...
- 2 Najděte položku Album > Obrázky a ťukněte na ni.
- 3 Ťukněte na volbu J. Složky obsahující fotografie nebo videoklipy pořízené pomocí fotoaparátu telefonu jsou zobrazeny v horní části. Všechny ostatní složky obsahující fotografie nebo videoklipy uložené v telefonu jsou seřazeny podle abecedy.
- 4 Ťukněte na složku, kterou chcete otevřít. Obsah složky se zobrazí v chronologicky seřazené mřížce. Videoklipy jsou označeny ikonou 闲.
- 5 Ťuknutím na fotografii nebo video je zobrazíte.
- 6 Listováním vlevo zobrazíte další fotografii nebo videoklip. Předchozí fotografii nebo video zobrazíte listováním doprava.
- $\frac{1}{2}$ Jestliže se orientace obrazovky při otočení telefonu automaticky nezmění, zaškrtněte políčko Autom. otočení obrazovky v části Nastavení > Displej.

#### Změna velikosti miniatur v aplikaci Album

• Během prohlížení miniatur fotografií a videoklipů v albu můžete pomocí roztažení dvou prstů provést přiblížení a pomocí sevření prstů můžete provést oddálení.

# Práce se skupinami fotografií a videí v aplikaci Album

- 1 V zobrazení miniatur fotografií a videí v albu stiskněte tlačítko  $\equiv$  a aktivujte režim výběru pomocí tlačítka Vybrat položky.
- 2 Ťukněte na položky, se kterými chcete pracovat. Vybrané položky jsou zvýrazněny modrým rámečkem.
- 3 S vybranými položkami můžete začít pracovat pomocí nástrojů v panelu nástrojů v horní části obrazovky.
- Režim výběru můžete aktivovat také dotykem a podržením položky, dokud její rámeček nezmodrá. Potom můžete ťuknutím vybírat další položky.

# Práce s fotografiemi v aplikaci Album

V albu můžete editovat fotografie. Například můžete fotografie ořezávat nebo je používat jako obrázky kontaktu či tapety.

#### Přiblížení a oddálení fotografie

- Dvojím ťuknutím při prohlížení fotografie můžete provést přiblížení. Opětovným dvojím ťuknutím provedete oddálení.
- Během prohlížení fotografie můžete pomocí sevření prstů provést přiblížení a pomocí roztažení prstů můžete provést oddálení.

#### Zobrazení prezentace fotografií

- 1 Během prohlížení fotografie stiskněte tlačítko  $\equiv$  a potom spusťte prohlížení všech fotografií v albu pomocí tlačítka Prezentace.
- 2 Ťuknutím na fotografii prezentaci ukončíte.

# Otočení fotografie

- 1 Při prohlížení fotografie stiskněte tlačítko  $\equiv$ .
- 2 Vyberte možnost Otočit doleva nebo Otočit doprava. Fotografie bude uložena v nové orientaci.

#### Oříznutí fotografie

- 1 Při prohlížení fotografie stiskněte tlačítko  $\equiv$  a potom ťukněte na možnost Oříznout.
- 2 Chcete-li upravit rámeček oříznutí, stiskněte a podržte stisknutý okraj rámečku oříznutí. Poté, co čtverečky okrajích zmizí, změňte velikost rámečku tažením dovnitř nebo ven.
- 3 Chcete-li změnit velikost všech stran ořezávacího rámečku najednou, dotkněte se jednoho ze čtyř rohů. Podržte jej, aby čtverečky na okrajích zmizely, a poté roh přetáhněte.
- 4 Chcete-li posunout rámeček oříznutí do jiné oblasti fotografie, stiskněte a podržte stisknutý bod uvnitř rámečku a potom ho přetáhněte do požadované pozice.
- 5 Chcete-li kopii oříznuté fotografie uložit, ťukněte na možnost Oříznout. Původní neoříznutá verze zůstane uložená na paměťové kartě telefonu.

#### Použití fotografie jako obrázku kontaktu

- 1 Při prohlížení fotografie stiskněte tlačítko ≡ a potom ťukněte na možnost Použít jako > Obrázek kontaktu.
- 2 Vyberte kontakt, který chcete k fotografii přiřadit.
- 3 V případě potřeby fotografii ořízněte.
- 4 Ťukněte na volbu Oříznout.

## Použití fotografie jako tapety

- 1 Při prohlížení fotografie stiskněte tlačítko  $\equiv$  a potom ťukněte na možnost Použít jako > Tapeta.
- 2 V případě potřeby fotografii ořízněte.
- 3 Ťukněte na volbu Oříznout.

# Úprava fotografie

• Při prohlížení fotografie stiskněte tlačítko  $\equiv$  a potom ťukněte na možnost Upravit fotografii.

#### Sdílení fotografií

- 1 Ťuknutím na obrazovku při prohlížení fotografie zobrazte panel nástrojů a potom ťukněte na možnost «...
- 2 V otevřené nabídce ťukněte na aplikaci, kterou chcete použít ke sdílení fotografie, a poté ji odešlete podle uvedeného návodu.

#### Přidání zeměpisných značek k fotografii

- 1 Ťuknutím na obrazovku při prohlížení fotografie zobrazíte panel nástrojů a potom ťuknutím na možnost otevřete obrazovku s mapou.
- 2 Najděte požadované umístění a ťuknutím k němu přidejte fotografii.
- 3 Umístění lze upravit ťuknutím na místo na mapě, na které chcete fotografii přesunout.
- 4 Potom ťuknutím na tlačítko OK zeměpisné značky uložíte a vrátíte se do prohlížeče fotografií.
- $-1$ U fotografie obsahující zeměpisné značky se zobrazí ikona společně s informací o umístění. Kliknutím na tuto ikonu můžete fotografii zobrazit na mapě.

#### Odstranění fotografie

- 1 Ťuknutím na obrazovku při prohlížení fotografie zobrazte panel nástrojů a potom ťukněte na možnost 而.
- 2 Tukněte na volbu OK.

# Práce s videoklipy v aplikaci Album

Album slouží k zobrazení videoklipů pořízených fotoaparátem, stažených z Internetu nebo zkopírovaných na paměťovou kartu. Videoklipy lze také sdílet s přáteli nebo nahrávat na server YouTube™.

#### Přehrávání videa

- 1 Otevřete kartu Obrázky v albu.
- 2 Najděte v seznamu nebo mřížce videoklip, který chcete otevřít.
- 3 Ťuknutím na videoklip zahájíte jeho přehrávání.
- 4 Pokud se ovládací prvky nezobrazují, zobrazte je ťuknutím na obrazovku. Chcete-li ovládací prvky skrýt, ťukněte na obrazovku znovu.

#### Pozastavení videoklipu

- 1 Když hraje videoklip, zobrazte ťuknutím na obrazovku ovládací prvky.
- 2 Ťukněte na volbu <sup>(j)</sup>.

# Rychlé posouvání videa vpřed nebo vzad

- 1 Když hraje videoklip, zobrazte ťuknutím na obrazovku ovládací prvky.
- 2 Posunutím indikátoru průběhu vlevo zahajte rychlé posunutí zpět, posunutím vpravo zahajte rychlé posunutí vpřed.

# Nastavení hlasitosti videa

• Stiskněte tlačítko ovládání hlasitosti.

#### Sdílení videa

- 1 Během přehrávání videoklipu stiskněte tlačítko  $\equiv$  a potom Sdílet.
- 2 V otevřené nabídce ťukněte na aplikaci, kterou chcete použít ke sdílení videa, a poté je odešlete podle uvedeného návodu.
- $\mathbf{r}$ Položky chráněné autorskými právy možná nebudete moci kopírovat, posílat nebo přenášet. Některé položky nemusí být odeslány, protože je jejich soubor příliš velký.

#### Odstranění videa

- 1 Najděte v albu video, které chcete odstranit.
- 2 Dotykem a podržením ikony videa aktivujte režim výběru. Rámeček miniatury vybraného videa zmodrá.
- 3 Ťukněte na položku  $\overline{m}$  a potom na položku OK.

# Zobrazení fotografií na mapě

Pokud při pořizování fotografií povolíte funkci detekce umístění, můžete shromážděné informace použít později. Můžete například zobrazit fotografie na mapě a ukázat přátelům nebo rodině, kde byly fotografie pořízeny. Přidávání informací o umístění se označuje také označuje jako přidávání zeměpisných značek (geotagging). Pokud povolíte funkci detekce umístění, můžete vybrat, zda chcete k určení své polohy používat satelity technologie GPS, bezdrátové sítě nebo obě tyto funkce.

# Přehled karty Mapy

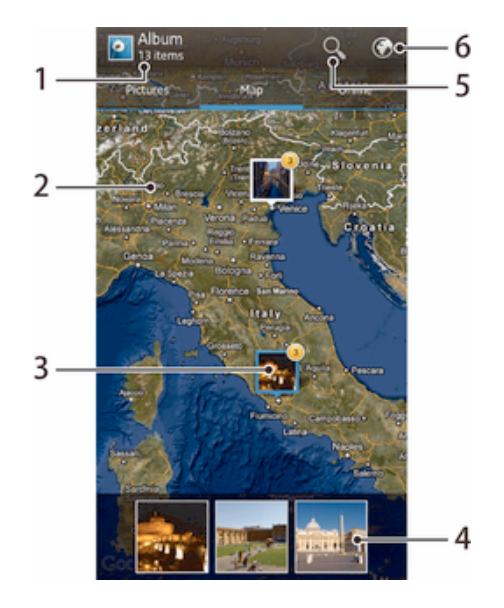

- 1 Počet fotografií a videoklipů se zeměpisnými souřadnicemi
- 2 Dvojitým ťuknutím zobrazení přiblížíte. Sevřením prstů jej oddálíte. Tažením zobrazíte další části mapy.
- 3 Skupina fotografií nebo videoklipů se stejnými zeměpisnými souřadnicemi
- 4 Miniatury vybrané skupiny fotografií nebo videoklipů Ťuknutím na položku ji zobrazíte přes celou obrazovku.
- 5 Hledání místa na mapě
- 6 Přepnout na zobrazení zeměkoule.

#### Povolení zjišťování umístění

- 1 Na obrazovce Home screen ťukněte na položku ...
- 2 Najděte položku Nastavení > Služby určování polohy a ťukněte na ni.
- 3 Označte políčko Satelity GPS a/nebo Určování polohy Google.

# Zobrazení fotografií označených zeměpisnými značkami na mapě v aplikaci Album

- 1 Na obrazovce Home screen ťukněte na položku ...
- 2 Najděte položku Album > Mapy a ťukněte na ni.
- 3 Ťuknutím na fotografii ji zobrazíte přes celou obrazovku.
- 4 Pokud bylo ve stejném místě pořízeno více fotografií, objeví se na mapě jen jedna z nich. Celkový počet fotografií se zobrazí v pravém horním rohu. Například: . Tyto fotografie zobrazíte ťuknutím na vrchní fotografii a potom ťuknutím na jednu z miniatur ve spodní části obrazovky.
- $\bullet$ Během prohlížení fotografie se zeměpisnými značkami v prohlížeči můžete ťuknutím na obrazovku a potom na tlačítko v panelu nástrojů zobrazit fotografii na mapě.

#### Přidání zeměpisných značek během prohlížení mapy v aplikaci Album

- 1 Během prohlížení mapy v albu stiskněte tlačítko ≡, potom ťukněte na tlačítko Přidat zeměp. souřadnice.
- 2 Najděte fotografii, ke které chcete přidat zeměpisné značky, a ťukněte na ni.
- 3 Ťuknutím na požadované umístění na mapě nastavte zeměpisné značky. Potom ťukněte na tlačítko OK.

#### Úprava zeměpisných značek fotografie v aplikaci Album

- 1 Během prohlížení fotografie na mapě v albu se fotografie dotkněte a podržte ji, dokud její rámeček nezmodrá.
- 2 Přetáhněte fotografii na nové místo.
- $-\bullet$ Místo přetahování můžete také ťuknout na požadované místo.

#### Změna zobrazení mapy v aplikaci Album

• Během prohlížení mapy v albu stiskněte tlačítko  $\equiv$ , potom vyberte možnost Klasické zobrazení nebo Satelitní zobrazení.

# Zobrazení alb online

V albu můžete prohlížet fotografie a videa, které jste odeslali do některé služby online, například Picasa™ nebo Facebook™. Zobrazit komentáře od přátel a přidávat vlastní. Při prohlížení alb ve službě Facebook™ můžete fotografie navíc doporučovat nebo k nim přidávat komentář "To se mi líbí".

# Přehled karty Online

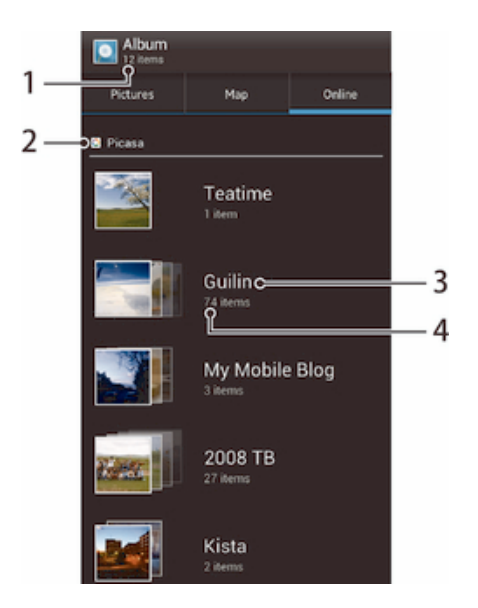

- Počet dostupných alb online
- 2 Aktivace služby online
- 3 Název alba online
- 4 Počet položek na albu online

#### Zobrazení fotografií ze služeb online v aplikaci Album

- 1 Zkontrolujte, zda jste přihlášeni k odpovídající službě online (např. Facebook™).
- 2 Na obrazovce Home screen ťukněte na položku ...
- 3 Najděte položku Album > Online a ťukněte na ni. Zobrazí se všechna dostupná alba online.
- 4 Ťuknutím na libovolné album zobrazíte jeho obsah. Potom ťukněte na některou fotografii.
- 5 V prohlížeči fotografií zobrazíte další fotografii nebo video listováním doleva. Předchozí fotografii nebo video zobrazíte listováním doprava.

#### Zobrazení a přidávání komentářů k obsahu alb online

- 1 Během prohlížení fotografie z alba online zobrazte ťuknutím na obrazovku panel nástrojů a potom ťuknutím na položku  $\blacksquare$  zobrazte komentáře.
- 2 Přejděte dolů po obrazovce a zobrazte další komentáře.
- 3 Přidejte vlastní komentáře zadáním textu ve spodní části obrazovky a ťuknutím na tlačítko Vystavit.

#### Doporučení fotografie nebo videa na síti Facebook™

• Během zobrazení fotografie nebo videa některého z alb na síti Facebook™ ťukněte na obrazovku (zobrazí se nástrojové lišty), poté ťukněte na položku . Tím této položce udělíte označení "To se mi líbí" na síti Facebook™.

# Filmy

# O aplikaci Filmy

V aplikaci Filmy můžete přehrávat filmy a videoklipy, které jste si uložili do telefonu. Aplikace Filmy navíc umožňuje ke každém filmu získat obrázek plakátu, shrnutí obsahu a informace o žánru nebo o režisérovi. Můžete navíc přehrávat filmy ze zařízení, která jsou připojena ke stejné síti.

Ţ. Videa pořízená pomocí fotoaparátu telefonu se nezobrazují v aplikaci Filmy, ale v aplikaci Album..

# Použití aplikace Filmy

# Přehrávání videoklipů v aplikaci Movies

- 1 Na obrazovce Home screen ťukněte na položku ...
- 2 Najděte položku Movies a ťukněte na ni. Všechny filmy jsou zobrazeny v mřížce.
- 3 Ťukněte na film, který chcete vybrat, a potom ho ťuknutím na možnost  $\odot$ přehrajte.
- 4 Ťukněte na obrazovku zobrazíte nebo skryjete ovládací prvky. 1 Tukněte na obrazovku zoprazne nebo 5.<br>5 Film pozastavíte ťuknutím na tlačítko ......<br>5 Film pozastavíte ťuknutím na tlačnou pos
- 
- 6 Přetažením indikátoru průběhu vlevo posunete film rychle zpět. Přetažením indikátoru průběhu vpravo posunete film rychle vpřed.

# Přehrávání videa na celé obrazovce

- 1 Když se film přehrává, zobrazte ťuknutím na obrazovku ovládací prvky.
- 2 Ťukněte na volbu  $\frac{5\pi}{6}$
- $\frac{1}{2}$  Tuknutím na možnost  $\frac{1}{2}$  přehrajete film v původní velikosti.

# Sdílení filmů

- 1 Během přehrávání filmu stiskněte tlačítko  $\equiv$  a potom Sdílet.
- 2 V otevřené nabídce ťukněte na aplikaci, kterou chcete použít ke sdílení videa, a poté je odešlete podle uvedeného návodu.

# Získání informací o filmu ručně

- 1 Na obrazovce Home screen ťukněte na položku ...
- 2 Najděte položku Movies a ťukněte na ni. Všechny filmy jsou zobrazeny v mřížce.
- 3 Stiskněte tlačítko  $\equiv$  a potom se ujistěte, že je políčko Režim online zaškrtnuté a váš telefon má datové připojení.
- 4 Dotkněte se ikony filmu, o kterém chcete získat informace, a podržte ji. Potom ťukněte na možnost Hledat informace v seznamu, který se objeví.
- 5 Zadejte klíčová slova vybraného filmu do vyhledávacího pole a potom ťukněte na tlačítko  $\blacktriangleright$ . Všechny shody jsou zobrazeny v seznamu.
- 6 Ťukněte na výsledek, který chcete, a potom ťukněte na tlačítko Hotovo. Začne stahování informací.
- 7 Po skončení stahování zobrazíte ťuknutím na film informace o něm. Pokud jsou informace chybné, ťukněte na možnost a vyhledejte jiné.
- Mohou být účtovány poplatky za přenos dat.

# Vymazat informace o filmu

- 1 Na obrazovce Home screen ťukněte na položku ...
- 2 Najděte položku Movies a ťukněte na ni. Všechny filmy jsou zobrazeny v mřížce.
- 3 Dotkněte se ikony požadovaného filmu a podržte ji, potom v zobrazeném seznamu ťukněte na možnost Vymazat informace.

# Webový prohlížeč

# Informace o webovém prohlížeči

Webový prohlížeč umožňuje zobrazování webových stránek, navigaci na těchto stránkách, přidávání stránek mezi záložky a ukládání stránek pro účely prohlížení v režimu offline. Podle potřeby můžete současně otevřít až 16 oken a snadno mezi nimi přepínat. Pokud si navíc nechcete prohlížet verzi určité stránky pro mobilní zařízení, můžete si vyžádat její verzi určenou pro počítače.

V řadě oblastí na trhu je již předinstalována verze webového prohlížeče Google™ Chrome pro zařízení Android™. Pokud si přejete získat více informací, navštivte stránky play.google.com/store/apps/details?id=com.android.chrome.

# Otevření webového prohlížeče

- 1 Na Home screen ťukněte na položku ...
- 2 Vyhledejte položku a ťukněte na ni.

# Prohlížení webu

# Panel vyhledávání a adresy

Panel vyhledávání a adresy slouží k procházení webových stránek.

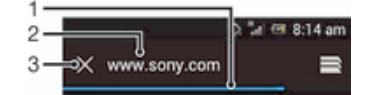

- 1 Zobrazení postupu stahování na aktuální webové stránce
- 2 Zadání hledaného slova, které chcete najít na určité webové stránce, nebo zadání adresy pro načtení webové stránky
- 3 Zrušení stahování na aktuální webové stránce
- $-\bullet$ Panel vyhledávání a adresy se někdy po dokončení stahování webové stránky nezobrazí. Pokud však zalistujete na obrazovce směrem dolů, znovu se zobrazí.

# Přechod na webovou stránku

- 1 Ťuknutím do pole vyhledávání a adresy aktivujte klávesnici.
- 2 Zadejte webovou adresu.
- 3 Ťukněte na položku Přejít.

#### Vyhledání webové stránky

- 1 Ťuknutím do pole vyhledávání a adresy aktivujte klávesnici.
- 2 Zadejte hledané slovo.
- 3 Ťukněte na položku Přejít.

#### Ukončení webového prohlížeče

- Při procházení stiskněte tlačítko  $\widehat{\mathfrak{n}}$ .
- Když znovu otevřete prohlížeč, vypadá stejně jako ve chvíli, kdy jste jej ukončili, a to i po restartování telefonu. Například se otevře stejný počet oken.

# Navigace na webových stránkách

# Výběr odkazu

- Odkaz na webové stránce vyberete tak, že na něj ťuknete. Vybraný odkaz se zvýrazní, a když zvednete prst, začne se načítat příslušná webová stránka.
- Pokud vyberete odkaz omylem, můžete dříve, než zvednete prst, přetáhnout prst z odkazu. Výběr odkazu se tím zruší.

# Přechod na předcházející stránku při prohlížení

• Stiskněte tlačítko  $\bigcirc$ .

# Funkce lupy u webových stránek

Pomocí jedné z následujících metod proveďte přiblížení či oddálení webové stránky:

- Webovou stránku lze přiblížit dvojím ťuknutím a dalším dvojím ťuknutím zase oddálit.
- Dotkněte se požadované oblasti stránky dvěma prsty současně. Sevřením prstů stránku oddálíte, roztažením prstů ji přiblížíte.

# Opětovné načtení aktuální webové stránky

• Stiskněte tlačítko  $\equiv$  a potom ťukněte na volbu Aktualizovat.

# Uložení webové stránky pro účely prohlížení v režimu offline

- 1 Po načtení webové stránky stiskněte tlačítko  $\equiv$
- 2 Ťukněte na možnost Uložit ke čtení offline. Budete přesměrováni na kartu Uložené stránky, kde si můžete prohlédnout všechny uložené webové stránky.
- Ţ. Není-li k dispozici paměťová karta, nelze webovou stránku uložit.

#### Zobrazení dříve uložené webové stránky

- 1 V otevřeném prohlížeči zalistujte na obrazovce směrem dolů. Zobrazí se panel vyhledávání a adresy.
- 2 Ťukněte na ikonu $\equiv$  vedle panelu vyhledávání a adresy.
- 3 Ťukněte na možnost **a** a poté na kartu Uložené stránky.
- 4 Vyhledejte a vyberte webovou stránku, kterou chcete zobrazit.

# Načtení živé verze webové stránky v režimu offline

- 1 S webovou stránkou otevřenou v režimu offline stiskněte tlačítko  $\equiv$ .
- 2 Ťukněte na možnost Přejít online.

# Vyžádání verze webové stránky určené pro počítače

- 1 Při prohlížení webové stránky stiskněte tlačítko  $\equiv$ .
- 2 Ťukněte na možnost Žádat web pro počítače.
- Jakmile v určitém okně zvolíte zobrazení webové stránky ve verzi určené pro počítače, budou se ve verzi určené pro počítače zobrazovat i ostatní webové stránky, které v tomto okně později otevřete. Dalším ťuknutím na položku Žádat web pro počítače vrátíte toto nastavení zpět.

# Sdílení odkazu na aktuální webovou stránku

- 1 Při procházení stiskněte tlačítko  $\equiv$ .
- 2 Ťukněte na možnost Sdílet stránku.
- 3 Vyberte dostupný způsob přenosu a postupujte podle pokynů na obrazovce.

# Zavření okna prohlížeče

- 1 V otevřeném prohlížeči zalistujte na obrazovce směrem dolů. Zobrazí se panel vyhledávání a adresy.
- $2$  Ťukněte na ikonu  $\equiv$  vedle panelu vyhledávání a adresy. Zobrazí se seznam všech otevřených oken.
- 3 Ťukněte na položku x v okně, které chcete zavřít, nebo okno zavřete listováním doleva či doprava mimo obrazovku.

# Správa záložek

Záložky umožňují rychlý přístup k oblíbeným a často navštěvovaným webovým stránkám. Záložky můžete přidávat přímo z prohlížeče v telefonu. Prohlížeč v telefonu můžete také synchronizovat se záložkami aplikace Google Chrome™, které jste pomocí počítače synchronizovali s vaším účtem ve službě Google. Další informace viz část Synchronizace prohlížeče s prohlížečem Google™ Chrome na straně 95.

V závislosti na mobilním operátorovi mohou být v telefonu některé záložky předem nainstalovány.

# Označení webové stránky záložkou

- 1 Při prohlížení webové stránky stiskněte tlačítko  $\equiv$ .
- 2 Ťukněte na možnost Uložit do záložek.
- 3 V případě potřeby upravte záložku.
- 4 Po dokončení ťukněte na možnost OK.

# Otevření záložky

- 1 Když je otevřený prohlížeč, listováním na obrazovce směrem dolů zobrazíte panel adresy a vyhledávání.
- 2 Ťukněte na položku <sub>v</sub>edle panelu adresy a vyhledávání a poté ťukněte na položku . Zobrazí se názvy veškerých účtů, které jste synchronizovali s aplikací Google Chrome™. Záložky, které jste uložili přímo v telefonu, jsou uvedeny v účtu Lokální.
- 3 Chcete-li zobrazit záložky v účtu, ťukněte na účet. Zobrazí se všechny záložky v daném účtu.
- 4 Chcete-li záložku otevřít, ťukněte na ni.

# Úprava záložky

- 1 V otevřeném prohlížeči zalistujte na obrazovce směrem dolů. Zobrazí se panel vyhledávání a adresy.
- 2 Ťukněte na ikonu <sub>v</sub>edle panelu vyhledávání a adresy a pak ťukněte na možnost **El**.
- 3 Dotkněte se záložky a podržte ji.
- 4 V zobrazené nabídce ťukněte na možnost Upravit záložku.
- 5 Upravte záložku podle potřeby.
- 6 Po dokončení ťukněte na možnost OK.

# Přidání založené webové stránky na Úvodní obrazovku

- 1 V otevřeném prohlížeči zalistujte na obrazovce směrem dolů. Zobrazí se panel vyhledávání a adresy.
- 2 Ťukněte na ikonu <sub>se</sub> vedle panelu vyhledávání a adresy a pak ťukněte na možnost **El**.
- 3 Ťukněte na záložku, kterou chcete přidat na obrazovku Home screen, a podržte ji.
- 4 V zobrazené nabídce ťukněte na možnost Přidat zástupce na plochu.

# Odstranění záložky

- 1 V otevřeném prohlížeči zalistujte na obrazovce směrem dolů. Zobrazí se panel vyhledávání a adresy.
- 2 Ťukněte na ikonu <sub>v</sub>vedle panelu vyhledávání a adresy a pak ťukněte na možnost **El**.
- 3 Dotkněte se záložky a podržte ji.
- 4 V zobrazené nabídce odstraňte vybranou záložku ťuknutím na položku Smazat záložku.

#### Označení dříve navštívené webové stránky záložkou

- 1 V otevřeném prohlížeči zalistujte na obrazovce směrem dolů. Zobrazí se panel vyhledávání a adresy.
- 2 Ťukněte na ikonu vedle panelu vyhledávání a adresy a pak ťukněte na možnost **El**.
- 3 Ťukněte na kartu Historie a pak ťuknutím na šipky dolů zobrazte seznam dříve navštívených webových stránek.
- 4 Ťukněte na položku ★ vedle webové stránky, kterou chcete přidat jako záložku.
- 5 Můžete podle přání zadat podrobné informace, například název a umístění záložky.
- 6 Po dokončení ťukněte na možnost OK.

# Správa textu a obrázků

#### Hledání textu na webové stránce

- 1 Při prohlížení webové stránky stiskněte tlačítko  $\equiv$ .
- 2 Ťukněte na možnost Vyhledat na stránce.
- 3 Zadejte hledaný text. Znaky, které vyhovují vašemu hledání, se na webové stránce zvýrazní.
- 4 Ťuknutím na šipku nahoru nebo dolů přejděte na předchozí nebo další zvýrazněnou položku.
- 5 Ťuknutím na možnost  $\swarrow$  zavřete panel hledání.

# Kopírování textu z webové stránky

- 1 Dotkněte se textu, který chcete kopírovat, a podržte ho, dokud se nezvýrazní. Na obou koncích výběru se zobrazí karty. Přetažením příslušných karet označte celý text, který chcete kopírovat.
- 2 Ťukněte na položku a potom na položku Kopírovat.
- 3 Chcete-li text vložit do e-mailu, textové zprávy nebo multimediální zprávy, dotkněte se textového pole v příslušné aplikaci, podržte jej a v zobrazené nabídce ťukněte na možnost Vložit.
- Ţ Pokud text, který chcete kopírovat, je součástí odkazu na jinou webovou stránku, zobrazí se nabídka, ve které je třeba nejprve ťuknout na možnost Vybrat text.

# Uložení obrázku z webové stránky

- 1 Na aktivní webové stránce se dotkněte požadovaného obrázku a podržte jej, dokud se nezobrazí nabídka.
- 2 Ťukněte na možnost Uložit obrázek.
- $\mathbf{r}$ Není-li k dispozici paměťová karta, nelze obrázek uložit.

# Více oken

V prohlížeči může být současně spuštěno až 16 různých oken. Můžete se například v jednom okně přihlásit k aplikaci webové pošty a v dalším si číst dnešní zprávy. Snadno můžete přepínat z jednoho okna do druhého. Pokud při procházení webu požadujete větší soukromí, můžete na kartě anonymního prohlížení otevřít okno, ve kterém se během připojení neukládají žádné osobní údaje ani soubory cookie.

# Otevření nového okna prohlížeče

- 1 V otevřeném prohlížeči zalistujte na obrazovce směrem dolů. Zobrazí se panel vyhledávání a adresy.
- 2 Ťukněte na ikonu vedle panelu vyhledávání a adresy a pak ťukněte na  $možnost +$ .

#### Otevření okna anonymního prohlížení

- 1 V otevřeném prohlížeči zalistujte na obrazovce směrem dolů. Zobrazí se panel vyhledávání a adresy.
- 2 Ťukněte na ikonu $\equiv$  vedle panelu vyhledávání a adresy.
- 3 Stiskněte tlačítko  $\equiv$  a potom ťukněte na možnost Nová anonymní karta.

#### Otevření odkazu v novém okně prohlížeče

- 1 Dotkněte se a podržte odkaz, dokud se nezobrazí nabídka.
- 2 Ťukněte na položku Otevřít na nové kartě.

#### Přepínání mezi okny prohlížeče

- 1 V otevřeném prohlížeči zalistujte na obrazovce směrem dolů. Zobrazí se panel vyhledávání a adresy.
- 2 Ťukněte na ikonu <sub>s</sub>vedle panelu vyhledávání a adresy.
- 3 Posouváním nahoru a dolů procházejte seznamem všech otevřených oken.
- 4 Ťukněte do okna, do kterého chcete přepnout.

# Stahování dat z webu

Aplikace a obsah můžete stahovat rovněž při prohlížení webu s pomocí webového prohlížeče v telefonu. Obvykle je třeba se dotknout odkazu pro stažení požadovaného souboru a stahování se poté automaticky spustí.

## Zobrazení stažených souborů

- 1 Před zobrazením dříve uložených souborů (na kartu) nezapomeňte vložit paměťovou kartu do telefonu.
- 2 Na Home screen ťukněte na položku ...
- 3 Najděte následující položku a ťukněte na ni: Downloads.

#### Zrušení probíhajícího stahování

- 1 Když telefon spustí stahování souboru, přetáhněte stavový řádek dolů a ťukněte na soubor, který stahujete.
- 2 Označte políčko vedle souboru, jehož stahování chcete zrušit.
- $3$  Tukněte na volbu  $\triangleq$ .

# Nastavení prohlížeče

Máte možnost změnit nastavení prohlížeče a přizpůsobit zobrazení v prohlížeči. Můžete například přizpůsobit velikost zobrazovaného textu svým potřebám nebo vymazat mezipaměť, soubory cookie, historii prohlížeče a další data související s navštívenými weby.

#### Změna nastavení prohlížeče

- 1 V otevřeném prohlížeči stiskněte tlačítko  $\equiv$ .
- 2 Ťukněte na možnost Nastavení.

#### Změna velikosti textu na webových stránkách

- 1 V otevřeném prohlížeči stiskněte tlačítko  $\equiv$ .
- 2 Ťukněte na možnosti Nastavení > Usnadnění.
- 3 Upravte nastavení velikosti textu podle potřeby.

#### Vymazání mezipaměti telefonu

- 1 V otevřeném prohlížeči stiskněte tlačítko  $\equiv$ .
- 2 Ťukněte na možnosti Nastavení > Ochrana osobních údajů a zabezpečení.
- 3 Ťukněte na možnost Vymazat mezipaměť a výběr potvrďte ťuknutím na tlačítko OK.

#### Vymazání souborů cookie prohlížeče

- 1 V otevřeném prohlížeči stiskněte tlačítko  $\equiv$ .
- 2 Ťukněte na možnosti Nastavení > Ochrana osobních údajů a zabezpečení.
- 3 Ťukněte na možnost Vymazat soubory cookie a výběr potvrďte ťuknutím na tlačítko OK.

#### Vymazání historie prohlížeče

- 1 V otevřeném prohlížeči stiskněte tlačítko  $\equiv$ .
- 2 Ťukněte na možnosti Nastavení > Ochrana osobních údajů a zabezpečení.
- 3 Ťukněte na možnost Vymazat historii a výběr potvrďte ťuknutím na tlačítko OK.

# Automatické přizpůsobení velikosti webových stránek

Prohlížeč je vybaven funkcí automatického přizpůsobení velikosti, která usnadňuje čtení velkých webových stránek s velkým množstvím textu a obrázků, například stránek se zprávami. Je-li tato funkce aktivní a bezprostředně po přiblížení stránky pomocí prstů dvakrát ťuknete na obrazovku, prohlížeč automaticky přizpůsobí velikost obrázků a textů velikosti obrazovky. Je-li funkce automatického přizpůsobení zakázána, může být k přečtení celé věty nutné posunout zobrazení do strany.

# Automatické přizpůsobení webových stránek

- 1 V otevřeném prohlížeči stiskněte tlačítko  $\equiv$ .
- 2 Ťukněte na možnosti Nastavení > Pokročilé > Automaticky přizpůsobit.

# Automatické doplňování textu

Automatické doplňování umožňuje automaticky zadávat data, jako jsou jména a adresy, do různých webových formulářů, abyste nemuseli stejné informace zadávat na různých webových stránkách opakovaně.

#### Vytvoření textu pro automatické doplňování

- 1 V otevřeném prohlížeči stiskněte tlačítko  $\equiv$ .
- 2 Ťukněte na možnosti Nastavení > Obecné.
- 3 Zaškrtněte políčko Automatické vyplňování formulářů, pokud ještě není zaškrtnuto.
- 4 Ťukněte na možnost Text pro automatické vyplňování a zadejte text, který chcete použít k automatickému doplňování do webových formulářů, jako je například vaše jméno či adresa.
- 5 Po dokončení ťukněte na možnost Uložit.

# Nastavení modulů plug-in

Můžete nastavit, jakým způsobem má určitý modul plug-in fungovat na webových stránkách. Například lze určit, že mají moduly plug-in při zobrazování webové stránky zajišťovat optimální vizuální efekty. Za účelem zvýšení rychlosti procházení můžete prohlížeč rovněž nastavit tak, aby spouštěl moduly plug-in pouze na vyžádání, případně moduly plug-in zcela zakázat.

#### Povolení modulů plug-in na vyžádání

- 1 V otevřeném prohlížeči stiskněte tlačítko  $\equiv$ .
- 2 Ťukněte na možnosti Nastavení > Pokročilé > Povolit pluginy.
- 3 Zaškrtněte políčko Na požádání.
- Aby se nastavení uplatnilo, může být potřeba restartovat prohlížeč.

# Možnosti připojení

# Připojení k bezdrátovým sítím

Pomocí technologie Wi-Fi® můžete z telefonu přistupovat bezdrátově k Internetu. Tímto způsobem si můžete prohlížet web a získat přístup k levnějším voláním a datovým přenosům.

Pokud vaše společnost nebo organizace využívá virtuální privátní síť (VPN), můžete se pomocí telefonu k této síti připojit. Síť VPN můžete použít pro přístup k intranetu a dalším interním službám vaší společnosti.

# Wi-Fi®

Pomocí technologie Wi-Fi® můžete z telefonu přistupovat bezdrátově k Internetu. Pro získání přístupu k Internetu pomocí připojení Wi-Fi® musíte nejprve vyhledat dostupnou síť Wi-Fi® a připojit se k ní. Síla signálu sítě Wi-Fi® může být odlišná v závislosti na umístění telefonu. Síla signálu se může zvýšit při přemístění telefonu blíže k přístupovému bodu sítě Wi-Fi®.

# Zapnutí sítě Wi-Fi®

- 1 Na obrazovce Home screen ťukněte na položku ...
- 2 Vyhledejte položku Nastavení a ťukněte na ni.
- 3 Ťukněte na položku 〇 vedle možnosti Wi-Fi, takže se položka 〇 přepne na položku |. Telefon vyhledá sítě Wi-Fi®, které jsou k dispozici.
- Povolení připojení Wi-Fi® může trvat několik sekund.

# Připojení k síti Wi-Fi®

- 1 Na obrazovce Home screen ťukněte na ikonu ...
- 2 Vyhledejte položku Nastavení a ťukněte na ni.
- 3 Ujistěte se, že je funkce Wi-Fi® zapnutá. Ťukněte na možnost Wi-Fi.
- 4 Zobrazí se dostupné sítě Wi-Fi®. Dostupné sítě mohou být otevřené nebo zabezpečené. Otevřené sítě jsou vedle názvu příslušné sítě Wi-Fi® označeny ikonou  $\widehat{\mathbb{R}}$  a zabezpečené sítě ikonou  $\widehat{\mathbb{R}}$ .
- 5 K síti Wi-Fi® se připojíte ťuknutím na příslušnou síť. Pokud se pokoušíte připojit k zabezpečené síti Wi-Fi®, budete požádáni o zadání hesla. Ve stavovém rádku se po připojení zobrazí ikona  $\hat{\mathcal{F}}$ .
- Telefon si pamatuje sítě Wi-Fi®, ke kterým jste se připojili. Pokud se příště objevíte v dosahu dříve použité sítě Wi-Fi®, telefon se k této síti automaticky připojí.
- Na některých místech se u otevřených sítí Wi-Fi® musíte před získáním přístupu přihlásit k webové stránce. Další informace vám poskytne správce příslušné sítě Wi-Fi®.

# Připojení k jiné síti Wi-Fi®

- 1 Na obrazovce Home screen ťukněte na položku ...
- 2 Vyhledejte položky Nastavení > Wi-Fi a ťukněte na ně. Zobrazí se nalezené sítě Wi-Fi®.
- 3 Ťuknutím na jinou síť Wi-Fi® se k této síti připojíte.

# Ruční vyhledávání sítí Wi-Fi®

- 1 Na obrazovce Home screen ťukněte na položku ...
- 2 Vyhledejte položky Nastavení > Wi-Fi a ťukněte na ně.
- 3 Ťukněte na možnost Vyhledávání. Telefon vyhledá sítě Wi-Fi® a zobrazí seznam dostupných sítí.
- 4 Ťuknutím na určitou síť Wi-Fi® v seznamu se k ní připojíte.

# Ruční přidání sítě Wi-Fi®

- 1 Na obrazovce Home screen ťukněte na ikonu ...
- 2 Vyhledejte položky Nastavení > Wi-Fi a ťukněte na ně.
- 3 Ťukněte na možnost Přidat síť.
- 4 Zadeite údai Identifikátor SSID sítě sítě.
- 5 Ťukněte na pole Zabezpečení a vyberte typ zabezpečení.
- 6 V případě zobrazení výzvy zadejte heslo.
- 7 Ťukněte na možnost Uložit.
- $\mathbf{r}$ Kontaktujte správce sítě Wi-Fi®, který vám poskytne jméno a heslo pro Síťový identifikátor SSID

# Pokročilá nastavení sítě Wi-Fi®

Před ručním přidáním sítě Wi-Fi® je nutné v telefonu zapnout síť Wi-Fi®.

# Stav sítě Wi-Fi®

Jste-li připojeni k síti Wi-Fi®, resp. je-li ve vaší blízkosti k dispozici síť Wi-Fi®, můžete si zobrazit stav požadované sítě Wi-Fi®. Rovněž můžete telefonu povolit, aby oznamoval rozpoznání otevřených sítí Wi-Fi®.

# Povolení upozornění sítě Wi-Fi®

- 1 Zapněte síť Wi-Fi®, pokud ještě není zapnutá.
- 2 Na obrazovce Home screen ťukněte na položku ...
- 3 Vyhledejte položky Nastavení > Wi-Fi a ťukněte na ně.
- 4 Stiskněte tlačítko =
- 5 Ťukněte na možnost Pokročilé.
- 6 Zaškrtněte políčko Oznamování sítě.

# Zobrazení podrobných údajů o připojené síti Wi-Fi®

- 1 Na obrazovce Home screen ťukněte na ikonu ...
- 2 Vyhledejte položky Nastavení > Wi-Fi a ťukněte na ně.
- 3 Ťukněte na síť Wi-Fi®, ke které jste právě připojeni. Zobrazí se podrobné informace o síti.

# Zásady spánku připojení Wi-Fi®

Nastavením zásad spánku připojení Wi-Fi® lze určit, kdy má dojít k přepnutí z připojení Wi-Fi na mobilní datové připojení.

Nejste-li připojeni k síti Wi-Fi®, telefon používá pro připojení k Internetu mobilní datové připojení (je-li v telefonu nastaveno a povoleno mobilní datové připojení).

# Přidání zásady spánku připojení Wi-Fi®

- 1 Na obrazovce Home screen ťukněte na ikonu ...
- 2 Vyhledejte položky Nastavení > Wi-Fi a ťukněte na ně.
- 3 Stiskněte tlačítko ≡
- 4 Ťukněte na možnost Pokročilé.
- 5 Ťukněte na možnost Ponechat Wi-Fi během spánku.
- 6 Vyberte požadovanou možnost.

# Sdílení připojení mobilního telefonu

Připojení mobilního telefonu můžete sdílet s počítačem pomocí kabelu USB. Tento proces se nazývá sdílení Internetu přes rozhraní USB. Aktivací telefonu jako přenosného přístupového bodu Wi-Fi® můžete sdílet datové připojení telefonu až s osmi zařízeními současně.

Pokud telefon sdílí datové připojení, na stavovém řádku nebo oznamovacím panelu se mohou zobrazit tyto ikony:

Sdílení Internetu přes rozhraní USB je aktivní.  $\hat{\Psi}$ 

 $\widehat{\mathbb{Q}}$ Přenosný přístupový bod Wi-Fi® je aktivní.

# Sdílení datového připojení pomocí kabelu USB

- 1 Deaktivujte všechna připojení k zařízení pomocí kabelu USB.
- 2 Pomocí kabelu USB, který byl dodán se zařízením, připojte zařízení k počítači.
- 3 Stáhněte stavový řádek dolů a ťukněte na ikonu  $\mathcal{X}$ .
- 4 Ťukněte na možnosti Další... > Sdílení připojení a přenos. příst. bod.
- 5 Zaškrtněte políčko Sdílení Internetu USB. Po připojení se na stavovém řádku zobrazí ikona  $\Phi$ .
- 6 Chcete-li sdílení datového připojení zastavit, zrušte zaškrtnutí políčka Sdílení Internetu - USB nebo odpojte kabel USB.
- Pomocí kabelu USB nelze současně sdílet datové připojení zařízení a kartu SD.

# Používání zařízení jako přenosný přístupový bod Wi-Fi®

- 1 Na obrazovce Home screen ťukněte na ikonu ...
- 2 Najděte položku Nastavení > Další... > Sdílení připojení a přenos. příst. bod a ťukněte na ni.
- 3 Ťukněte na možnost Nastavení přenos. příst. bodu Wi-Fi > Konfigurovat přístupový bod Wi-Fi.
- 4 Zadejte název Identifikátor SSID sítě sítě. Ťukněte na pole Zabezpečení a vyberte typ zabezpečení.
- 5 Jste-li vyzváni, zadejte heslo.
- 6 Ťukněte na volbu Uložit.
- 7 Zaškrtněte políčko Přenosný přístupový bod Wi-Fi. Zařízení zahájí vysílání názvu sítě Wi-Fi (SSID). Nyní se k této síti může připojit až osm počítačů nebo jiných zařízení.
- 8 Pokud chcete sdílení datového připojení prostřednictvím sítě Wi-Fi® zastavit, zrušte zaškrtnutí políčka Přenosný přístupový bod Wi-Fi.

# Přejmenování nebo zabezpečení přenosného přístupového bodu

- 1 Na obrazovce Home screen ťukněte na ikonu ...
- 2 Ťukněte na položky Nastavení > Další... > Sdílení připojení a přenos. příst. bod.
- 3 Ťukněte na možnost Konfigurovat přístupový bod Wi-Fi.
- 4 Zadejte údaj Identifikátor SSID sítě sítě.
- 5 Chcete-li vybrat typ zabezpečení, ťukněte na pole Zabezpečení.
- 6 V případě zobrazení výzvy zadejte heslo.
- 7 Ťukněte na možnost Uložit.

# bezdrátová technologie Bluetooth™

Funkce Bluetooth™ slouží k odesílání souborů do jiných zařízení Bluetooth™ nebo k připojení příslušenství soupravy handsfree. Zapněte funkci Bluetooth™ v telefonu a vytvořte bezdrátová připojení k dalším zařízením Bluetooth™, jako jsou počítače, soupravy handsfree a telefony. Připojení Bluetooth™ pracují nejlépe na vzdálenost do 10 metrů při přímé viditelnosti zařízení neomezené překážkami. V některých případech budete muset provést ruční párování telefonu s dalšími zařízeními Bluetooth™. Chcete-li, aby ostatní zařízení Bluetooth™ rozpoznala telefon, nezapomeňte telefon nastavit tak, aby byl pro tato zařízení zijstitelný.

Ţ Slučitelnost a kompatibilita zařízení Bluetooth™ se různí.

## Zapnutí funkce Bluetooth™ a nastavení telefonu, aby byl viditelný

- 1 Na obrazovce Home screen ťukněte na položku ...
- 2 Vyhledejte položku Nastavení a ťukněte na ni.
- 3 Ťukněte na položku  $\bigcirc$  vedle možnosti Bluetooth, takže se položka  $\bigcirc$  přepne na položku I. Ve stavovém řádku se zobrazí ikona \*.
- 4 Ťukněte na možnost Bluetooth.
- 5 Ťukněte na možnost Neviditelné pro ostatní zařízení Bluetooth.

#### Úprava doby viditelnosti telefonu pro ostatní zařízení Bluetooth™

- 1 Na obrazovce Home screen ťukněte na položku ...
- 2 Vyhledejte položky Nastavení > Bluetooth a ťukněte na ně.
- 3 Stiskněte tlačítko  $\equiv$  a vyberte možnost Časový limit viditelnosti.
- 4 Vyberte požadovanou možnost.

# Pojmenování telefonu

Telefon lze pojmenovat. Tento název se zobrazí ostatním zařízením, je-li telefon po zapnutí funkce Bluetooth™ nastaven jako viditelný.

#### Pojmenování telefonu

- 1 Ujistěte se, že je zapnutá funkce Bluetooth™.
- 2 Na obrazovce Home screen ťukněte na položku ...
- 3 Vyhledejte položky Nastavení > Bluetooth a ťukněte na ně.
- 4 Stiskněte tlačítko  $\equiv$  a vyberte možnost Přejmenovat telefon.
- 5 Zadejte název pro svůj telefon.
- 6 Ťukněte na možnost Přejmenovat.

# Párování s jiným zařízením Bluetooth™

Během párování telefonu s jiným zařízením můžete například telefon připojit k soupravě Bluetooth™ handsfree nebo soupravě Bluetooth™ do automobilu a tato zařízení pak používat k telefonování.

Jakmile spárujete telefon se zařízením Bluetooth™, bude si telefon toto párování pamatovat. Při párování telefonu se zařízením Bluetooth™ bude možná třeba zadat přístupový kód. Telefon automaticky vyzkouší obecný přístupový kód 0000. Pokud tento kód nefunguje, nahlédněte do dokumentace zařízení Bluetooth™ do části týkající se přístupového kódu zařízení. Při příštím připojení spárovaného zařízení Bluetooth™ již není třeba přístupový kód znovu zadávat.

Některá zařízení Bluetooth™, například náhlavní soupravy Bluetooth™, vyžadují spárování a připojení k druhému zařízení.

Telefon můžete párovat s několika zařízeními Bluetooth™, ale v jediném okamžiku můžete být připojeni pouze k jednomu profilu Bluetooth™.

# Spárování telefonu s jiným zařízením Bluetooth™

- 1 Ujistěte se, že má zařízení, které chcete spárovat s telefonem, aktivovanou funkci Bluetooth™ a že je viditelné pro ostatní zařízení Bluetooth™.
- 2 Na obrazovce Home screen ťukněte na ikonu ...
- 3 Vyhledejte položky Nastavení > Bluetooth a ťukněte na ně. Zobrazí se seznam všech dostupných zařízení Bluetooth™.
- 4 Vyberte zařízení Bluetooth™, které chcete spárovat s telefonem.
- 5 Pokud se zobrazí výzva, abyste zadali přístupový kód, zadejte ho. Telefon a zařízení Bluetooth™ jsou nyní spárovány.

# Připojení telefonu k jinému zařízení Bluetooth™

- 1 Pokud se připojujete k zařízení Bluetooth, které před připojením vyžaduje spárování s telefonem, podle příslušného postupu spárujte telefon se zařízením.
- 2 Na obrazovce Home screen ťukněte na položku ...
- 3 Vyhledejte položky Nastavení > Bluetooth a ťukněte na ně.
- 4 Ťukněte na zařízení Bluetooth™, ke kterému chcete telefon připojit.

# Zrušení spárování zařízení Bluetooth™

- 1 Na obrazovce Home screen ťukněte na ikonu ...
- 2 Vyhledejte položky Nastavení > Bluetooth a ťukněte na ně.
- 3 U nastavení Párovaná zařízení ťukněte na položku  $\pm$  vedle názvu zařízení, jehož spárování chcete zrušit.
- 4 Ťukněte na možnost Zrušit párování.

# Odesílání a přijímání položek pomocí technologie Bluetooth™

Sdílejte položky s dalšími zařízeními kompatibilními s bezdrátovou technologií Bluetooth™, jako jsou telefony nebo počítače. Prostřednictvím bezdrátové technologie Bluetooth™ můžete odesílat a přijímat několik druhů položek, jako jsou například:

- Fotografie a videa
- Hudba a další zvukové soubory
- **Kontakty**
- Webové stránky

#### Odesílání obsahu pomocí technologie Bluetooth™

- 1 Příjem ze zařízení: Ujistěte se, že je funkce Bluetooth™ zapnutá a že je zařízení viditelné pro ostatní zařízení Bluetooth™.
- 2 Odesílání do zařízení: Otevřete aplikaci obsahující položku, kterou chcete odeslat, a přejděte k této položce.
- 3 V závislosti na aplikaci a položce, již chcete odeslat, může být například nutné dotknout se položky a podržet ji, položku otevřít nebo stisknout  $\equiv$ . Mohou existovat i jiné způsoby, jak odeslat položku.
- 4 Vyberte možnost Sdílet nebo Odesl..
- 5 Vyberte možnost Bluetooth.
- 6 Zobrazí-li se výzva, zapněte funkci Bluetooth™.
- 7 Ťukněte na název přijímajícího zařízení.
- 8 Příjem ze zařízení: Pokud jste vyzváni, přijměte připojení.
- 9 Odesílání do zařízení: Pokud jste k tomu vyzváni, potvrďte přenos do přijímajícího zařízení.
- 10 Příjem ze zařízení: Potvrďte příchozí položku.

# Příjem položek prostřednictvím technologie Bluetooth™

- 1 Ujistěte se, že máte funkci Bluetooth™ zapnutou a telefon je viditelný po ostatní zařízení Bluetooth™.
- 2 Odesílající zařízení zahájí odesílání dat do telefonu.
- 3 Pokud vás telefon vyzve, zadejte v obou zařízeních stejný přístupový kód, nebo potvrďte nabízený kód.
- 4 Jakmile budete upozorněni na příchozí soubor do telefonu, přetáhněte stavový řádek směrem dolů a ťukněte na upozornění, aby byl přenos souboru potvrzen.
- 5 Spusťte přenos souboru ťuknutím na volbu Přijmout.
- 6 Pokud si přejete zobrazit ukazatel postupu přenosu, přetáhněte stavový řádek směrem dolů.
- 7 Pokud si přejete otevřít přijatou položku, přetáhněte stavový řádek směrem dolů a poté ťukněte na příslušné oznámení.

#### Zobrazení souborů přijatých přes připojení Bluetooth™

- 1 Na obrazovce Home screen ťukněte na položku ...
- 2 Vyhledejte položky Nastavení > Bluetooth a ťukněte na ně.
- 3 Stiskněte tlačítko  $\equiv$  a vyberte možnost Zobrazit přijaté soubory.

# Připojení telefonu k počítači

Připojením telefonu k počítači lze zahájit přenos obrázků, hudby a dalších souborů. Nejjednodušší způsoby připojení jsou prostřednictvím kabelu USB nebo bezdrátové technologie Bluetooth.

Při připojení telefonu k počítači prostřednictvím kabelu USB budete vyzvání, abyste do počítače nainstalovali aplikaci PC Companion. Aplikace PC Companion vám pomůže

získat přístup k dalším aplikacím pro počítač, které jsou určené k přenosu a správě souborů médií, aktualizacím telefonu, synchronizaci obsahu a dalším funkcím.

Ne všechen obsah chráněný autorskými právy lze přenášet mezi telefonem a počítačem.

# Přenos a manipulace s obsahem pomocí kabelu USB

Soubory lze snadno spravovat a přenášet mezi počítačem a telefonem pomocí připojení kabelem USB. Jakmile jsou obě zařízení připojena, můžete mezi nimi obsah přetáhnout pomocí aplikace Průzkumník v počítači. Pokud do telefonu přesouváte hudbu, video, obrázky nebo ostatní mediální soubory, je nejvhodnější použít aplikaci Media Go™ v počítači. Aplikace Media Go™ převádí mediální soubory, takže je lze používat v telefonu.

# Přenos obsahu mezi telefonem a počítačem pomocí kabelu USB

- 1 Připojte telefon k počítači pomocí kabelu USB. Ve stavovém řádku se zobrazí zpráva Vnitřní úložiště je připojeno.
- 2 Počítač: Na ploše spusťte aplikaci Průzkumník Microsoft® Windows® a počkejte, dokud se v této aplikaci paměťová karta telefonu nezobrazí jako externí disk.
- 3 Počítač: Přetáhněte požadované soubory mezi telefonem a počítačem.

# Přenos souborů v režimu přenosu médií prostřednictvím sítě Wi-Fi®

Prostřednictvím připojení k síti Wi-Fi® lze přenášet soubory mezi telefonem a dalšími zařízeními s podporou protokolu MTP. Před připojením je nejprve nutné obě zařízení spárovat. Pokud přesouváte hudbu, videa, obrázky nebo další mediální soubory mezi telefonem a počítačem, je nejvhodnější použít aplikaci Media Go™ v počítači. Aplikace Media Go™ převádí mediální soubory, takže je lze používat v telefonu.

Chcete-li používat tuto funkci, potřebujete zařízení s možností připojení k síti Wi-Fi®, které podporuje přenos médií, například počítač se systémem Microsoft® Windows Vista® nebo Windows® 7.

# Bezdrátové párování telefonu s počítačem v režimu přenosu médií

- 1 Zkontrolujte, zda je v telefonu povolen režim přenosu médií. Za běžných okolností je ve výchozím nastavení povolen.
- 2 Připojte telefon k počítači pomocí kabelu USB.
- 3 Počítač: Jakmile se na obrazovce zobrazí název telefonu, klikněte na položku Konfigurace sítě a podle pokynů proveďte spárování počítače.
- 4 Po spárování odpojte obě zařízení od kabelu USB.
- Výše uvedené pokyny lze použít pouze v případě, že je v počítači nainstalován systém Windows<sup>®</sup> 7 a počítač je síťovým kabelem připojen k přístupovému bodu sítě Wi-Fi®.

# Bezdrátové propojení spárovaných zařízení v režimu přenosu médií

- 1 Zkontrolujte, zda je v telefonu povolen režim přenosu médií. Za běžných okolností je ve výchozím nastavení povolen.
- 2 Na Home screen ťukněte na položku ...
- 3 Ťukněte na položky Nastavení > Xperia™ > Možnosti připojení.
- 4 Ťukněte na spárované zařízení, k němuž se chcete připojit, v seznamu Důvěryhodná zařízení.
- 5 Ťukněte na možnost Připojit.
- Î Zkontrolujte, zda je ve vašem telefonu zapnuta funkce připojení Wi-Fi®.

# Odpojení zařízení bezdrátově spárovaného v režimu přenosu médií

- 1 Na Home screen ťukněte na položku ...
- 2 Ťukněte na položky Nastavení > Xperia™ > Možnosti připojení.
- 3 Ťukněte na spárované zařízení, které chcete odpojit, v seznamu Důvěryhodná zařízení.
- 4 Ťukněte na možnost Odpojit.

# Zrušení párování s jiným zařízením

- 1 Na Home screen ťukněte na položku ...
- 2 Ťukněte na položky Nastavení > Xperia™ > Možnosti připojení.
- 3 Ťukněte na spárované zařízení, které chcete odebrat.
- 4 Ťukněte na možnost Zapom..

# PC Companion

PC Companion je počítačová služba, která umožňuje přístup k dalším funkcím a službám pro přenos hudby, videa a snímků do počítače a opačným směrem. Aplikaci PC Companion můžete také použít k aktualizaci telefonu a stahování nejnovějších verzí softwaru. Instalační soubory aplikace PC Companion jsou uloženy v telefonu a instalace se spustí po připojení telefonu k počítači prostřednictvím kabelu USB.

Aplikaci PC Companion lze používat pouze v telefonech s některým z následujících operačních systémů:

- Microsoft® Windows® 7
- Microsoft® Windows Vista®
- Microsoft® Windows® XP, Service Pack 3 nebo vyšší

# Spuštění aplikace PC Companion

- 1 Ujistěte se, že je v počítači nainstalována aplikace PC Companion.
- 2 V počítači otevřete aplikaci PC Companion, klikněte na položku Start a otevřete některou z funkcí, které chcete používat.

# Media Go™

Počítačová aplikace Media Go™ usnadňuje přenos a správu mediálního obsahu v telefonu a v počítači. Aplikaci Media Go™ můžete nainstalovat a otevírat z aplikace PC Companion.

Aplikaci Media Go™ lze používat pouze v následujících operačních systémech:

- Microsoft® Windows® 7
- Microsoft® Windows Vista®
- Microsoft® Windows® XP, Service Pack 3 nebo vyšší

# Přenášení obsahu pomocí aplikace Media Go™

- 1 Připojte telefon k počítači pomocí podporovaného kabelu USB.
- 2 Telefon: Na stavovém řádku se zobrazí text Vnitřní úložiště je připojeno.
- 3 Počítač: Nejprve spusťte aplikaci PC Companion v počítači. V aplikaci PC Companion spusťte aplikaci Media Go™ kliknutím na položku Media Go. V některých případech je třeba vyčkat na instalaci aplikace Media Go™.
- 4 Pomocí aplikace Media Go™ přetáhněte soubory mezi počítačem a telefonem.

# Skenování čárových kódů s aplikací NeoReader™

# Informace o skenování prostřednictvím aplikace NeoReader™

Telefon lze používat jako čtečku čárových kódů, která vám poskytne více informací o naskenovaných položkách. Například když na reklamě v časopise uvidíte hezký kabát a chcete vyhledat nejbližší maloobchodní prodejnu, kde si jej můžete koupit. Pokud tato reklama obsahuje čárový kód umožňující čtení, aplikace NeoReader™ pomocí tohoto čárového kódu přejde na obsah mobilního webu, například na webovou stránku s informacemi o výrobku nebo na mapu prodejen v okolí. Aplikace NeoReader™ podporuje většinu standardních typů čárových kódů.

#### Spuštění aplikace NeoReader™

- 1 Na obrazovce Home screen ťukněte na položku ...
- 2 Najděte položku **MineoReader™** a ťukněte na ni.

# Načtení čárového kódu

- 1 Když je otevřena aplikace NeoReader™, podržte fotoaparát telefonu nad čárovým kódem tak, aby byl celý čárový kód zobrazen v hledáčku.
- 2 Telefon automaticky načte čárový kód, a jakmile jej rozpozná, zavibruje.

# Ruční zadání čárového kódu

- 1 Máte-li otevřenou aplikaci NeoReader™, ťukněte na položku .
- 2 Do textového pole zadejte čísla čárového kódu, poté ťukněte na položku GO!.

# Přehled nabídky aplikace NeoReader™

K dispozici jsou následující položky nabídky aplikace NeoReader™:

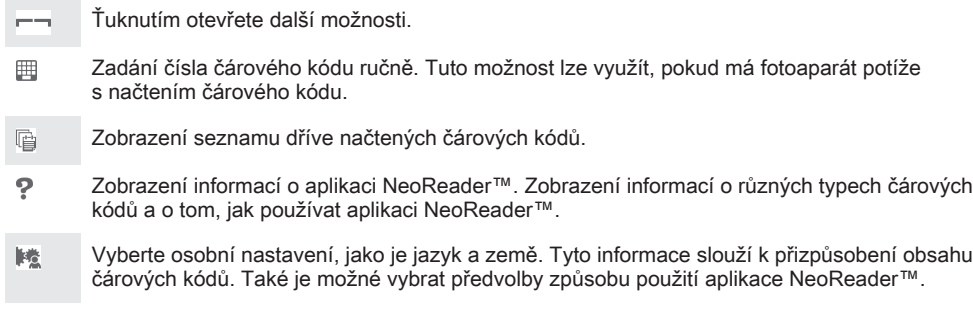

Odeslání zprávy SMS příteli s pozvánkou ke stažení aplikace NeoReader™  $\frac{1}{2}$ 

# Synchronizace dat v telefonu

# Informace o synchronizaci dat v telefonu

Kontakty, e-maily, události v kalendáři a další informace ve svém telefonu můžete synchronizovat s různými e-mailovými účty, synchronizačními službami a dalšími typy účtů, v závislosti na aplikacích nainstalovaných v telefonu. Synchronizace telefonu s jinými zdroji informací představuje snadný způsob získání aktuálních informací.

K dispozici jsou následující možnosti:

- přístup ke kontaktům ze služeb Gmail™, Google Calendar™, Google™ kontaktům, Google™ Chrome™ a kontaktům z dalších používaných služeb Google.
- přístup k firemní poště, kontaktům a aplikacím kalendáře,
- přístup ke kontaktům, kalendářům a albům v síti Facebook™ a k dalším službám, které používáte.

# Synchronizace s účtem Google™

Synchronizujte svůj telefon se službami Gmail™, Google Calendar™, kontakty Google™, záložkami prohlížeče Google™ Chrome a daty z dalších služeb Google, které používáte. Jejich zobrazení a správa v telefonu jsou stejně snadné jako při použití počítače.

Po synchronizace najdete službu Gmail™ v aplikaci Gmail™, službu Google Calendar™ v aplikaci Kalendář, kontakty Google™ v aplikaci Kontakty a další data v příslušných aplikacích Google, které jste nainstalovali.

# Nastavení účtu Google™ v telefonu pro automatickou synchronizaci

- 1 Na Home screen ťukněte na položku ...
- 2 Ťukněte na volby Nastavení > Účty a synchronizace.
- 3 Zkontrolujte, zda je synchronizace zapnutá, aby aplikace mohly synchronizovat data automaticky.
- 4 Ťukněte na volby Přidat účet > Google.
- 5 Podle pokynů v průvodci registrací si vytvořte účet Google™ nebo se přihlaste k existujícímu účtu.
- 6 Ťukněte na volbu Další.
- 7 Ťukněte na nově vytvořený účet Google™ a poté na položky, které chcete synchronizovat.

# Ruční synchronizace prostřednictvím účtu Google™

- 1 Na obrazovce Home screen ťukněte na položku ...
- 2 Ťukněte na položku Nastavení > Účty a synchronizace.
- 3 Ťukněte na účet Google™, který chcete synchronizovat.
- 4 Stiskněte tlačítko  $\equiv$  a potom ťukněte na položku Synchronizovat.

# Synchronizace prohlížeče s prohlížečem Google™ Chrome

- 1 Na obrazovce Home screen ťukněte na položku ...
- 2 Ťukněte na možnosti Nastavení > Účty a synchronizace.
- 3 Ťukněte na účet Google™ a zaškrtnutím příslušného políčka nastavte synchronizaci prohlížeče.

# Odstranění účtu Google™ z telefonu

- 1 Na obrazovce Home screen ťukněte na položku ...
- 2 Ťukněte na možnosti Nastavení > Účty a synchronizace.
- 3 Ťukněte na účet Google™, který si přejete odebrat ze seznamu účtů.
- 4 Stiskněte tlačítko  $\equiv$  a potom ťukněte na možnost Odebrat účet.
- 5 Potvrďte akci dalším ťuknutím na možnost Odebrat účet.

# Synchronizace firemní pošty, kalendáře a kontaktů

Pomocí telefonu můžete spravovat firemní poštu, schůzky v kalendáři a kontakty. Jejich zobrazení a správa jsou stejně snadné jako při použití počítače. Po nastavení můžete požadované informace najít v aplikaci Email, Calendar a Kontakty.

Chcete-li získat přístup k výše popsaným funkcím, firemní informace musí být uloženy na serveru Microsoft® Exchange.

## Nastavení podnikového e-mailu, kalendáře a kontaktů v telefonu

- 1 Na obrazovce Home screen ťukněte na položku ...
- 2 Ťukněte na možnosti Nastavení > Účty a synchronizace.
- 3 Ujistěte se, že je zapnutá synchronizace, aby se data automaticky synchronizovala v nastaveném intervalu synchronizace.
- 4 Ťukněte na možnosti Přidat účet > Firemní.
- 5 Zadejte podnikovou e-mailovou adresu a heslo.
- 6 Ťukněte na možnost Další. Telefon začne načítat informace o účtu. Pokud se operace nezdaří, vyžádejte si od správce podnikové sítě další informace, jako je například název domény a adresa serveru Exchange.
- 7 Ťuknutím na položku OK povolte podnikovému serveru kontrolovat váš telefon.
- 8 Vyberte, jaká data chcete synchronizovat s telefonem, například kontakty a položky kalendáře.
- 9 Pokud si to přejete, můžete aktivovat správce zařízení, který podnikovému serveru umožní kontrolu některých funkcí zabezpečení telefonu. Podnikovému serveru lze například povolit nastavení pravidel pro hesla a šifrování úložiště.
- 10 Když je podnikový účet vytvořen, můžete pro něj zadat název, abyste jej snadno poznali.

# Úprava nastavení firemní pošty, kalendáře a kontaktů

- 1 Na obrazovce Home screen ťukněte na položku ...
- 2 Ťukněte na možnost Nastavení > Účty a synchronizace a vyberte podnikový účet.
- 3 Ťukněte na položku Nastavení účtu a poté na firemní účet, který chcete upravit.
- 4 Změňte požadované nastavení.

# Nastavení intervalu synchronizace pro podnikový účet

- 1 Na obrazovce Home screen ťukněte na položku ...
- 2 Ťukněte na možnost Nastavení > Účty a synchronizace a vyberte podnikový účet.
- 3 Ťukněte na položku Nastavení účtu a pak ťukněte na firemní účet, pro který chcete nastavit úroveň synchronizace.
- 4 Ťukněte na možnost Četnost kontroly doručené pošty a vyberte požadovaný interval.

# Odstranění podnikového účtu z telefonu

- 1 Na obrazovce Home screen ťukněte na položku ...
- 2 Ťukněte na položku Nastavení > Účty a synchronizace a poté na podnikový účet.
- 3 Stiskněte tlačítko ≡ a potom ťukněte na možnost Odebrat účet.
- 4 Potvrďte akci dalším ťuknutím na možnost Odebrat účet.

# Synchronizace se službou Facebook™

Existují dva způsoby, jak v zařízení používat službu Facebook™. Přístup ke svému účtu Facebook můžete získat použitím standardní aplikace Facebook, nebo ho můžete synchronizovat se zařízením a sdílet tak obsah ze služby Facebook™ s mnoha dalšími aplikacemi. Můžete například sdílet hudbu aplikace "WALKMAN" ve svém zařízení pomocí služby Facebook. Pokud své zařízení chcete synchronizovat se službou Facebook, musíte nejprve nastavit účet služby "Xperia™ with Facebook" – službou navrženou společností Sony, která umožňuje snadnou integraci.

#### Nastavení účtu pro integraci služby Facebook™ v telefonu

- 1 Na obrazovce Home screen ťukněte na položku ...
- 2 Ťukněte na možnost Nastavení > Účty a synchronizace.
- 3 Ujistěte se, zda je zapnutá synchronizace, aby mohly aplikace automaticky synchronizovat data.
- 4 Ťukněte na možnost Přidat účet > Xperia™ with Facebook.
- 5 Pomocí pokynů na obrazovce vytvořte účet pro integraci se službou Facebook™, nebo se přihlaste, pokud již účet máte.
- Účet pro integraci se službou Facebook™ můžete v telefonu nastavit také zaškrtnutím políčka Integrace služby Facebook v nabídce Nastavení > Xperia™ > Xperia™ with Facebook.

#### Ruční synchronizace s účtem pro integraci služby Facebook™

- 1 Na obrazovce Home screen ťukněte na položku ...
- 2 Ťukněte na možnost Nastavení > Účty a synchronizace.
- 3 Ťukněte na účet služby Xperia™ with Facebook.
- 4 Stiskněte tlačítko  $\equiv$  a potom ťukněte na volbu Synchronizovat.

# Odebrání účtu pro integraci se službou Facebook™ z telefonu

- Při odebrání účtu pro integraci se službou Facebook™ z telefonu nedojde k odstranění souvisejícího online účtu služby Facebook, takže k němu můžete i nadále získávat přístup z počítače.
- 1 Na obrazovce Home screen ťukněte na položku ...
- 2 Ťukněte na možnost Nastavení > Účty a synchronizace.
- 3 Ťukněte na účet služby Xperia™ with Facebook.
- 4 Stiskněte tlačítko  $\equiv$  a potom ťukněte na volbu Odebrat účet.
- 5 Potvrďte akci dalším ťuknutím na možnost Odebrat účet.

# Synchronizace pomocí služby SyncML™

Synchronizujte svůj telefon s internetovým serverem pomocí aplikace SyncML™. V telefonu pak můžete zobrazovat a spravovat kontakty, kalendář a záložky stejně snadno jako v počítači.

# Nastavení účtu služby SyncML™ v telefonu

- 1 Na obrazovce Home screen ťukněte na položku ...
- 2 Vyhledejte položky Nastavení > Účty a synchronizace a ťukněte na ně.
- 3 Ujistěte se, že je zapnutá synchronizace, aby se data automaticky synchronizovala v nastaveném intervalu.
- 4 Ťukněte na možnosti Přidat účet > SyncML.
- 5 Ťukněte do polí pro účet, adresu serveru, uživatelské jméno a heslo a zadejte požadované informace.
- 6 Ťukněte na položku Interval synchronizace a vyberte, jak často chcete, aby byl telefon automaticky synchronizován.
- 7 Ťukněte na položku, kterou chcete synchronizovat, například Kontakty. Pak zadejte adresu serveru, uživatelské jméno a heslo. Tento krok opakujte pro každou položku, kterou chcete synchronizovat.
- 8 Po dokončení ťukněte na možnost Hotovo.
- $\mathbf{I}$ Kontaktujte poskytovatele služby SyncML™, který vám poskytne další informace o nastavení účtu.

# Ruční synchronizace s účtem služby SyncML™

- 1 Na Home screen ťukněte na položku ...
- 2 Ťukněte na možnosti Nastavení > Účty a synchronizace.
- 3 Ťukněte na účet služby SyncML™, který chcete synchronizovat.
- 4 Stiskněte tlačítko  $\equiv$  a potom ťukněte na možnost Synchronizovat.

# Nastavení intervalu synchronizace

- 1 Na Home screen ťukněte na položku ...
- 2 Ťukněte na možnosti Nastavení > Účty a synchronizace a pak ťukněte na účet služby SyncML™.
- 3 Ťukněte na možnost Nastavení účtu.
- 4 Ťukněte na možnost Interval synchronizace a vyberte požadovaný interval.

## Odstranění účtu služby SyncML™ z telefonu

- 1 Na obrazovce Home screen ťukněte na položku ...
- 2 Ťukněte na možnosti Nastavení > Účty a synchronizace a pak ťukněte na účet služby SyncML™.
- 3 Stiskněte tlačítko ≡ a potom ťukněte na možnost Odebrat účet.
- 4 Potvrďte akci dalším ťuknutím na možnost Odebrat účet.

# Mapy a umístění

# Informace o službách pro určení polohy

Telefon lze použít ke zjištění polohy. Jsou k dispozici dva způsoby: GPS a bezdrátové sítě. Chcete-li rychle zjistit svou přibližnou polohu, povolte bezdrátové sítě. Pokud potřebujete zjistit přesnější polohu a máte ničím nerušený výhled na oblohu, zapněte možnost GPS. V případech, kdy je připojení k bezdrátové síti slabé, byste měli povolit obě možnosti, abyste zajistili, že vaše poloha bude zjištěna.

Ţ Společnost Sony nezaručuje přesnost služeb určení polohy, včetně navigačních a jiných služeb.

# Použití GPS

Telefon je vybaven přijímačem GPS, který k určení aktuální polohy využívá signály ze satelitů.

I Pokud k nalezení polohy používáte služby využívající přijímač GPS, zajistěte ničím nerušený výhled na oblohu.

# Povolení funkce GPS

- 1 Na obrazovce Plocha ťukněte na položku ...
- 2 Ťukněte na možnosti Settings > Služby určování polohy.
- 3 Zaškrtněte políčko Satelity GPS.

# Maximalizace výkonu

Při prvním použití systému GPS může nalezení polohy trvat 5 až 10 minut. K usnadnění hledání doporučujeme ničím nerušený výhled na oblohu. Stůjte v klidu a nezakrývejte anténu GPS (zvýrazněnou oblast na obrázku). Signály GPS mohou procházet přes mraky a plasty, ale ne přes objekty, jako například budovy nebo hory. Není-li vaše poloha nalezena do několika minut, přesuňte se na jiné místo.

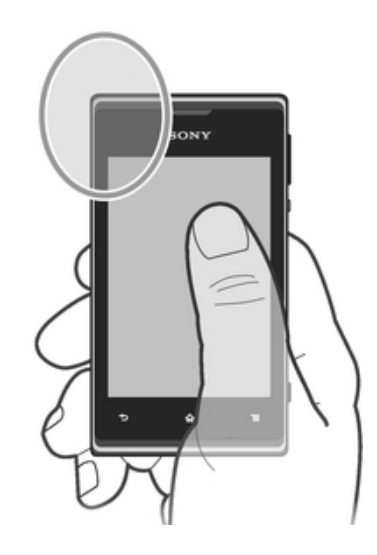

# Google Maps™

Můžete sledovat vaši pozici, dopravní situaci online a získat podrobné pokyny k dosažení cíle. Před výlety můžete stáhnout a uložit mapy na paměťovou kartu, aby nebyly účtovány vysoké poplatky za roaming.

Ţ. Aplikace Google Maps™ vyžaduje použití připojení k Internetu. Při připojení k Internetu pomocí telefonu mohou být účtovány poplatky za přenos dat. Další informace získáte u svého mobilního operátora. Aplikace Google Maps™ nemusí být dostupná na každém trhu ani v každé zemi a oblasti.

#### Použití služby Google Maps™

- 1 Na obrazovce Home screen ťukněte na položku ...
- 2 Vyhledejte položku Maps a ťukněte na ni.
- Chcete-li používat službu Google Maps™, povolte jednu z metod určování polohy dostupných po ťuknutí na položky Settings > Služby určování polohy.

#### Další informace o aplikaci Google Maps<sup>™</sup>

• Při používání aplikace Google Maps™ stiskněte tlačítko ≡ a ťukněte na položku Help.

# Zobrazení polohy přátel pomocí služby Google Latitude™

Se službou Google Latitude™ budete moci zobrazovat polohu přátel na mapách a sdílet s nimi svoji polohu i další informace.

# Navigace pomocí služby Google Maps™

Aplikace Google Maps™ poskytuje navigaci pro cestování pěšky, veřejnou dopravou nebo vozem. Adresu cíle si můžete přidat na úvodní obrazovku, abyste získali rychlou navigaci odkudkoli.

Při prohlížení mapy se provede připojení k Internetu a do telefonu jsou přenesena data. Předtím, než vyrazíte na výlet, si například můžete do telefonu stáhnout a uložit potřebné mapy. Tímto způsobem se můžete vyhnout vysokým nákladům za roaming.

Společnost Sony nezaručuje přesnost žádných navigačních služeb.

# Používání navigační aplikace

Navigační aplikace v telefonu poskytuje podrobné pokyny k nalezení míst. Směr se zobrazuje na obrazovce a také je namluven.

Navigační aplikace nemusí být k dispozici na všech trzích.

# Spuštění navigační aplikace

- 1 Na Home screen ťukněte na položku ...
- 2 Najděte položku Navigation a ťukněte na ni.

# Kalendář a budík

# Kalendář

# Informace o kalendáři

Telefon obsahuje kalendář pro správu časového plánu. Pokud máte účet ve službě Google™, můžete synchronizovat kalendář v telefonu s webovým kalendářem. Přečtěte si část Synchronizace firemní pošty, kalendáře a kontaktů na straně 96.

# Nastavení zobrazení kalendáře

- 1 Na Home screen ťukněte na ikonu a poté na možnost Calendar.
- 2 Stiskněte tlačítko  $\equiv a$  vyberte požadovanou možnost.

#### Zobrazení více kalendářů

- 1 Na Home screen ťukněte na ikonu a poté na možnost Calendar.
- 2 Stiskněte tlačítko  $\equiv a$  potom ťukněte na možnosti Další > Moje kalendáře.
- 3 Klepnutím vyberte kalendáře, které chcete odstranit.

# Vytvoření události v kalendáři

- 1 Na Home screen ťukněte na položku a poté ťukněte na položku Calendar.
- 2 Stiskněte tlačítko ≡ a potom ťukněte na možnost Nová událost.
- 3 Zadejte název, čas, místo a popis události.
- 4 V případě potřeby vyberte jinou možnost v poli Opakování.
- 5 Vyberte připomenutí pro událost. Chcete-li přidat k události nové připomenutí, ťukněte na možnost $+$ .
- 6 Ťukněte na možnost Uložit.
- -64 Jakmile se přiblíží čas schůzky, telefon přehraje krátký zvuk, aby vám ji připomněl. Na stavovém řádku se také zobrazí ikona 30.

#### Zobrazení události v kalendáři

- Na Home screen ťukněte na položku **ili**a poté ťukněte na položku Calendar.
- 2 Ťukněte na událost, kterou chcete zobrazit.

#### Změna nastavení kalendáře

- 1 Na Home screen ťukněte na položku a poté ťukněte na položku Calendar.
- 2 Stiskněte tlačítko  $\equiv$  a potom ťukněte na možnosti Další > Nastavení.
- 3 Ťuknutím otevřete nastavení, které chcete změnit, a podle potřeby je upravte.

# Budík

# Informace o budíku

Telefon můžete používat jako budík a jako upozornění si vybrat libovolný zvuk v telefonu. Je-li telefon vypnutý, budík se nespustí. Spustí se však v případě, že je v telefonu nastaven tichý režim.

Otevření obrazovky Budík

- 1 Na Home screen ťukněte na položku ...
- 2 Najděte následující položku a ťukněte na ni: Clock.
- 3 Ťukněte na volbu Nastavit upozornění.

#### Nastavení nového budíku

- 1 Na obrazovce Plocha ťukněte na položku ...
- Najděte následující položku a ťukněte na ni: Clock.
- Ťukněte na volbu Nastavit upozornění.
- Ťukněte na volbu Přidat budík.
- Ťukněte na volbu Čas a nastavte čas posouváním nahoru nebo dolů.
- Ťukněte na volbu Nastavit.
- V případě potřeby upravte další nastavení budíku.
- Ťukněte na volbu OK.

#### Úprava stávajícího budíku

- 1 Na Home screen ťukněte na položku ...
- Najděte následující položku a ťukněte na ni: Clock.
- Ťukněte na volbu Nastavit upozornění.
- Ťukněte na budík, který chcete upravit.
- Ťukněte na volbu Čas.
- Přechodem nahoru či dolů upravte čas.
- Ťukněte na volbu Nastavit.
- V případě potřeby upravte další nastavení budíku.
- Ťukněte na volbu OK.
- $\mathbf{r}$ Zobrazený formát času budíku odpovídá formátu vybranému v obecném nastavení času (například 12hodiný nebo 24hodinový formát).

#### Deaktivace budíku

- 1 Na Home screen ťukněte na položku ...
- Najděte následující položku a ťukněte na ni: Clock.
- Ťukněte na volbu Nastavit upozornění.
- Chcete-li deaktivovat požadovaný budík, zrušte označení zaškrtávacího políčka vedle něj.

#### Aktivace stávajícího budíku

- 1 Na Home screen ťukněte na položku ...
- Najděte následující položku a ťukněte na ni: Clock.
- Ťukněte na volbu Nastavit upozornění.
- Chcete-li aktivovat požadovaný budík, označte zaškrtávací políčko vedle něj.

# Odstranění budíku

- 1 Na Home screen ťukněte na položku ...
- Najděte následující položku a ťukněte na ni: Clock.
- Ťukněte na volbu Nastavit upozornění.
- Dotkněte se budíku, který chcete odstranit, a podržte jej.
- Ťukněte na položku Smazat budík a potom na položku OK.

#### Nastavení vyzváněcího tónu budíku

- 1 Na Home screen ťukněte na položku ...
- Najděte následující položku a ťukněte na ni: Clock.
- Ťukněte na volbu Nastavit upozornění.
- Ťukněte na budík, který chcete upravit.
- Ťukněte na možnost Vyzvánění a vyberte požadovanou možnost.
- Ťukněte na položku Hotovo a potom na položku OK.

#### Nastavení opakovaného buzení

- 1 Na Home screen ťukněte na položku ...
- Najděte následující položku a ťukněte na ni: Clock.
- Ťukněte na volbu Nastavit upozornění.
- Ťukněte na budík, který chcete upravit.
- Ťukněte na volbu Opakovat.
- Zaškrtněte políčky u požadovaných dnů a potom ťukněte na volbu OK.
- Ťukněte na volbu OK.

# Zadání názvu buzení

- 1 Na Home screen ťukněte na položku ...
- 2 Najděte následující položku a ťukněte na ni: Clock.
- 3 Ťukněte na volbu Nastavit upozornění.
- 4 Ťukněte na budík, který chcete upravit.
- 5 Ťukněte na položku Štítek a zadejte název budíku.
- 6 Ťukněte na volbu OK.

# Aktivace vibrací pro budík

- 1 Na Home screen ťukněte na položku ...
- 2 Najděte následující položku a ťukněte na ni: Clock.
- 3 Ťukněte na volbu Nastavit upozornění.
- 4 Ťukněte na budík, který chcete upravit.
- 5 Označte zaškrtávací políčko Vibrace a poté ťukněte na volbu OK.

#### Nastavení budíku, aby se spustil i v tichém režimu

- 1 Na obrazovce Home screen ťukněte na ...
- 2 Najděte následující položku a ťukněte na ni: Clock.
- 3 Ťukněte na volbu Nastavit upozornění.
- 4 Stiskněte  $\equiv$  a poté ťukněte na možnost Nastavení.
- 5 Zaškrtněte políčko Budík v tichém režimu.

#### Odložení zvonícího budíku

• Když se spustí budík, ťukněte na položku Odložit.

#### Vypnutí zvonícího budíku

• Když se spustí budík, ťukněte na položku Zavřít.

# Podpora a údržba

# Aktualizace telefonu

Aktualizací telefonu na nejnovější verzi softwaru získáte optimální výkon a nejnovější vylepšení.

Pomocí aplikace Update Center v telefonu můžete spustit bezdrátovou aktualizaci, případně pomocí aplikace PC Companion provést aktualizaci s využitím propojení kabelem USB. V případě bezdrátové aktualizace můžete použít buď mobilní síť, nebo připojení k síti Wi-Fi®. Před aktualizací nezapomeňte zálohovat a uložit všechna data uložená v telefonu.

Ţ. V případě aktualizace pomocí aplikace Update Center je navázáno datové připojení, při kterém vám mohou být účtovány poplatky. Dostupnost aktualizací přes mobilní síť závisí na konkrétním operátorovi. Další informace získáte u svého mobilního operátora.

# Bezdrátová aktualizace telefonu

Aktualizujte telefon bezdrátově prostřednictvím aplikace Centrum aktualizací. Aktualizace softwaru můžete stáhnout ručně. Také můžete aktualizační službě povolit automatické stahování aktualizací, jakmile budou dostupné. Pokud je aktivována funkce automatických aktualizací a je dostupná nová aktualizace, ve stavovém řádku se zobrazí oznámení.

# Ruční stahování aktualizací softwaru za aplikace Update Center

- 1 Na obrazovce Plocha ťukněte na položku ...
- 2 Vyhledejte položku Středisko aktualizace a ťukněte na ni.
- 3 Vyberte požadovanou aktualizaci aplikace nebo systému a ťukněte na položku Stáhnout nebo ťuknutím na položku Aktual.vš. stáhněte všechny aktualizace aplikací.
- . Aktualizace aplikací jsou spouštěny automaticky po stahování. V případě aktualizací systému počkejte na restartování telefonu a pak aktualizace nainstalujte ručně. Při stahování aktualizací přes sítě 3G / mobilní sítě vám mohou být účtovány poplatky za datové připojení.

# Aktivace automatických aktualizací softwaru v aplikaci Update Center

- 1 Na obrazovce Plocha ťukněte na položku ...
- 2 Vyhledejte položku Středisko aktualizace a ťukněte na ni.
- 3 Stiskněte tlačítko  $\equiv$  a potom ťukněte na možnost Nastavení.
- 4 Ťukněte na položku Povolit automatická stahování a zvolte, zda se mají aktualizace stahovat prostřednictvím sítí 3G a Wi-Fi®, nebo pouze

prostřednictvím sítí Wi-Fi®. Aktualizace se nyní budou stahovat automaticky, jakmile budou k dispozici.

 $\mathbf{y}$ Při stahování aktualizací přes sítě 3G / mobilní sítě vám mohou být účtovány poplatky za datové připojení.

# Instalace aktualizací systému

- 1 Na obrazovce Plocha ťukněte na položku ...
- 2 Vyhledejte položku Středisko aktualizace a ťukněte na ni.
- 3 Vyberte aktualizaci systému, kterou chcete nainstalovat, a ťukněte na tlačítko Instalovat.

# Aktualizace telefonu připojením kabelu USB

Některé aktualizace nelze stáhnout prostřednictvím bezdrátového připojení. O takových aktualizacích vás informuje oznámení na stavovém řádku. Chcete-li tyto aktualizace stáhnout a spustit, potřebujete kabel USB a počítač s nainstalovanou aplikací PC Companion. Aplikaci PC Companion můžete v počítači nainstalovat z instalačních souborů uložených v telefonu. Také ji můžete stáhnout ze stránek PC Companion.

# Stažení aplikace PC Companion z telefonu

- 1 Připojte telefon k počítači pomocí kabelu USB.
- 2 Jakmile budete požádáni, postupujte dle pokynů v telefonu a spusťte instalaci aplikace PC Companion v počítači.
- $\frac{1}{2}$ Aplikaci PC Companion lze také stáhnout z webu PC Companion.

#### Stažení aktualizací softwaru pomocí kabelu USB

- 1 Pokud již nemáte aplikaci PC Companion v počítači, který používáte, nainstalovánu, nainstalujte ji.
- 2 Připojte telefon k počítači pomocí kabelu USB.
- 3 Počítač: Spusťte aplikaci PC Companion. Aplikace PC Companion během chvíle zjistí telefon a vyhledá pro něj nový software.
- 4 Telefon: Až se na stavovém řádku zobrazí oznámení, podle pokynů na obrazovce stáhněte požadované aktualizace softwaru.

#### Aktualizace telefonu pomocí počítače Apple® Mac®

- $1$  Do počítače Apple® Mac®, který používáte, nainstalujte aplikaci Bridge for Mac (pokud ještě není nainstalována).
- 2 Prostřednictvím kabelu USB připojte svůj telefon k počítači Apple® Mac®.
- 3 Počítač: Spusťte aplikaci Bridge for Mac. Po chvíli aplikace Bridge for Mac zjistí přítomnost vašeho telefonu a vyhledá pro něj nový software.
- 4 Počítač: V případě zjištění nových aktualizací softwaru telefonu se zobrazí automaticky otevírané okno. Podle pokynů na obrazovce nainstalujte příslušné aktualizace softwaru.
- Ţ Aplikaci Bridge for Mac Ize stáhnout z webu Bridge for mac.

# Zamykání a ochrana telefonu

# Číslo IMEI

Každý telefon má své unikátní číslo IMEI (International Mobile Equipment Identity). Toto číslo si poznamenejte. Dojde-li ke krádeži vašeho telefonu, může mu mobilní operátor pomocí čísla IMEI zastavit přístup k síti ve vaší zemi.

#### Kde najdete číslo IMEI

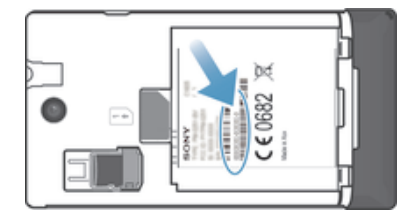

- Vypněte telefon, sejměte kryt baterie a vyjměte baterii. Uvidíte číslo IMEI.
- Na telefonu zadejte číslo \*#06#\*.

#### Zobrazení čísla IMEI v telefonu

- 1 Na obrazovce Home screen ťukněte na položku ...
- 2 Ťukněte na položky Nastavení > Informace o telefonu > Stav.
- 3 Posuňte se na položku IMEI, a zobrazte tak číslo IMEI.

# Ochrana karty SIM

Zámek karty SIM chrání pouze vaše předplatné. Se dvěma novými kartami SIM bude telefon i nadále fungovat. Pokud je jeden zámek karty SIM zapnutý, je třeba zadat kód PIN (Personal Identity Number – osobní identifikační číslo). Pokud zadáte PIN nesprávně víckrát, než je maximální povolený počet pokusů, karta SIM se zablokuje. Potom musíte zadat kód PUK (Personal Unblocking Key – osobní odblokovací kód) a nový PIN. Kódy PIN, PIN2 a PUK získáte od mobilního operátora.

#### Povolení zámku kódu PIN karty SIM

- 1 Na obrazovce Home screen ťukněte na ...
- 2 Najděte následující položky a ťukněte na ně: Nastavení > Zabezpečení > Nastavení zámku karty SIM.
- 3 Ťukněte na volbu Zamykat kartu SIM.
- 4 Zadejte kód PIN karty SIM a ťukněte na položku OK.

## Změna kódu PIN karty SIM

- 1 Na obrazovce Home screen ťukněte na ...
- 2 Najděte následující položky a ťukněte na ně: Nastavení > Zabezpečení > Nastavení zámku karty SIM.
- 3 Ťukněte na volbu Zm. kód PIN karty SIM.
- 4 Zadejte starý kód PIN karty SIM a ťukněte na volbu OK.
- 5 Zadejte nový kód PIN karty SIM a ťukněte na volbu OK.
- 6 Zadejte znovu nový kód PIN karty SIM a ťukněte na volbu OK.

#### Změna kódu PIN2 karty SIM

- 1 Na obrazovce Home screen ťukněte na ikonu ...
- 2 Vyhledejte položky Nastavení > Nastavení hovorů a ťukněte na ně.
- 3 Ťukněte na volby Povolená telefonní čísla > Změna kódu PIN2.
- 4 Zadejte starý kód PIN2 karty SIM a ťukněte na volbu OK.
- 5 Zadejte nový kód PIN2 karty SIM a ťukněte na volbu OK.
- 6 Potvrďte nový kód PIN2 a ťukněte na volbu OK.

#### Odblokování zamčené karty SIM

- 1 Pokud se zobrazí zpráva Zadejte kód PUK a nový kód PIN, zadejte kód PUK.
- 2 Zadejte nový kód PIN a ťukněte na položku OK.
- Pokud zadáte příliš mnohokrát nesprávný kód PUK, bude karta SIM zablokována. Pokud k tomu dojde, budete muset od poskytovatele služeb získat novou.

# Nastavení zámku obrazovky

#### Nastavení zámku obrazovky

- 1 Na obrazovce Home screen ťukněte na možnosti **>> Nastavení >** Zabezpečení > Zámek obrazovky.
- 2 Vyberte požadovanou možnost.
- $-\bullet$ Je velmi důležité, abyste si gesto pro odemknutí obrazovky, PIN nebo heslo zapamatovali. Pokud je zapomenete, nebude možné obnovit důležitá data, jako jsou kontakty a zprávy. Další informace získáte od zákaznické podpory společnosti Sony.

#### Vytvoření gesta pro odemknutí obrazovky

- 1 Na obrazovce Home screen ťukněte na položku ...
- 2 Najděte položky Nastavení > Zabezpečení > Zámek obrazovky > Vzor a ťukněte na ně.
- 3 Postupujte podle pokynů v telefonu. Objeví se žádost o výběr bezpečnostní otázky, která bude použita pro odemknutí telefonu v případě, že zapomenete gesto pro odemknutí obrazovky.

## Odemknutí obrazovky pomocí gesta pro odemknutí obrazovky

- 1 Aktivujte obrazovku.
- 2 Nakreslete své gesto pro odemknutí obrazovky.
- Je-li nakreslené gesto pro odemknutí obrazovky odmítnuto pětkrát za sebou, můžete si vybrat, jestli budete čekat 30 s a potom to zkusíte znovu, nebo můžete odpovědět na otázku systému zabezpečení, kterou iste si vybrali.

#### Změna gesta pro odemknutí obrazovky

- 1 Na obrazovce Home screen ťukněte na položku ...
- 2 Ťukněte na položky Nastavení > Zabezpečení > Zámek obrazovky.
- 3 Zadejte gesto pro odemknutí obrazovky.
- 4 Ťukněte na možnost Vzor.
- 5 Postupujte podle pokynů v telefonu.

#### Zakázání gesta pro odemknutí obrazovky

- 1 Na obrazovce Plocha ťukněte na možnosti i > Nastavení > Zabezpečení > Zámek obrazovky.
- 2 Nakreslete gesto pro odemknutí obrazovky.
- 3 Ťukněte na možnost Přesunutí prstem.

#### Vytvoření kódu PIN pro odemčení obrazovky

- 1 Na obrazovce Plocha ťukněte na možnosti  $\equiv$  > Nastavení > Zabezpečení > Zámek obrazovky > PIN.
- 2 Zadejte číselný kód PIN.
- 3 V případě potřeby ťuknutím na položku minimalizujte klávesnici.
- 4 Ťukněte na možnost Pokračovat.
- 5 Znovu zadejte a potvrďte kód PIN.
- 6 V případě potřeby ťuknutím na položku  $\rightarrow$  minimalizujte klávesnici.
- 7 Ťukněte na možnost OK.

# Zakázání kódu PIN pro odemknutí obrazovky

- 1 Na obrazovce Home screen ťukněte na možnosti  $\equiv$  > Nastavení > Zabezpečení > Zámek obrazovky.
- 2 Zadejte kód PIN a poté ťukněte na položku Další.
- 3 Ťukněte na možnost Přesunutí prstem.

#### Vytvoření hesla zámku obrazovky

- 1 Na obrazovce Home screen ťukněte na možnosti  $\equiv$  > Nastavení > Zabezpečení > Zámek obrazovky > Heslo.
- 2 Zadejte heslo.
- 3 V případě potřeby ťuknutím na položku i minimalizujte klávesnici.
- 4 Ťukněte na možnost Pokračovat.
- 5 Znovu zadejte a potvrďte heslo.
- 6 V případě potřeby ťuknutím na položku jminimalizujte klávesnici.
- 7 Ťukněte na možnost OK.

# Zakázání hesla pro odemknutí obrazovky

- 1 Na obrazovce Home screen ťukněte na možnosti i > Nastavení > Zabezpečení > Zámek obrazovky.
- 2 Zadejte heslo a ťukněte na možnost Další.
- 3 Ťukněte na možnost Přesunutí prstem.

# Vyhledání vašeho zařízení

Existuje několik způsobů, jak vyhledat a zabezpečit vaše zařízení v případě jeho ztráty. Služba "my Xperia" umožňuje:

- Zobrazit polohu vašeho zařízení na mapě
- Rozeznít zvukový signál, a to i v tichém režimu
- Na dálku uzamknout zařízení a zobrazit na jeho displeji vaše kontaktní informace
- Na dálku vymazat obsah zařízení a paměťové karty, jako krajní řešení

Je-li ve vašem zařízení aktivována služba "my Xperia", jediné, co je třeba udělat, je přejít na stránku *myxperia.sonymobile.com* a přihlásit se s použitím vašeho účtu Google™. Není-li služba aktivní, můžete ji aktivovat z nabídky Nastavení.

 $!$  Služba "my Xperia" nemusí být k dispozici ve všech zemích nebo oblastech.

#### Ruční aktivace služby "my Xperia"

- 1 Přetáhněte stavový řádek směrem dolů a ťukněte na volbu  $\chi$ .
- 2 Ťukněte na možnosti Xperia™ > MyXperia™ > Activate.
- 3 Zaškrtněte políčko a ťukněte na volbu Accept.

# Aplikace Nápověda

Přístup k aplikaci Nápověda

- 1 Na obrazovce Aplikace ťukněte na položku ?.
- 2 Najděte požadovanou položku podpory a ťukněte na ni.

# Recyklace telefonu

Máte doma starý telefon? Recyklujte jej! Jeho recyklací nám pomůžete v opětovném využití staršího materiálu a součástí a přispějete k ochraně životního prostředí. Více informací o možnostech recyklace ve vaší oblasti naleznete na stránkách blogs.sonymobile.com/about-us/sustainability/commitment/overview/.
# **Reference**

## Přehled nastavení telefonu

Seznamte se s nastavením telefonu, abyste je mohli přizpůsobit svým potřebám.

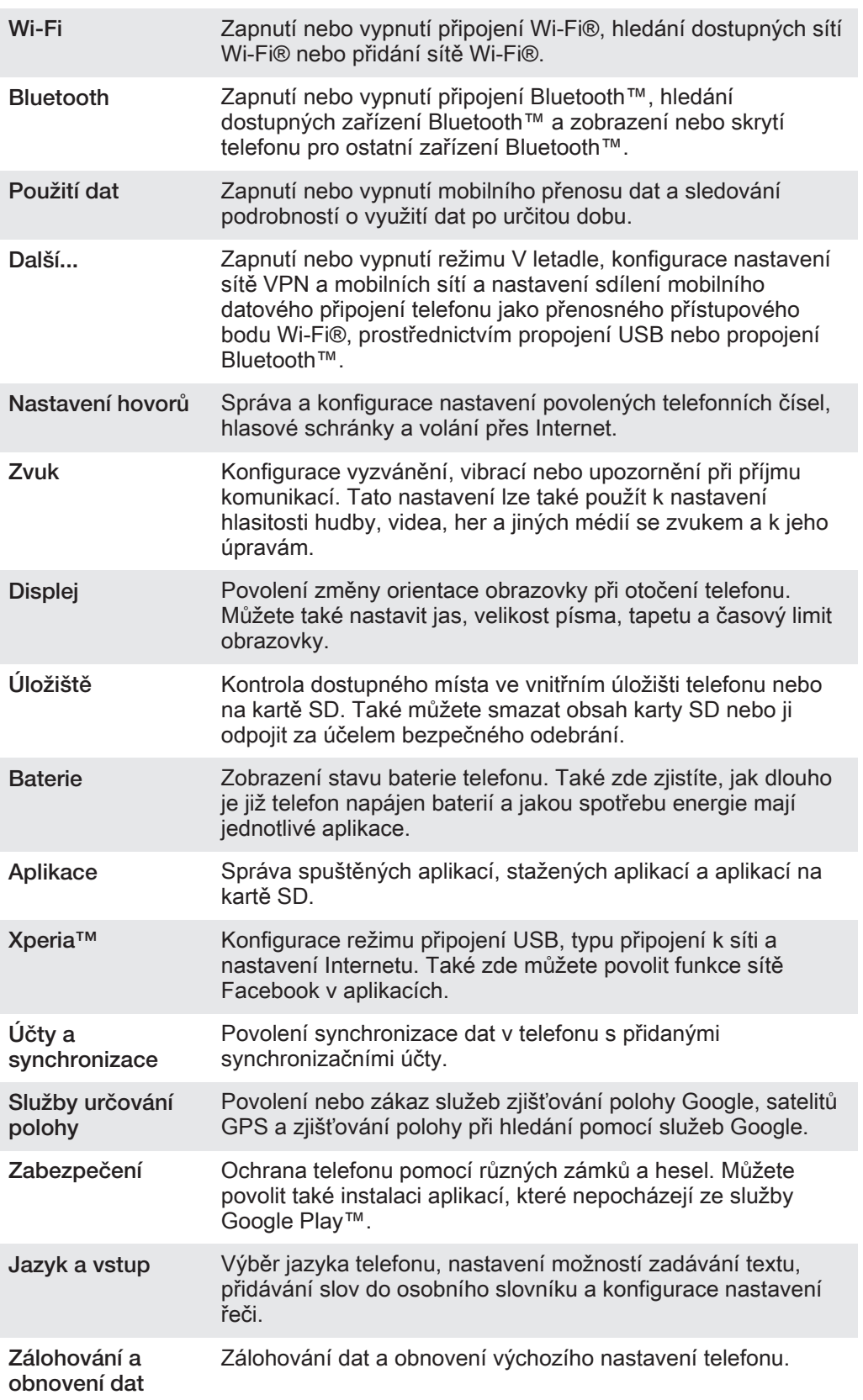

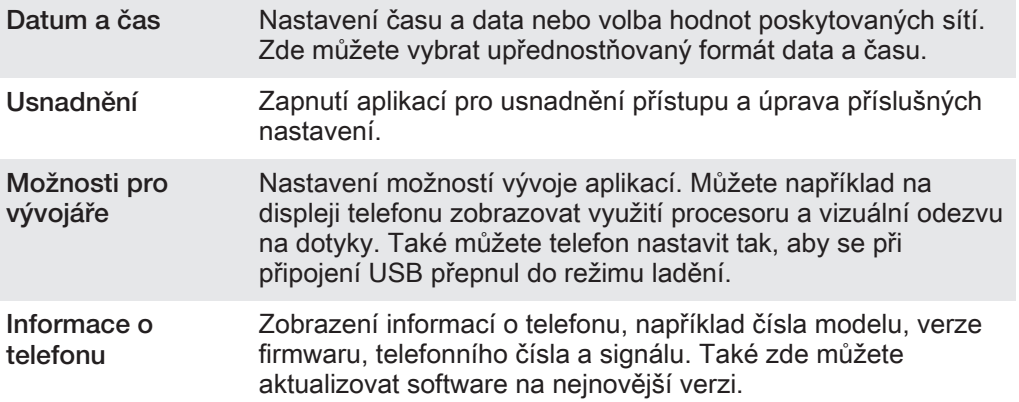

### Přehled ikon stavu a upozornění

#### Stavové ikony

Na obrazovce se mohou objevit následující stavové ikony:

all. Síla signálu ullo Žádný signál  $_{\rm{HII}}^{\rm{R}}$ Roaming  $\frac{G}{\hat{W}}$ Pokrytí signálem sítě GPRS je k dispozici  $\frac{E}{\Omega U}$ Pokrytí signálem sítě EDGE je k dispozici. 3G<br>쇼 Pokrytí signálem sítě 3G je k dispozici.  $\frac{6}{14}$ Odesílání a stahování dat přes GPRS  $\frac{E}{4}$ Odesílání a stahování dat prostřednictvím technologie EDGE  $\frac{36}{14}$ Odesílání a stahování dat přes síť 3G  $\Box$ Stav baterie  $\overline{a}$ Baterie se nabíjí  $\mathcal{L}_j$ GPS je aktivní Režim V letadle je aktivní  $\overline{\mathbf{r}}$  $\ast$ Je aktivována funkce Bluetooth™ Není vložena karta SIM.  $\Box$ Xil  $\mathbb{Z}$ Mikrofon je vypnutý. 動 Hlasitý odposlech je zapnutý. Tichý režim  $\mathbf{I}$   $\times$  $\bigotimes$ Režim vibrací  $\circledcirc$ Je nastaven alarm  $\phi$ Probíhá synchronizace ΦI. Problém s přihlášením nebo synchronizací  $\widehat{\gamma}$ Připojení Wi-Fi® je povolené a bezdrátové sítě jsou k dispozici

#### Ikony oznámení

Na obrazovce se mohou objevit následující ikony oznámení:

- $\overline{\mathbf{M}}$ Nová e-mailová zpráva
- $\left| \cdot \right\rangle$ Nová zpráva SMS nebo zpráva MMS
- $\overline{O}$ Nová hlasová zpráva
- Nadcházející událost v kalendáři  $\overline{30}$
- $\overline{\mathfrak{u}}$ Přehrávání skladby
- Φ Telefon je připojen k počítači prostřednictvím kabelu USB
- $\overline{\mathbf{A}}$ Varování
- $\blacktriangle$ Chybová zpráva
- 还 Zmeškaný hovor
- $\mathcal{L}$ Probíhá hovor
- $\overline{G}$ Podržený hovor
- $\frac{1}{2}$ Je zapnuto přesměrování hovorů
- $\ddot{\bm{\phi}}$ Jsou k dispozici aktualizace softwaru
- $\ddot{\mathbf{v}}$ Stahování dat
- Odesílání dat 平
- Další (nezobrazená) oznámení  $\bullet$

#### Přehled aplikací

- $\overline{\mathbb{C}}$ K nastavení různých typů budíků použijte aplikaci Hodiny.
- K zobrazení webových stránek, správě záložek a správě obrázků a snímků použijte webový prohlížeč.
- $\frac{1}{\frac{1}{2}}$ K provádění základních výpočtů použijte aplikaci Kalkulačka.
- K zaznamenávání událostí a správě schůzek použijte aplikaci Kalendář.  $\overline{31}$
- K pořízení fotografií a záznamu videoklipů použijte fotoaparát.  $\bullet$
- Ke správě telefonních čísel, e-mailových adres a dalších informací spojených  $\Delta \cdot$ s kontakty použijte aplikaci Kontakty.
- Získejte přístup ke staženým aplikacím.
- K odesílání a přijímání e-mailů prostřednictvím soukromého nebo firemního  $\checkmark$ účtu použijte aplikaci E-mail.
- $\blacksquare$ Pokud se chcete setkávat prostřednictvím sociálních sítí s přáteli, kolegy a členy rodiny po celém světě, použijte aplikaci Facebook.
- $\mathbb{R}$ Procházejte a poslouchejte stanice rádia FM.
- K zobrazení a práci s fotografiemi a videem použijte aplikaci Galerie.
- Ke čtení, psaní a třídění e-mailových zpráv použijte aplikaci Gmail™ M v telefonu.
- $\overline{8}$ Vyhledávejte informace v telefonu a na webu.

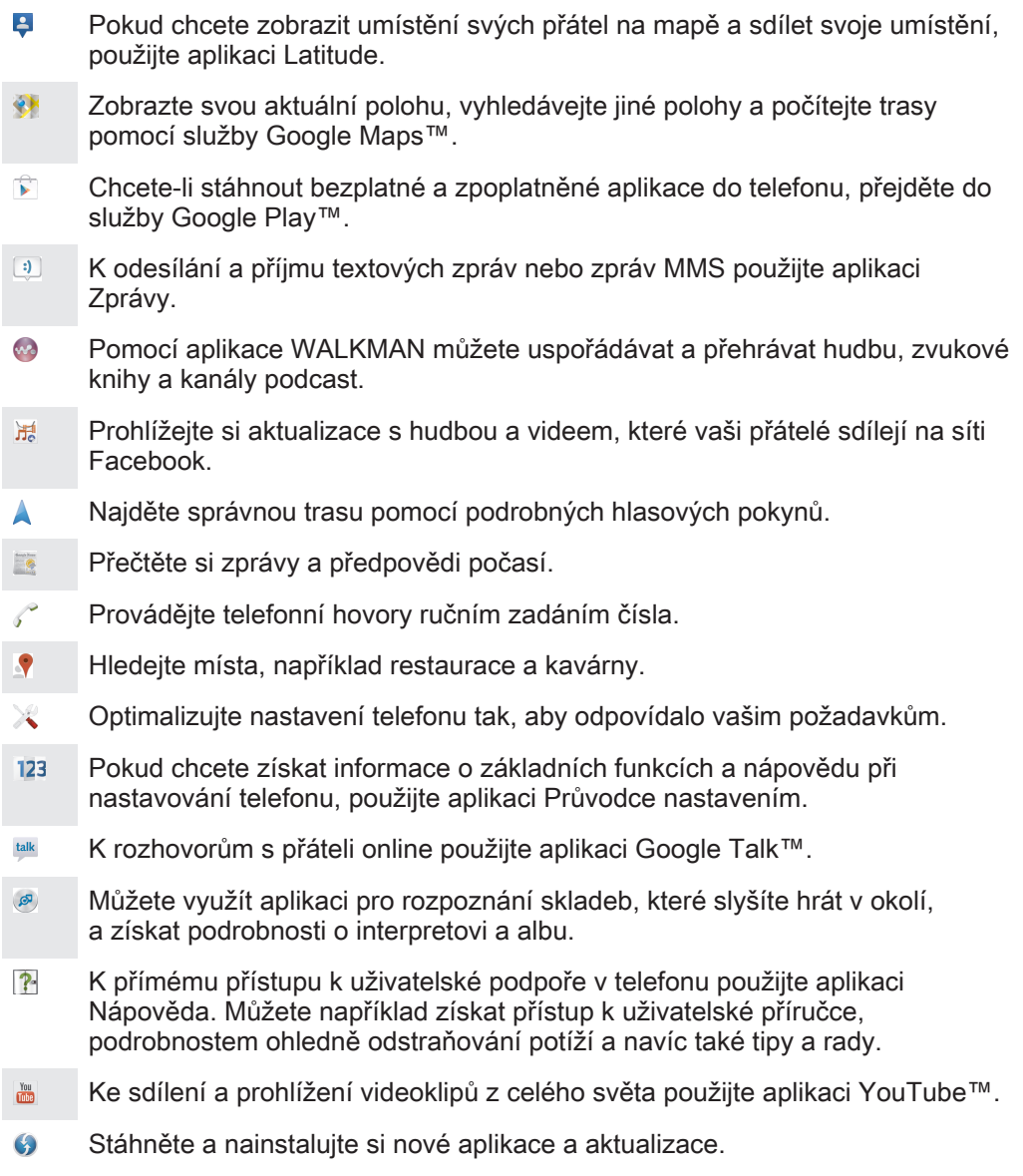

Některé aplikace nejsou podporovány všemi sítěmi nebo mobilními operátory ve všech oblastech.

## Důležité informace

#### Leták s důležitými informacemi

Před použitím tohoto zařízení si přečtěte Důležité informace, které jsou součástí průvodce nastavením v zařízení nebo dodaného v balení.

#### Ruční přístup k průvodci nastavením

- 1 Na obrazovce Home screen ťukněte na ikonu ...
- 2 Ťukněte na možnost Nastavení > Instalační příručka.

#### Omezení služeb a funkcí

Ţ Některé služby a funkce zmíněné v této uživatelské příručce nejsou podporovány ve všech zemích nebo regionech všemi sítěmi a poskytovateli služeb ve všech oblastech. Tato informace se bez omezení týká mezinárodního čísla tísňového volání v sítích GSM 112. Chcete-li zjistit, zda je určitá služba nebo funkce k dispozici nebo zda jsou vyžadovány další poplatky za přístup nebo jejich použití, kontaktujte svého mobilního operátora nebo poskytovatele služeb.

Použití některých funkcí a aplikací popsaných v této příručce může vyžadovat přístup k Internetu. Při připojení k Internetu pomocí telefonu mohou být účtovány poplatky za přenos dat. Další informace získáte u svého poskytovatele bezdrátového připojení.

### Právní informace

#### SonyC1505/C1504

Tuto uživatelskou příručku vydala společnost Sony Mobile Communications AB nebo její místní dceřiná společnost bez jakýchkoli záruk. Zlepšení a změny této úvodní uživatelské příručky z důvodu tiskových chyb, nepřesností v aktuálních informacích nebo zdokonalení programů a vybavení mohou být zpracovány pouze společností Sony Mobile Communications AB, a to kdykoli a bez předchozích upozornění. Tyto změny budou zahrnuty v nových vydáních této uživatelské příručky. ©Sony Mobile Communications AB, 2012.

#### Všechna práva vyhrazena.

Tento mobilní telefon je vybaven funkcemi umožňujícími stahovat, ukládat a předávat dodatečný obsah, například vyzvánění. Použití takového obsahu může být omezeno nebo zakázáno právy třetích stran, mezi která patří mimo jiné omezení vyplývající ze zákonů o ochraně autorských práv. Za dodatečný obsah stažený<br>do mobilního telefonu nebo předaný dál nesete plnou zodpovědnost vy, nikoli společnost Sony. Před použitím<br>dodatečné dodatečného obsahu nebo jiného obsahu třetí strany.

Tato uživatelská příručka může odkazovat na služby nebo aplikace poskytované třetími stranami. Použití takových programů či služeb může vyžadovat samostatnou registraci u třetí strany a může podléhat dalším podmínkám použití. U aplikací zpřístupněných na webu třetí strany nebo jejím prostřednictvím si nejdřív přečtěte podmínky použití daného webu a platné zásady ochrany osobních údajů. Společnost Sony neposkytuje<br>záruku ani nezaručuje dostupnost či výkon jakéhokoli webu či služby nabízené třetími stranami.

Informace vyžadované předpisy, jako je označení CE, můžete vidět po vyjmutí baterie.

Všechny zde uvedené názvy produktů a společností jsou ochranné známky nebo registrované ochranné známky jednotlivých vlastníků. Všechna další zde výslovně neuvedená práva jsou vyhrazena. Všechny ostatní ochranné známky jsou majetkem příslušných vlastníků.

Další podrobnosti získáte na adrese www.sonymobile.com.

Všechny obrázky jsou určeny pouze pro ilustraci a nemusí zcela přesně odpovídat skutečnému telefonu. Tento výrobek je chráněn určitými právy na duševní vlastnictví společnosti Microsoft. Použití nebo šíření této technologie mimo tento výrobek bez licence společnosti Microsoft je zakázáno.

Vlastníci obsahu pomocí technologie WMDRM (Windows Media digital rights management) chrání své duševni<br>vlastnictví včetně autorských práv. Tento přístroj přistupuje k obsahu chráněnému systémem WMDRM pomocí<br>softwaru WMDRM. Microsoft o odvolání oprávnění softwaru pracovat při přehrávání nebo kopírování chráněného obsahu s technologií WMDRM. Odvolání neovlivňuje chráněný obsah. Stažením licencí k chráněnému obsahu

vyjadřujete souhlas s tím, že společnost Microsoft může k licenci přidat seznam odvolaných položek. Vlastníci obsahu mohou vyžadovat, abyste pro přístup k jejich obsahu software WMDRM aktualizovali. Když aktualizaci odmítnete, nebudete moci přistupovat k obsahu vyžadujícímu aktualizaci. Licence k tomuto výrobku je udělena podle licencí MPEG-4 visual a AVC patent portfolio k osobnímu

a nekomerčnímu využití spotřebitelem ke (i) kódování videa podle vizuálního standardu MPEG-4 ("video<br>MPEG-4") nebo standardu AVC ("video AVC") a k (ii) dekódování videa MPEG- 4 nebo AVC zakódovaného spotřebitelem při osobních a nekomerčních činnostech nebo získaného od poskytovatele vlastnícího licenci společnosti MPEG LA k poskytování videa MPEG-4 a AVC. Licence není udělena k jiným způsobům užití a nezahrnuje je. Další informace, včetně informací týkajících se reklamního, interního a komerčního používání, můžete získat od společnosti MPEG LA, L.L.C. Informace naleznete na webu http://www.mpegla.com. Licenci k technologii dekódování zvuku MPEG Layer-3 poskytly společnosti Fraunhofer IIS a Thomson.